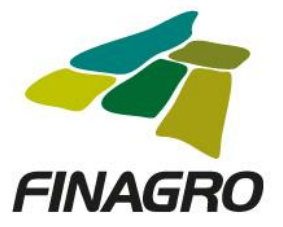

### INGRESO DE DESEMBOLSO LEASING CON OPCIÓN DE COMPRA PRIMER DESEMBOLSO

Diligencie el usuario y contraseña de inicio de sesión en AGROS. Si no recuerda su contraseña ingrese por la opción "¿Olvidó su contraseña?" ó comuníquese con el usuario Administrador de su Entidad.

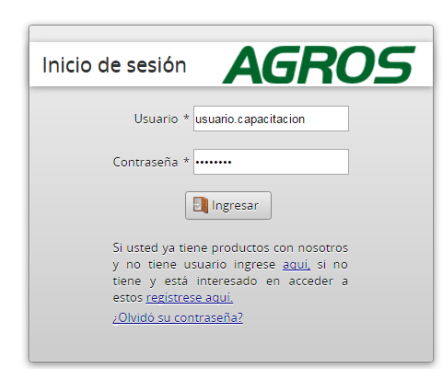

#### **AVISO LEGAL**

1. FINAGRO publica en sus páginas web información relacionada con el tipo de actividad, productos y servicios que ofrece, encontrándose dicha información sujeta a

2. FINAGRO no se responsabiliza de daños o perjuicios derivados del acceso, uso o mala utilización de los contenidos de la Web, ni de las posibles discrepancias que<br>puedan surgir entre la versión de sus documentos impresos

3. FINAGRO se reserva el derecho a actualizar, modificar o eliminar la información contenida en sus páginas web pudiendo incluso limitar o no permitir el acceso a dicha información

4. FINAGRO prohibe la copia, duplicación, redistribución, comercialización o cualquier otra actividad que se pueda realizar con los contenidos de sus páginas web ni aun<br>citando las fuentes, salvo consentimiento por escrito

#### **PRIVACIDAD**

### Uso de la información personal

Al acceder al sistema AGROS y registrar información que contenga datos personales o financieros de terceros, me(nos) encuentro(encontramos) obligado(s) a :

1. Contar con todas las autorizaciones pertinentes de acuerdo con la ley 1581 de 2012 y que las finalidades para las que la entrego(amos) han sido plenamente conocidas y<br>aceptadas por el trular y en ese sentido libero(amos

2. Garantizar, en todo momento, a los titulares de la Información el pleno ejercicio del derecho al acceso a la misma, es decir a conocer, y a solicitar la actualización y<br>rectificación de los registros que sobre ellos se

3 La lectura v entendimi ito del Aviso de privacidad de FINAGRO disponible en la pàgina web del mi

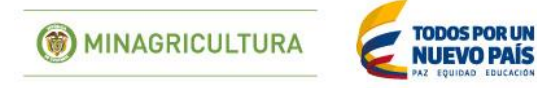

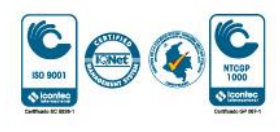

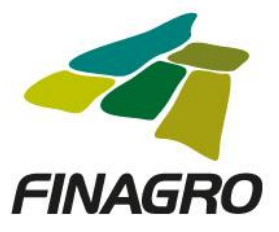

Ingrese por el siguiente menú para diligenciar la información de la Obligación Nueva.

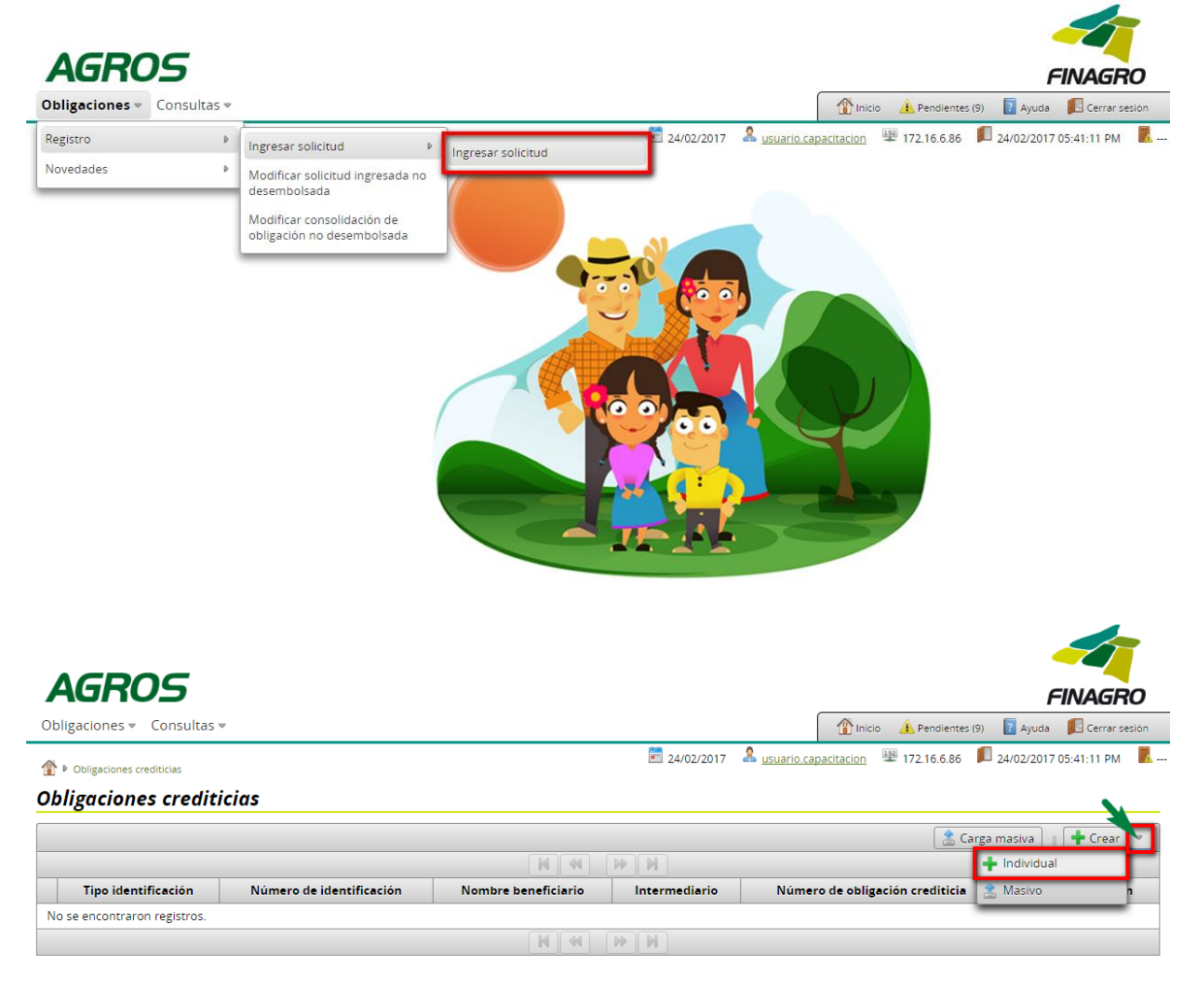

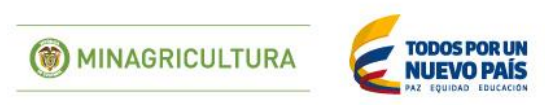

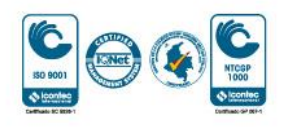

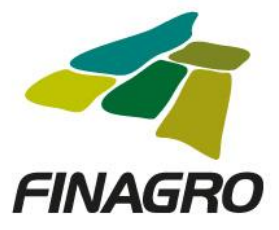

Seleccione el Tipo de Cartera y el Programa de Crédito que corresponda, así como la información requerida en los otros campos.  $\overline{\phantom{a}}$ 

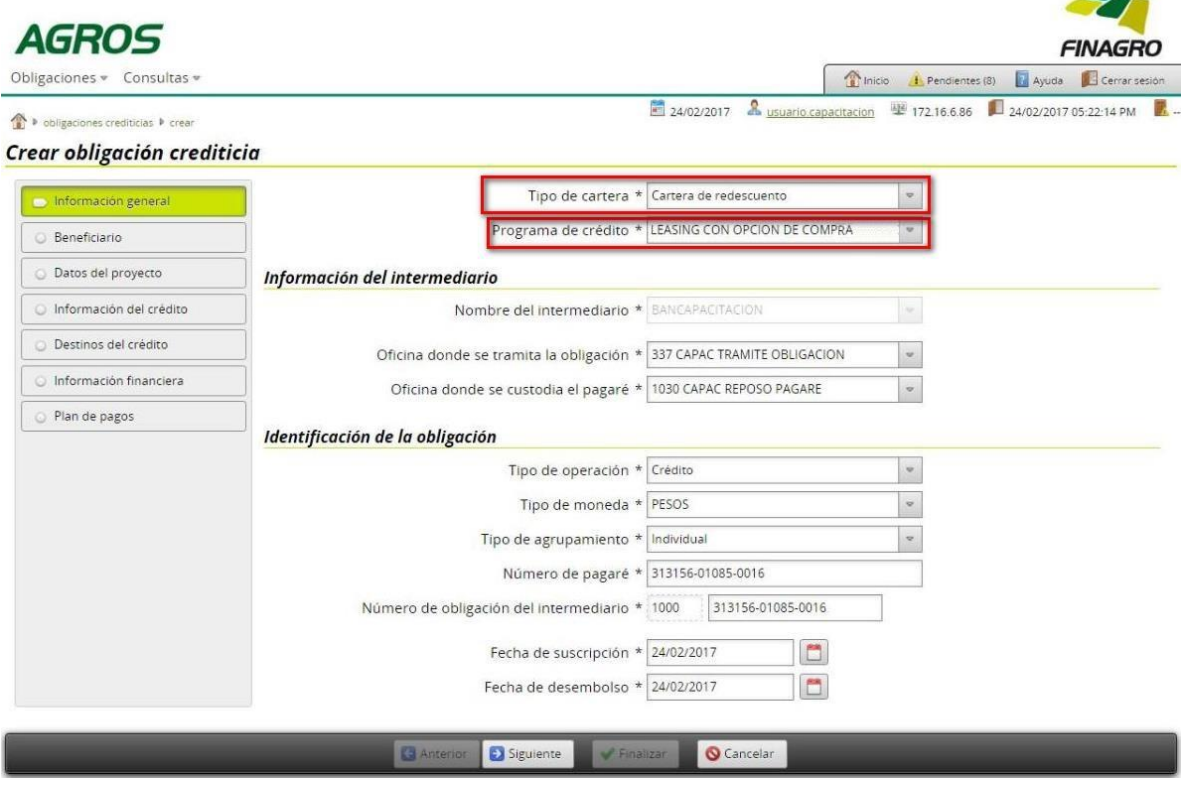

Ingrese la información del ó los beneficiarios de la Obligación

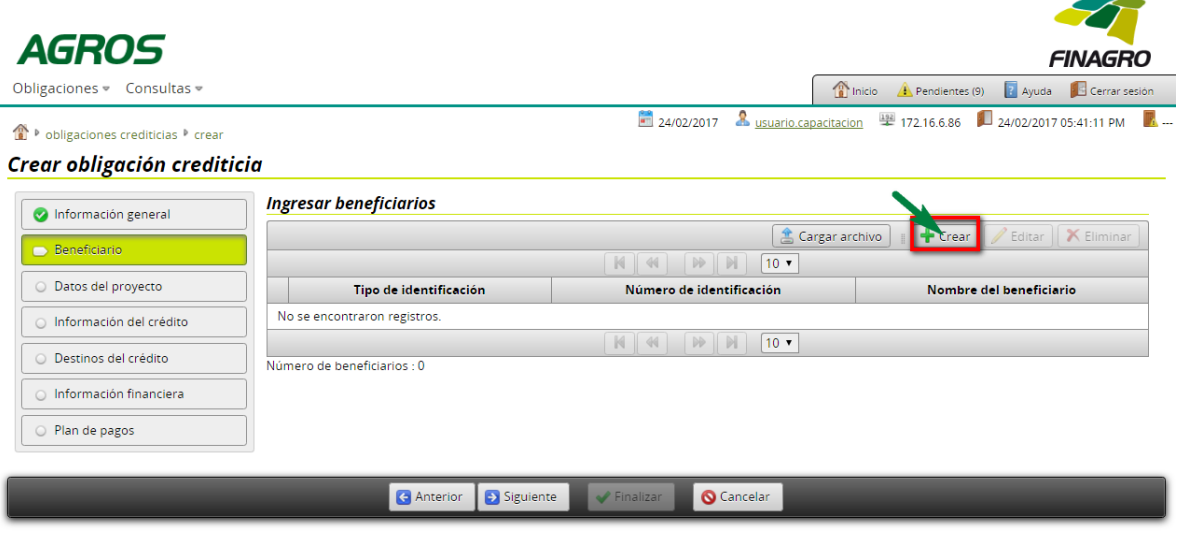

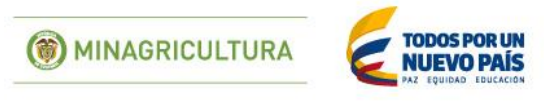

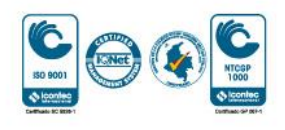

 $\mathbf{r}$ 

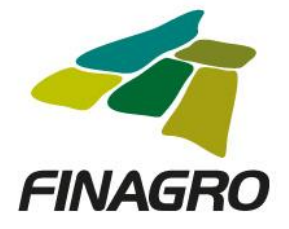

 $\Delta$ 

∽

Diligencie la información del beneficiario.

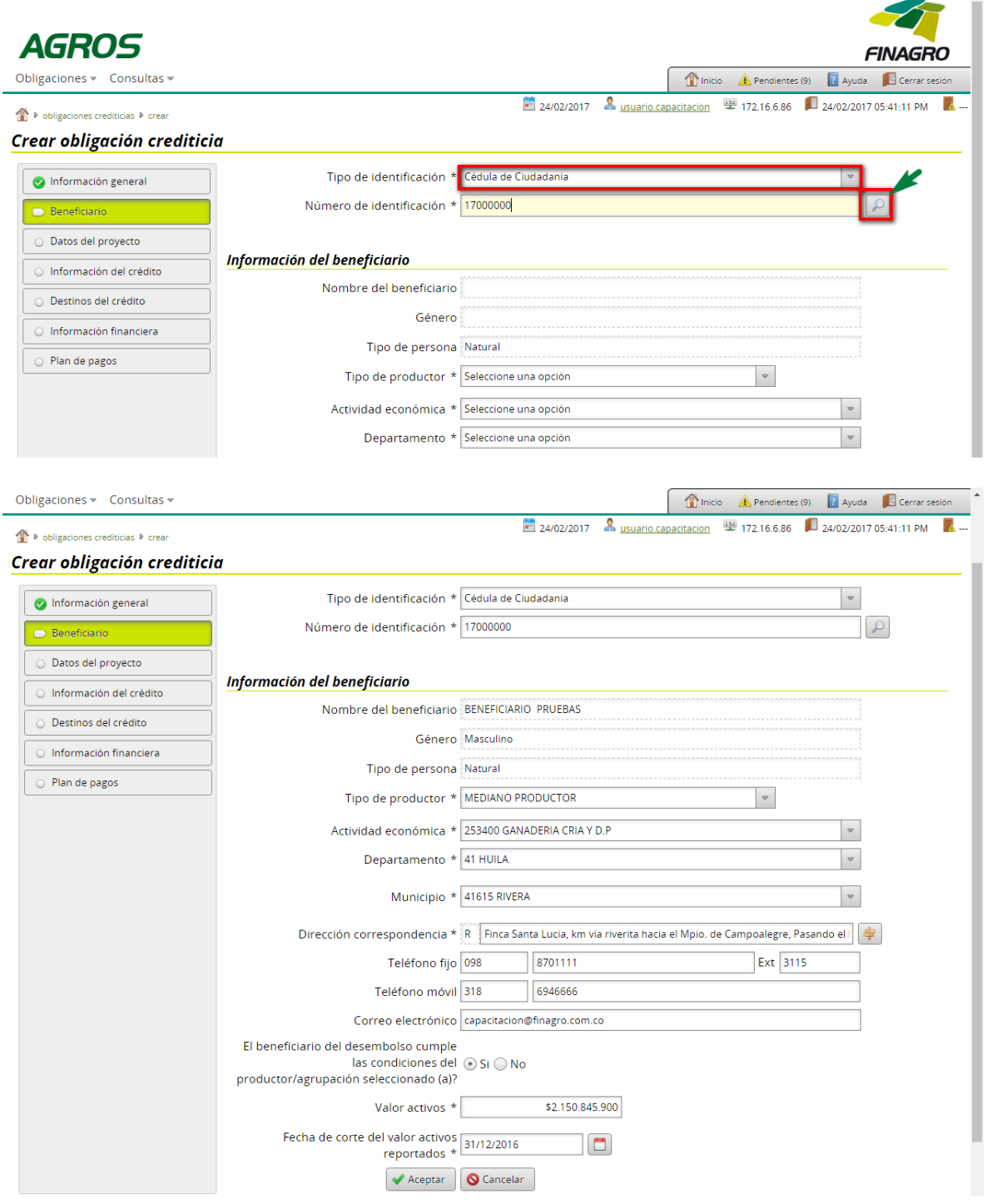

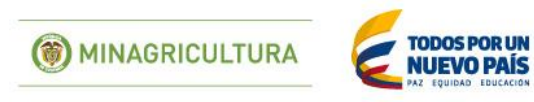

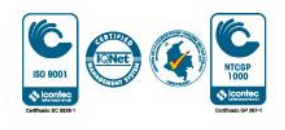

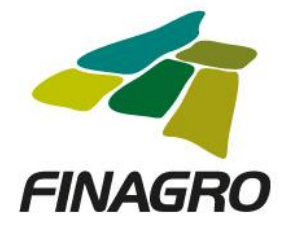

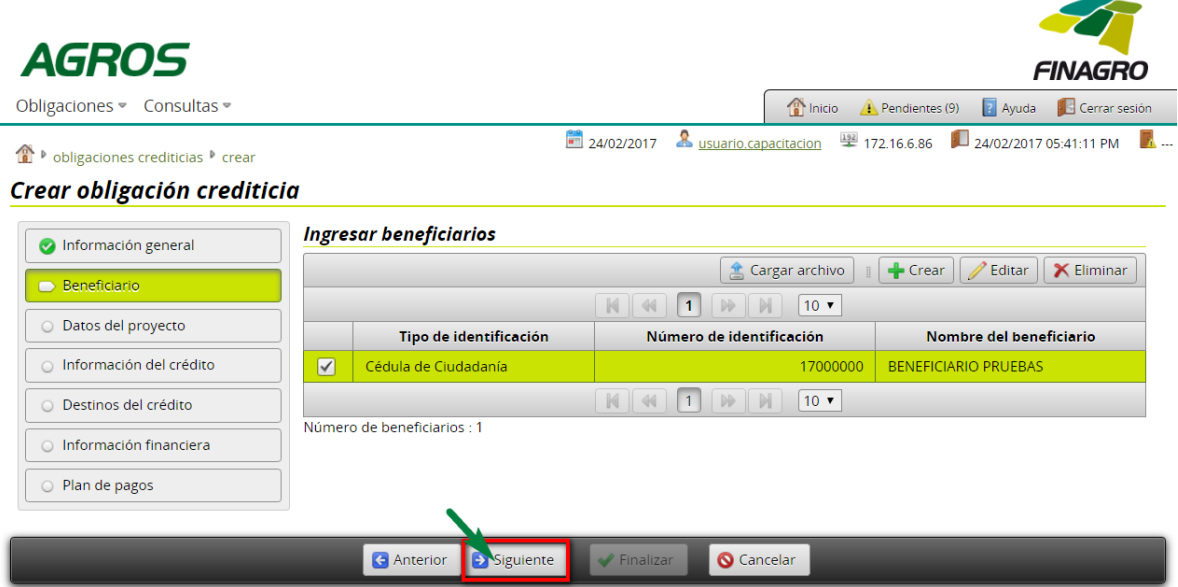

Sí a la obligación se le programaron varios desembolsos seleccione SI, pero si corresponde a un único desembolso, seleccione NO y continúe con el ingreso de información.

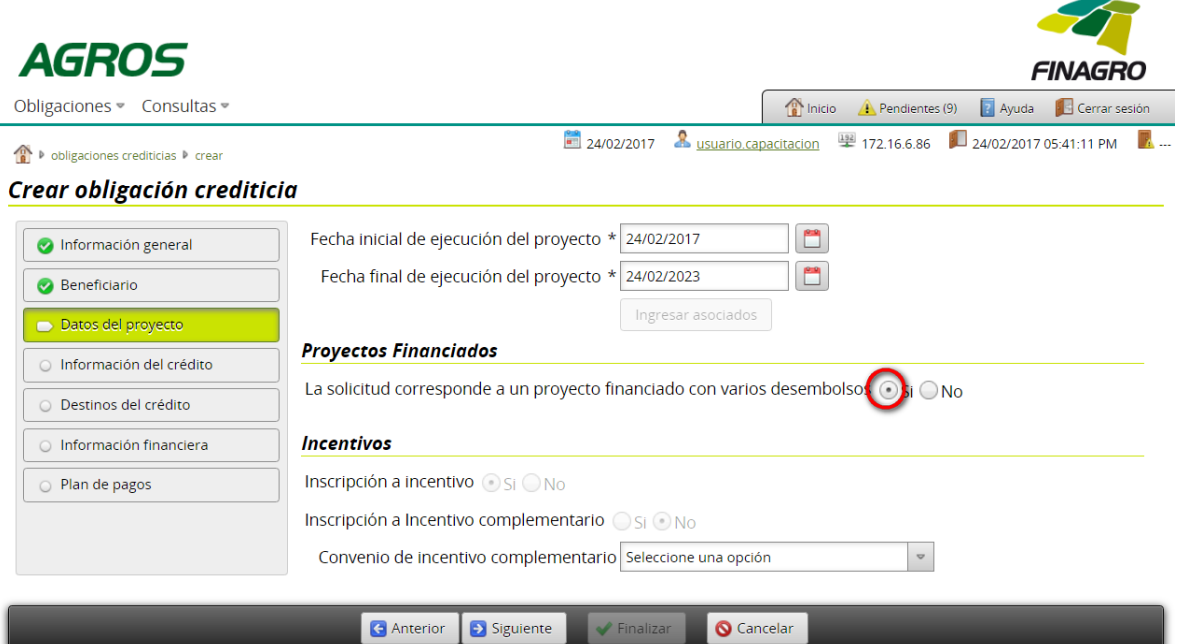

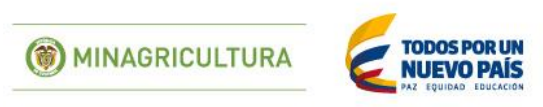

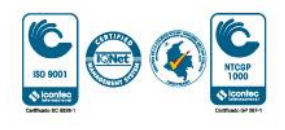

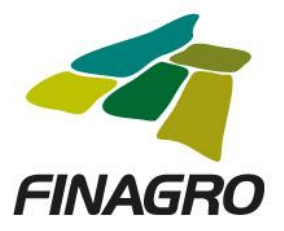

Diligencie la siguiente información:

- Número de desembolso al que corresponde la obligación, para el ejemplo es el primero de "3".
- Plazo total (en meses).

Cantidad total de desembolsos programados para el Proyecto.

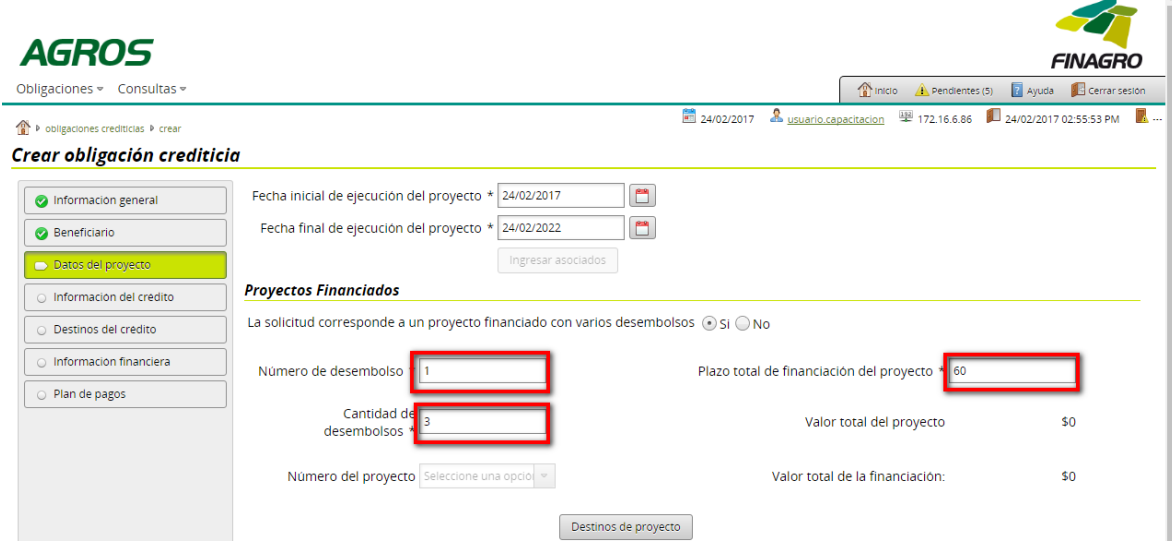

# Ingrese los destinos del proyecto.

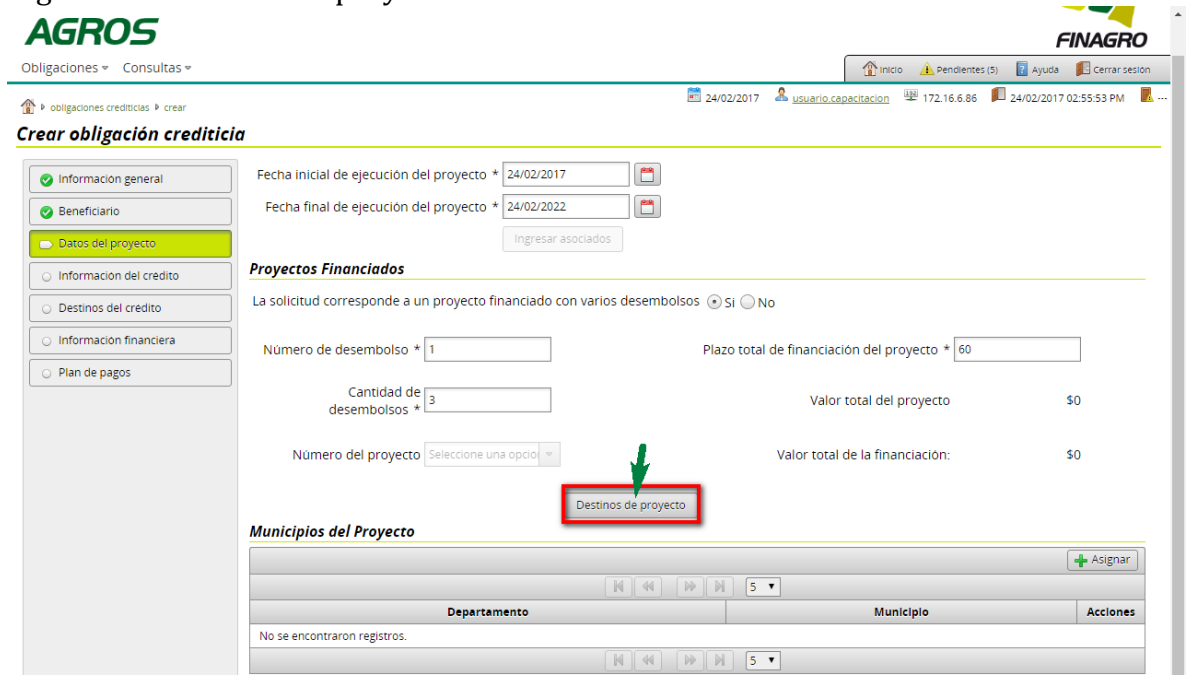

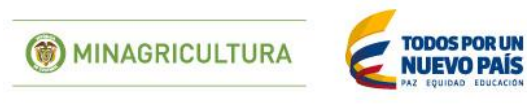

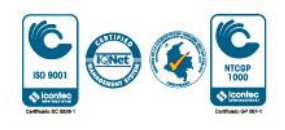

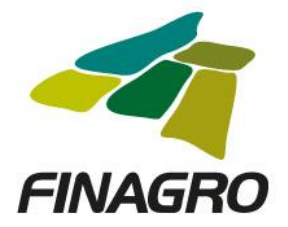

Ingrese los destinos del Proyecto teniendo en cuenta:

 Diligencie para cada destino, el costo de inversión y el valor total a financiar del destino dentro del proyecto.

Para el primer desembolso se deben relacionar todos los destinos que están siendo financiados en el Proyecto.

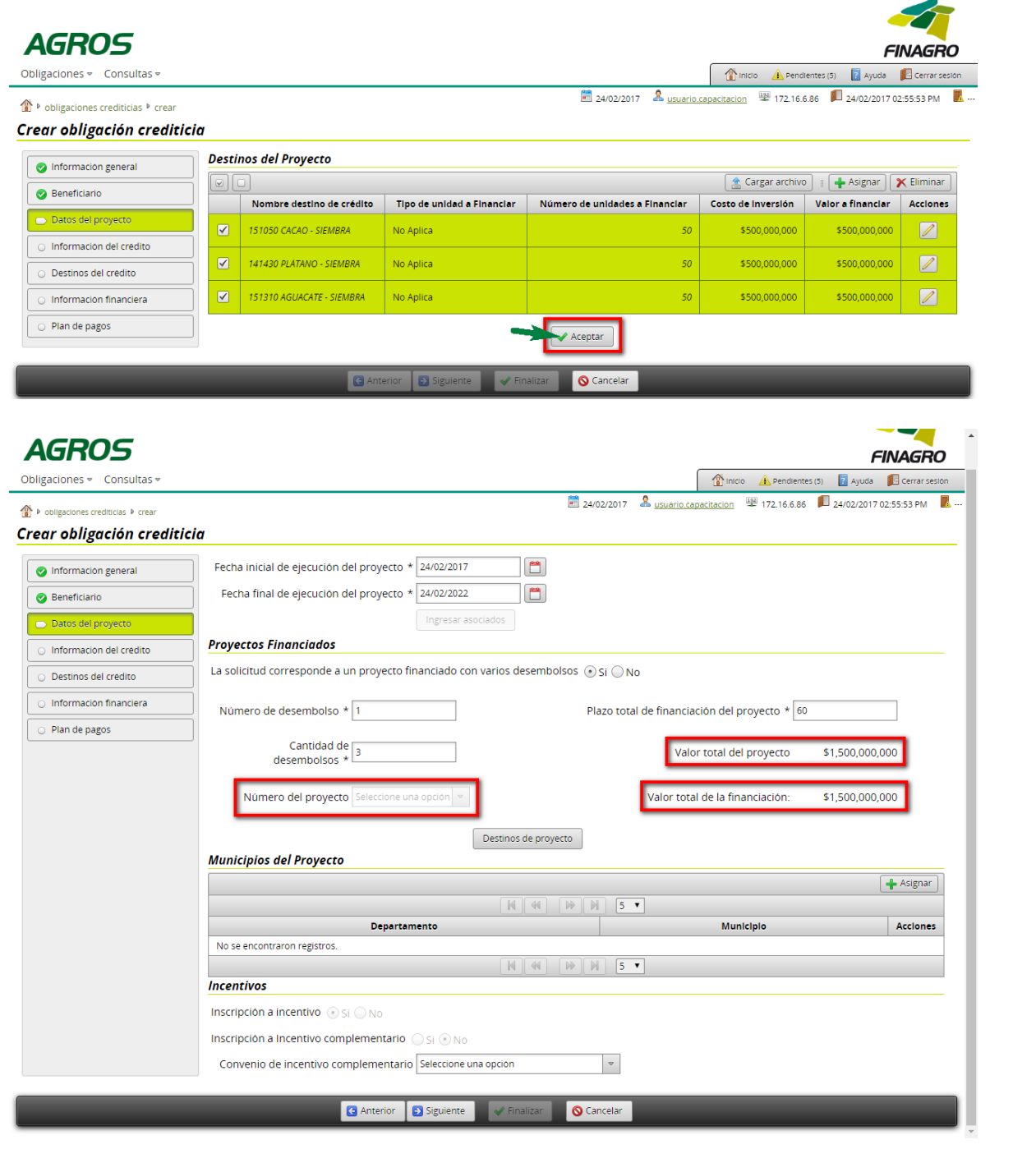

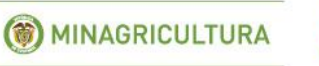

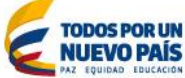

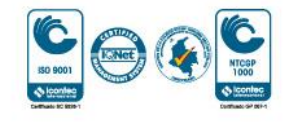

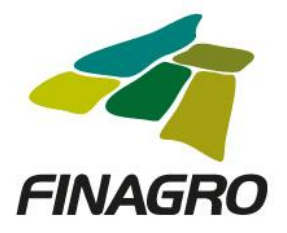

Ingrese todos los Municipios de los predios objeto de inversión en los cuales se desarrollará el Proyecto.

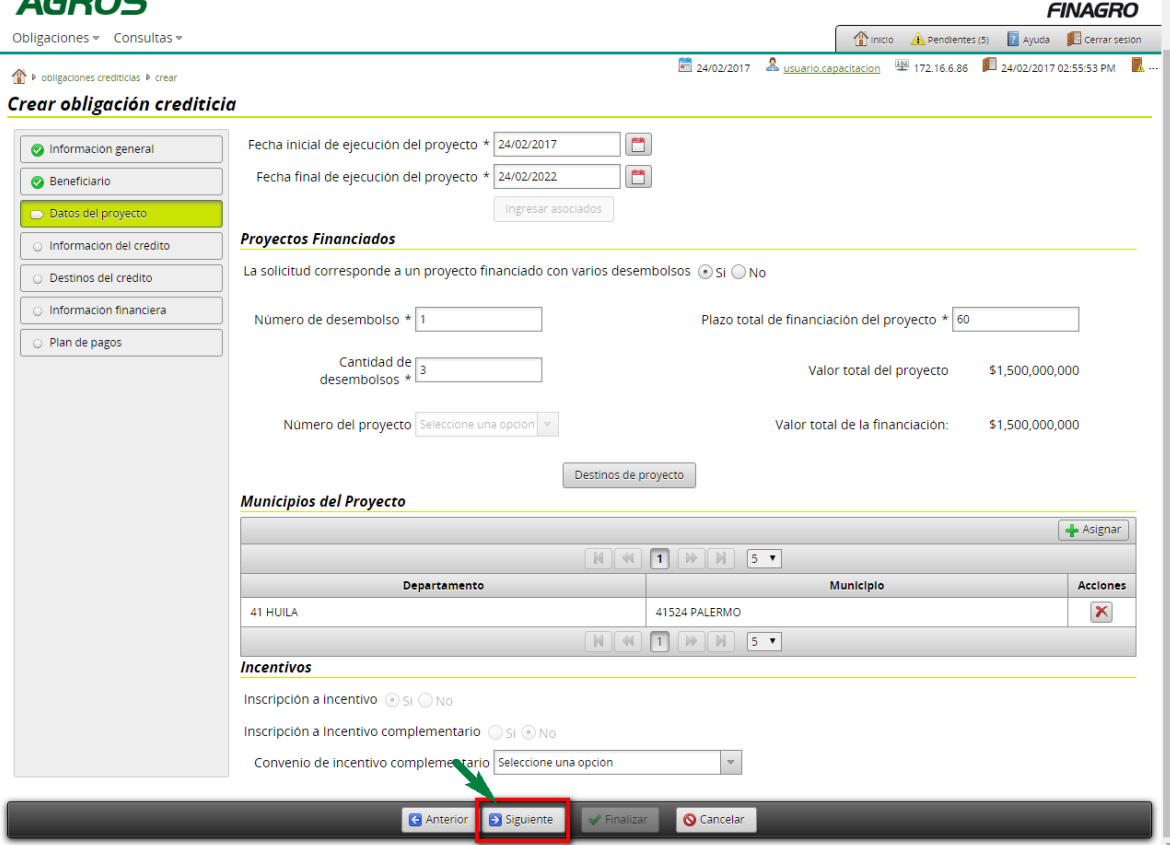

Diligencie la Información y/o dirección de llegada a cada predio objeto de la inversión en los cuales se desarrollará el Proyecto.<br>Crear obligación crediticia

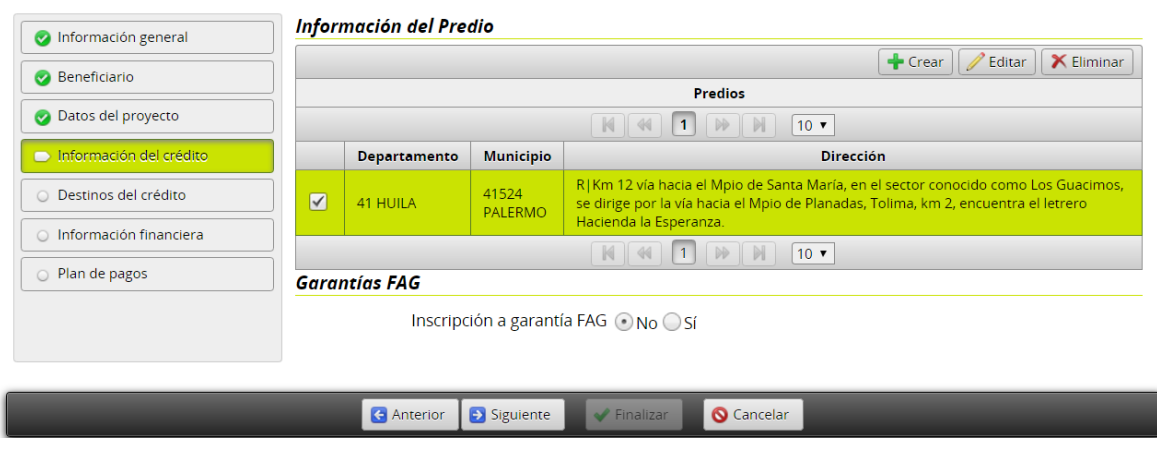

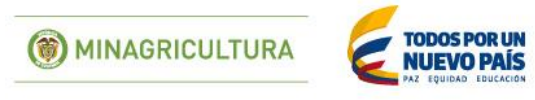

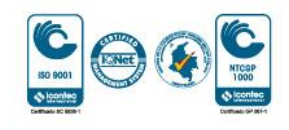

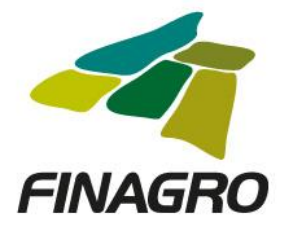

En el formulario de "Destinos del Crédito", AGROS precarga todos los destinos diligenciados en Destinos del Proyecto, con el fin, de que seleccione y Elimine los destinos que no va a financiar en el desembolso a realizar, ó por el contrario diligencie la información en los destinos para desembolso en trámite.<br>Crear obligación crediticia

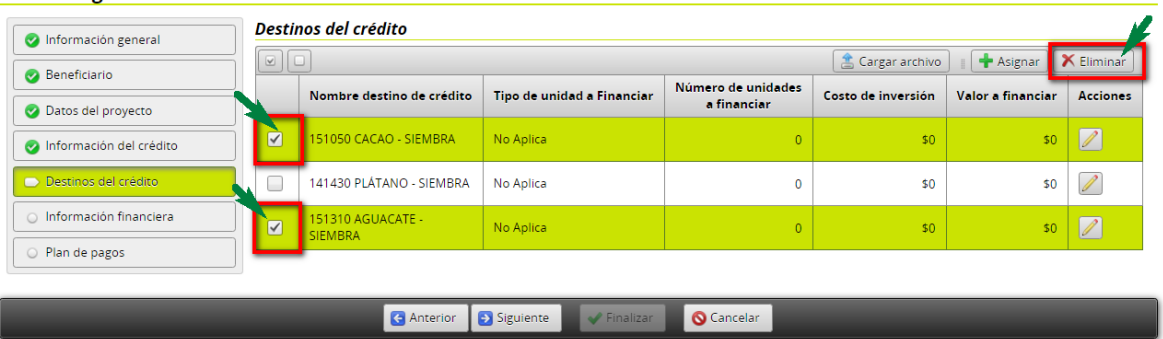

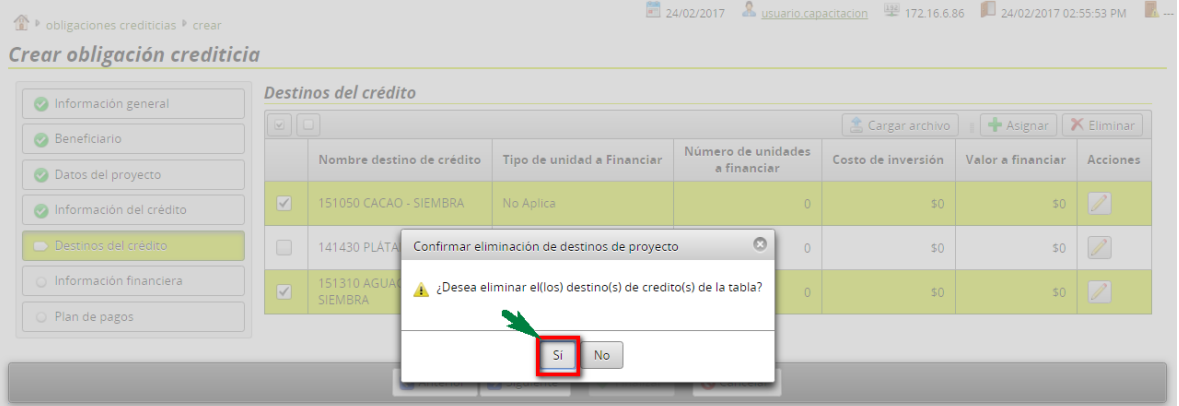

En la información del destino o destinos que se van a desembolsar, el valor a financiar que se se reporte debe ser igual al costo de inversion.

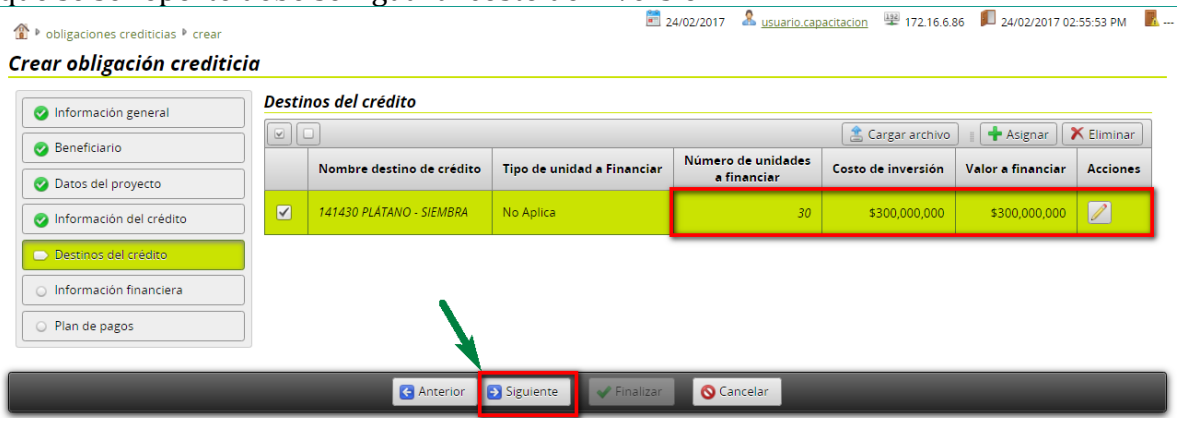

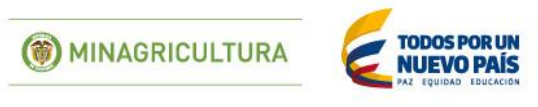

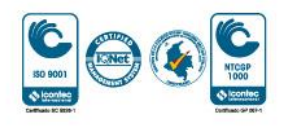

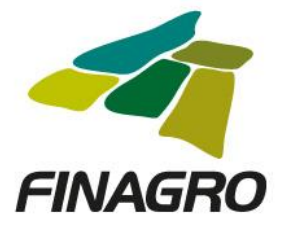

۰

Diligencie la fecha de vencimiento final del desembolso. Ésta fecha siempre debe estar acorde al plazo indicado en la información del proyecto.

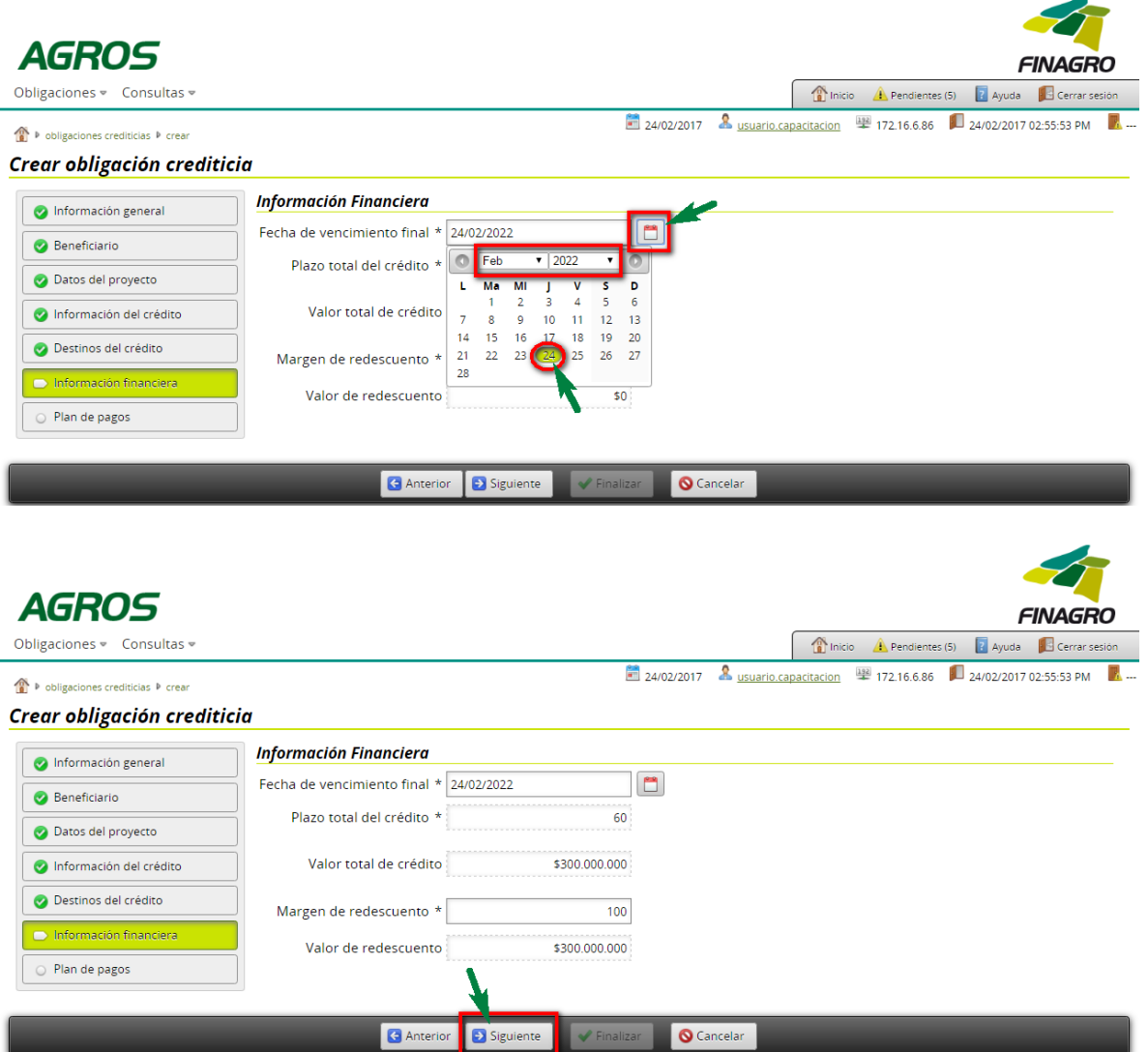

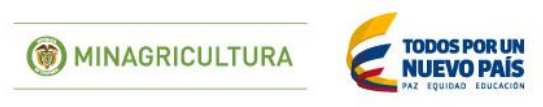

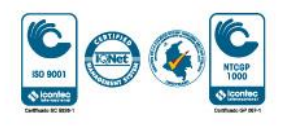

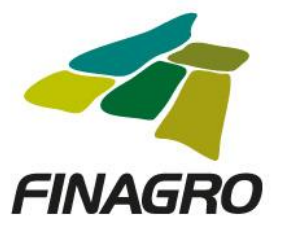

Estructure el plan de pagos acorde a lo establecido en el flujo de caja del proyecto.

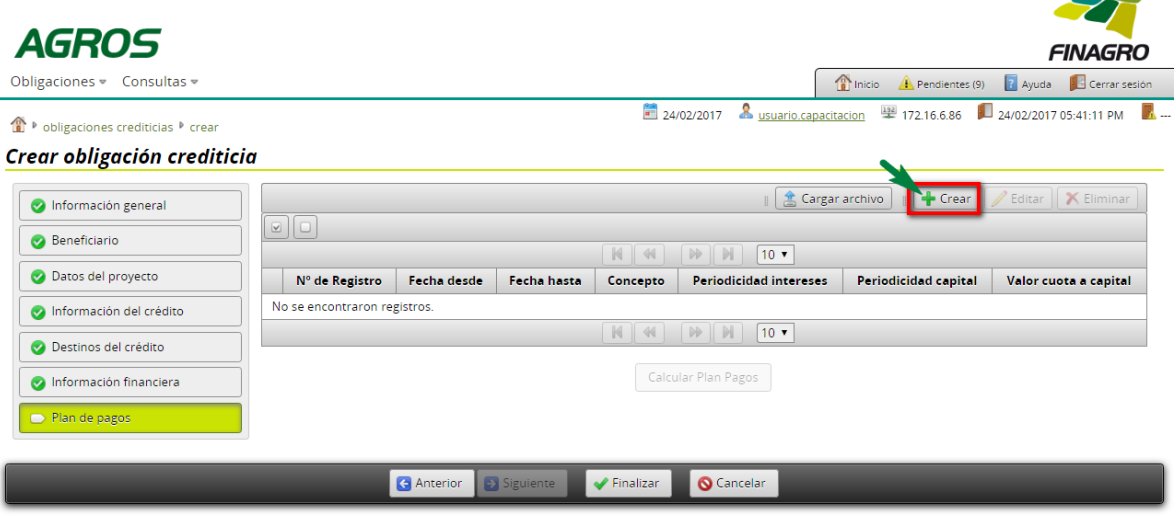

Diligencie la información requerida por AGROS para generar las cuotas del plan de pagos.

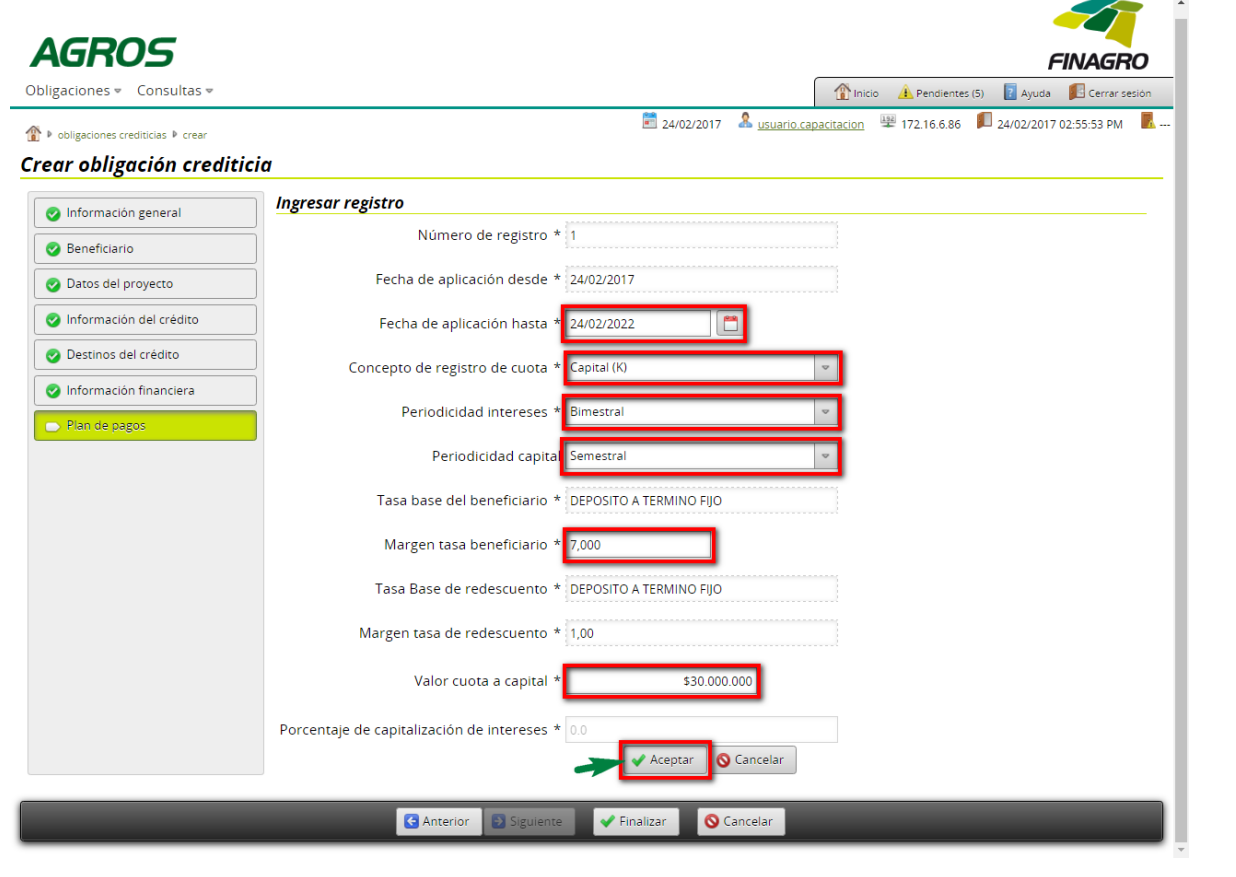

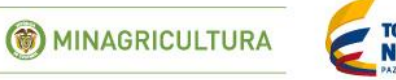

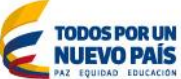

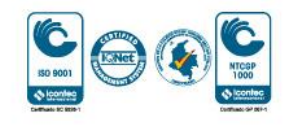

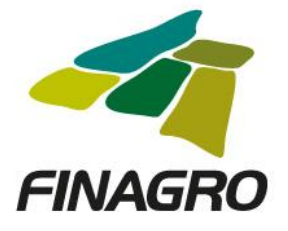

 $\mathbf{I}$ 

 $\overline{\phantom{a}}$ 

Calcule el plan de pagos.

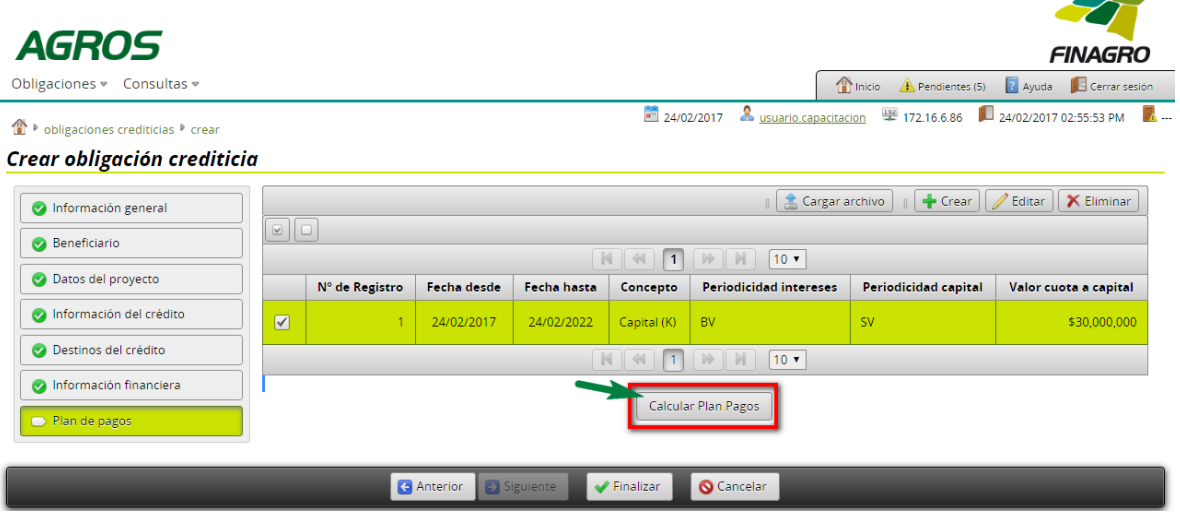

El plan de pagos generado es proyectado por AGROS de acuerdo a los registros ingresados para el mismo.

Es importante tener en cuenta que el saldo final de última cuota siempre debe finalizar en cero. El resultado puede ser exportado a pdf ó excel.

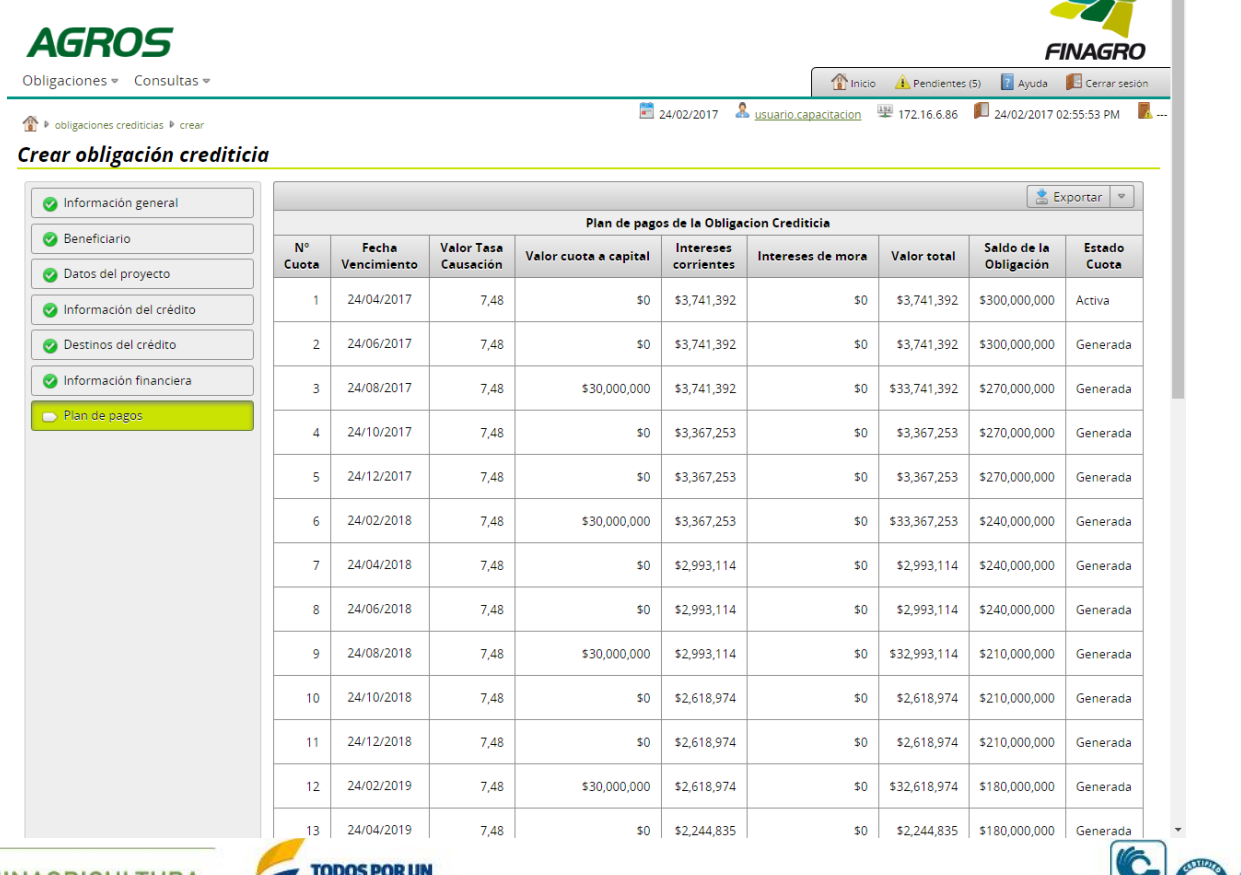

(C) MINAGRICULTURA

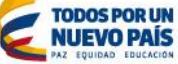

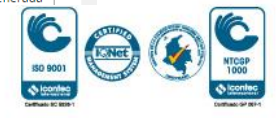

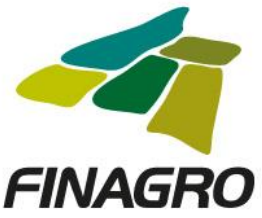

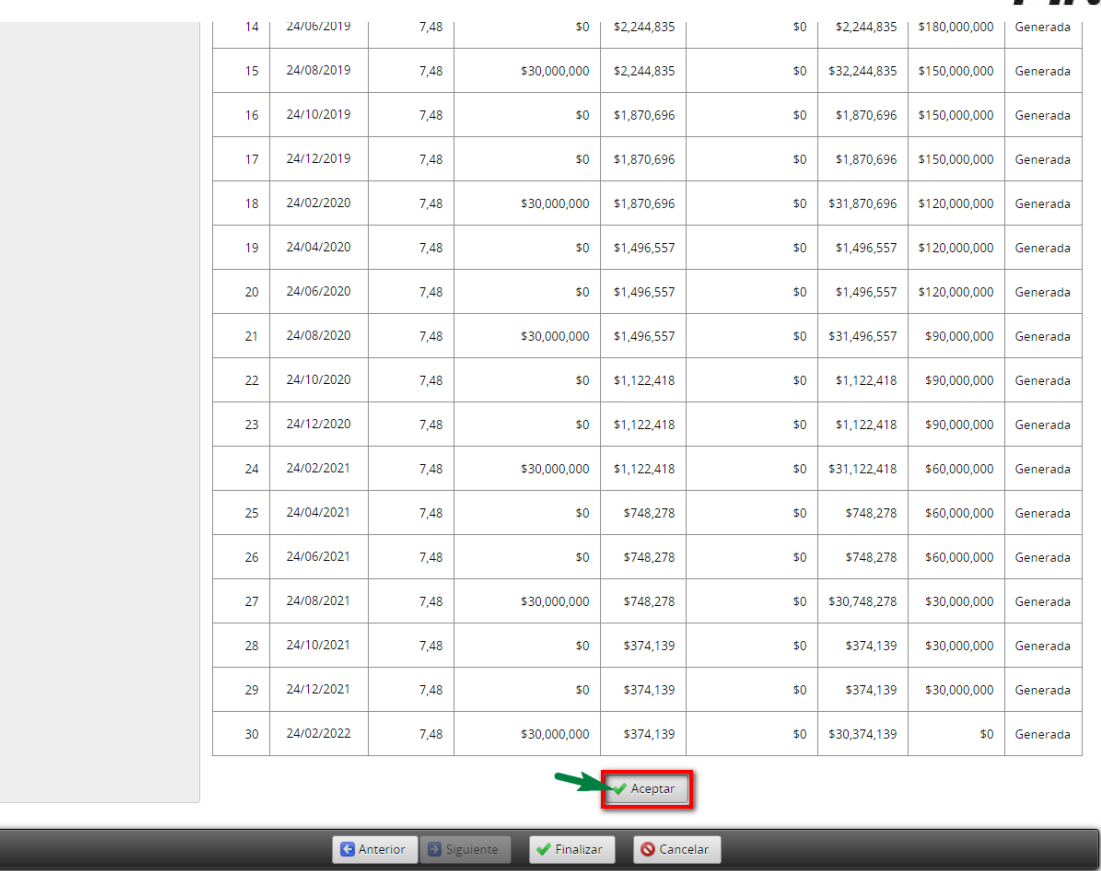

Luego de validar que el plan de pagos está correcto, dé click en finalizar.

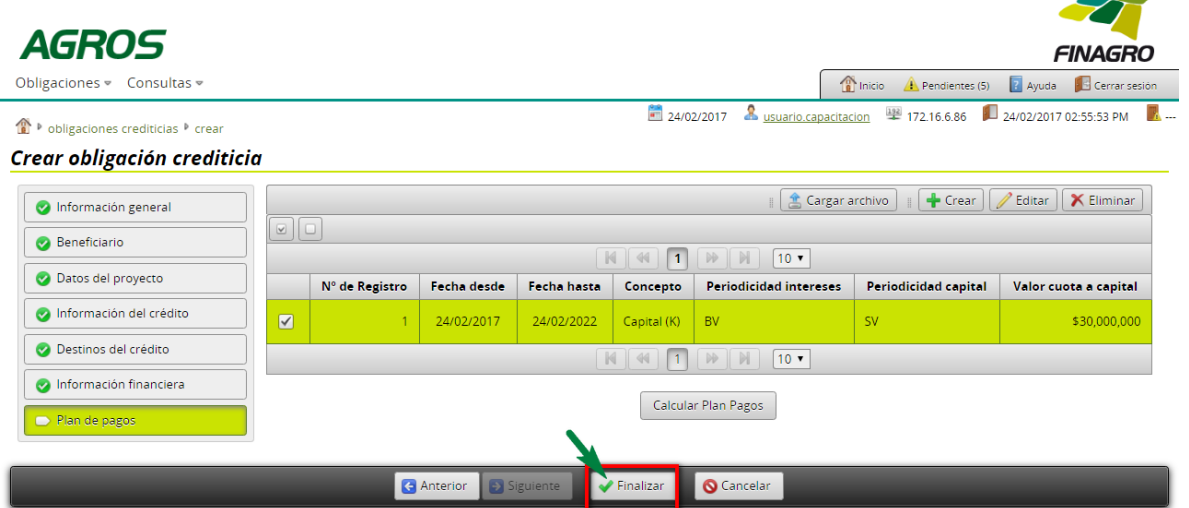

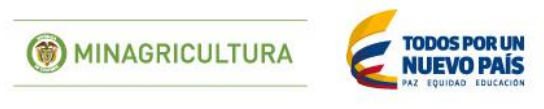

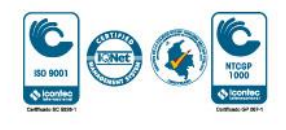

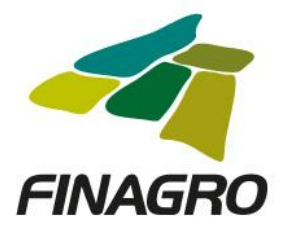

AGROS informa que la obligación fue ingresada correctamente y está lista para ser Autorizada por el usuario autorizador. $\overline{\phantom{a}}$ 

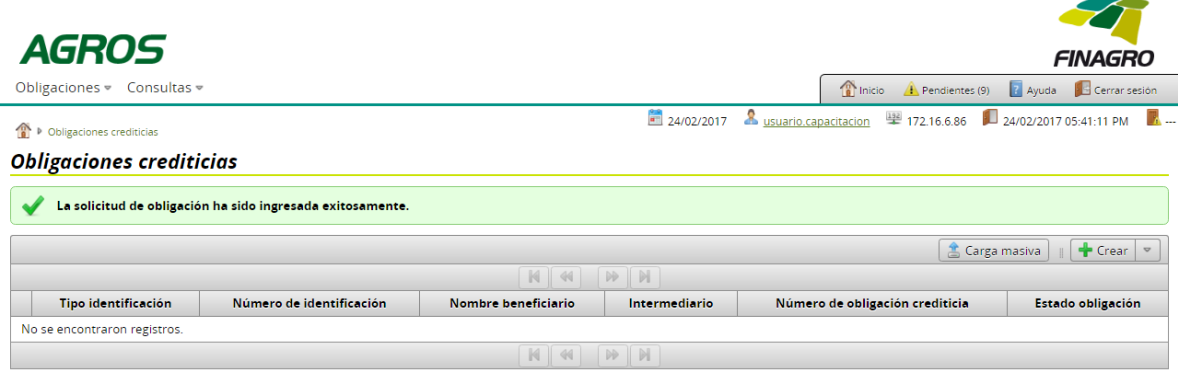

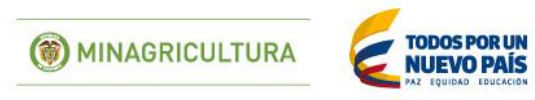

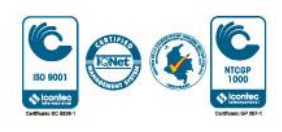

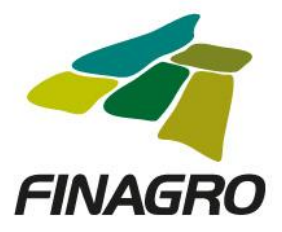

# AUTORIZACIÓN DE DESEMBOLSO LEASING CON OPCIÓN DE COMPRA PRIMER DESEMBOLSO

Diligencie el usuario y contraseña de inicio de sesión en AGROS. Si no recuerda su contraseña ingrese por la opción "¿Olvidó su contraseña?" ó comuníquese con el usuario Administrador de su Entidad.

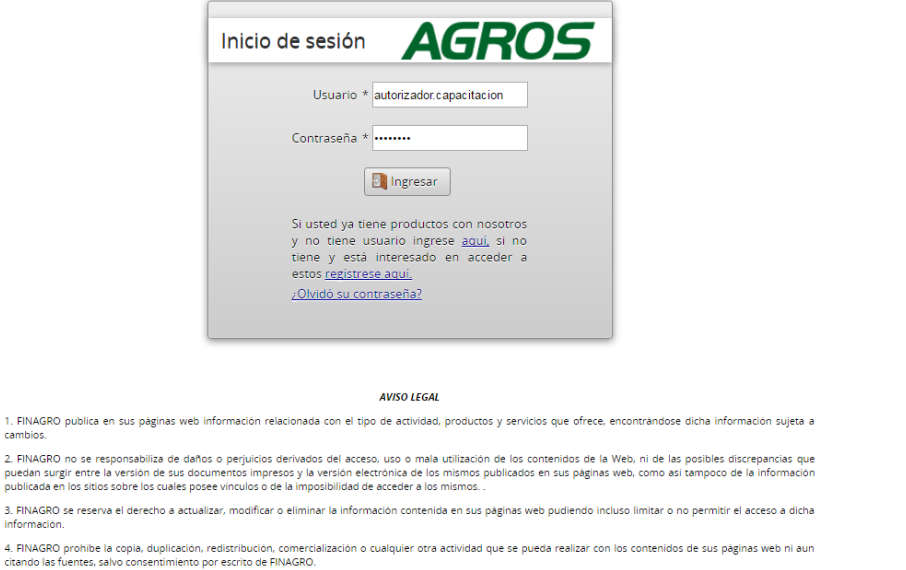

Ingrese por el siguiente menú para Autorizar la información de la Obligación Nueva.

 $\frac{1}{2}$ 

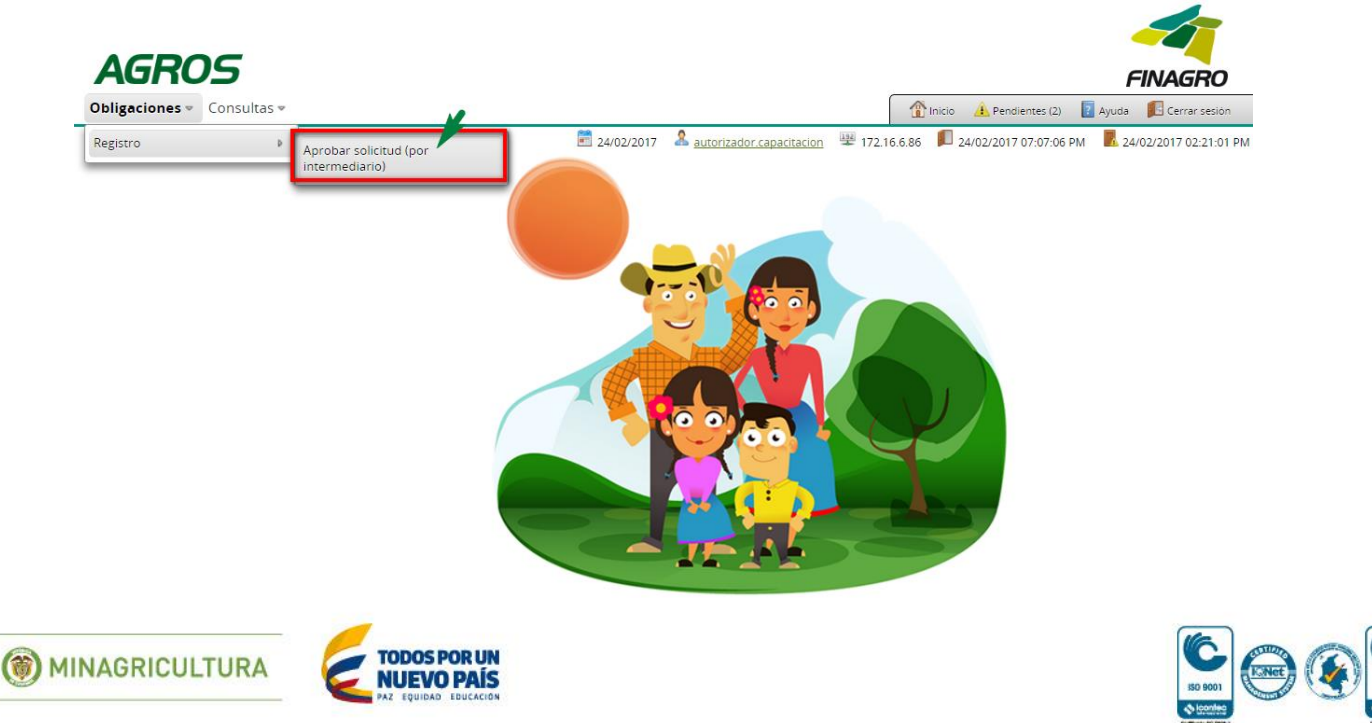

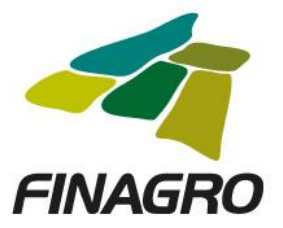

Para autorizar la(s) obligación(es) puede realizar uno de estos dos pasos:

- Seleccione la obligación a autorizar y luego de click en Aprobar sin visualizar el detalle de la obligación.
- Seleccione la obligación a autorizar y luego de click en Detalle, revise el detalle de la obligación diligenciada por su usuario digitador.

Nota: Se recuerda que es responsabilidad de su entidad la información diligenciada y remitida a FINAGRO.

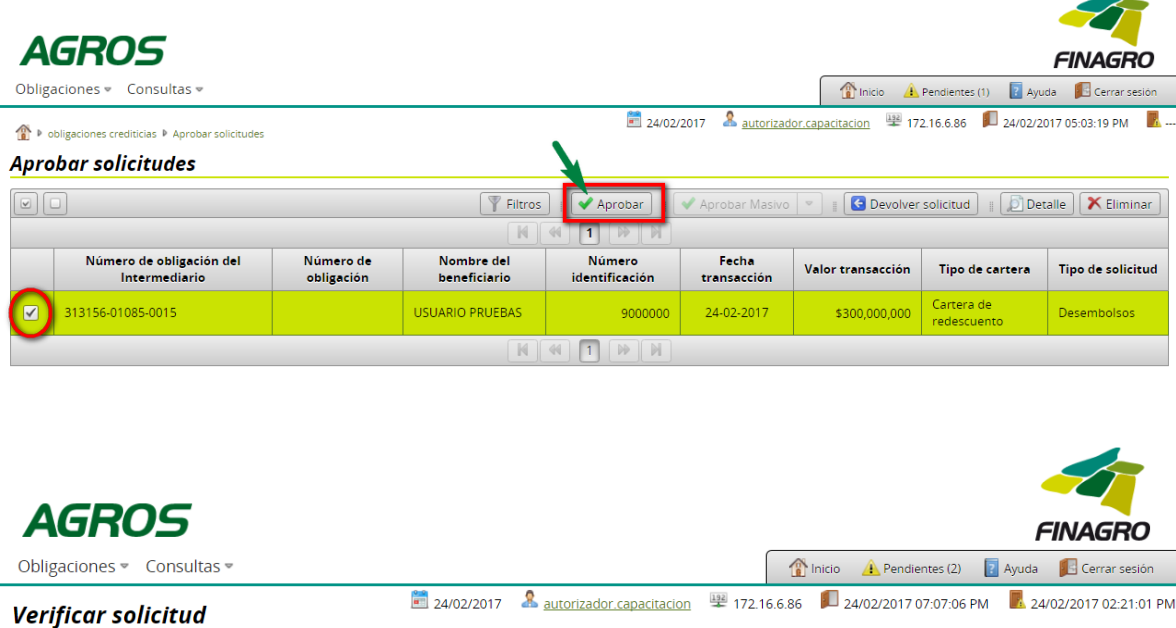

"Certificamos que la información aquí registrada en este formulario electrónico es cierta y expresa con exactitud los datos requeridos por FINAGRO para el desarrollo de la operación y que el préstamo de la obligación presentada, ha sido hecho para fines agropecuarios o agroindustriales, de conformidad con las normas legales y disposiciones vigentes que permiten su redescuento en FINAGRO. Por consiguiente queda autorizado FINAGRO para pedir de inmediato retiro de cualquier obligación redescontada, y cuando tenga motivos para considerar que no es elegible para el redescuento".

 $\triangle$  Acepto

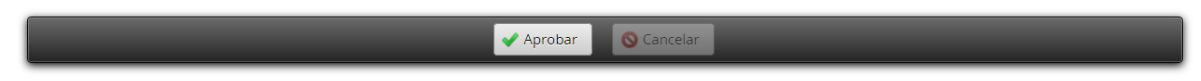

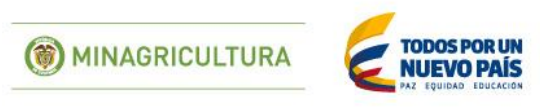

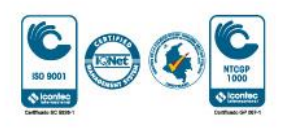

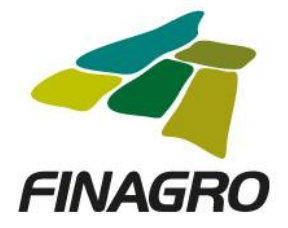

Una vez la obligación cumple con la Normatividad Vigente, establecida en el Manual de servicios FINAGRO, AGROS le presentar un número de Obligación.

Nota: Tenga en cuenta que éste número de consecutivo no será puesto en firme hasta que no dé click en Aceptar y se muestre el mensaje de aprobación exitosa.

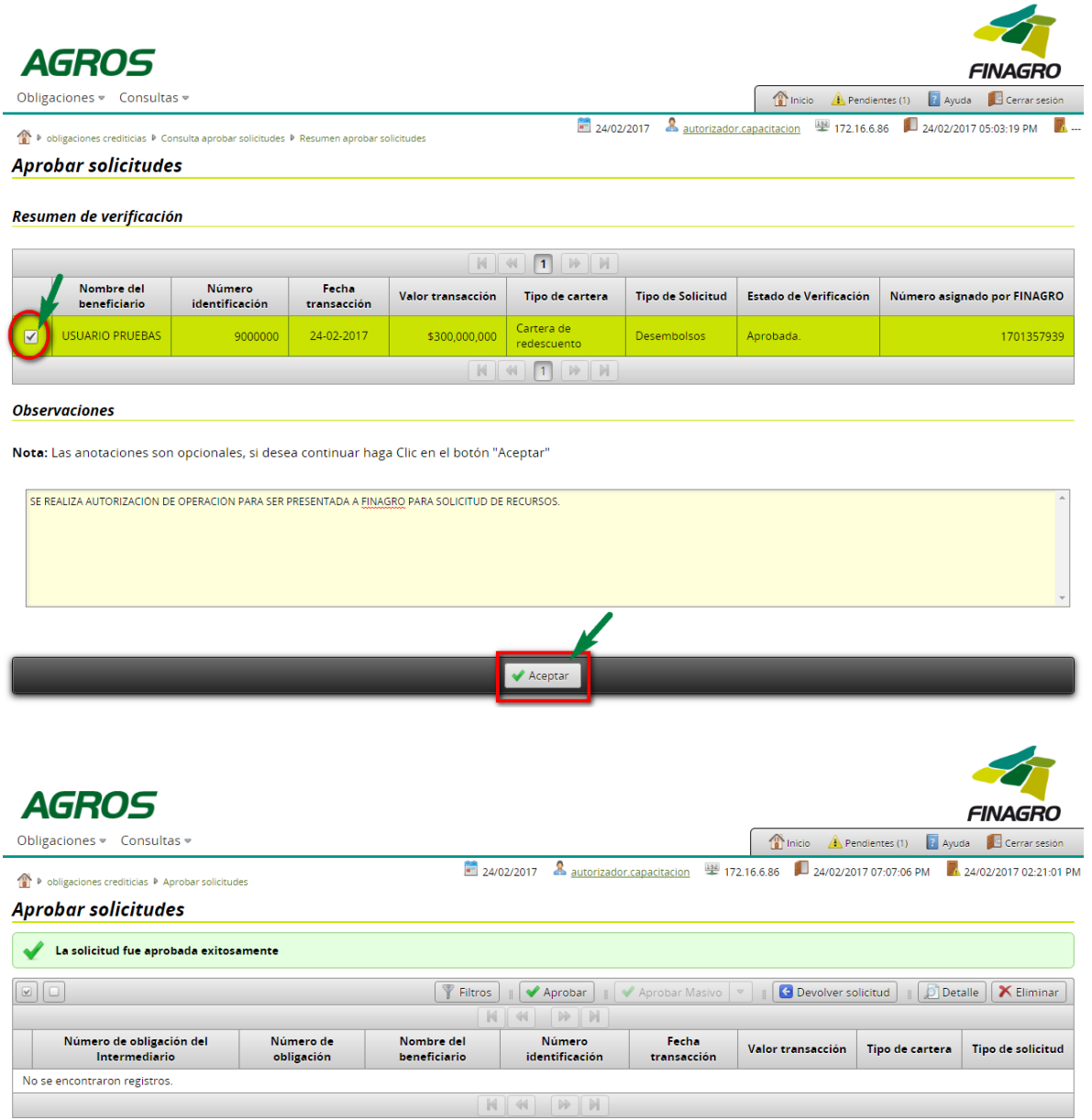

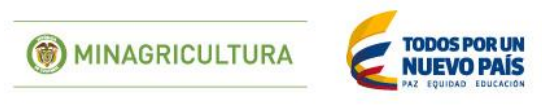

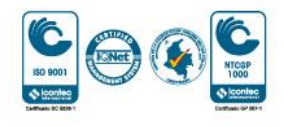

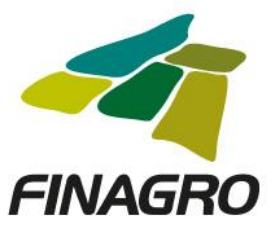

# INGRESO DE DESEMBOLSO LEASING CON OPCIÓN DE COMPRA SEGUNDO DESEMBOLSO

Diligencie el usuario y contraseña de inicio de sesión en AGROS. Si no recuerda su contraseña ingrese por la opción "Olvidó su contraseña?" ó comuníquese con el usuario Administrador de su Entidad.

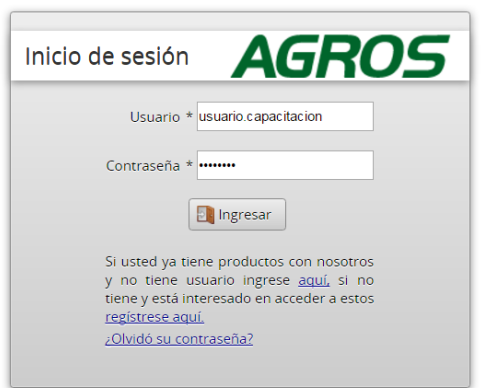

#### **AVISO LEGAL**

1. FINAGRO publica en sus páginas web información relacionada con el tipo de actividad, productos y servicios que ofrece, encontrándose dicha información sujeta a cambios.

2. FINAGRO no se responsabiliza de daños o perjuicios derivados del acceso, uso o mala utilización de los contenidos de la Web, ni de las posibles discrepancias que puedan surgir entre la versión de sus documentos impresos y la versión electrónica de los mismos publicados en sus páginas web, como así tampoco de la información<br>publicada en los sitios sobre los cuales posee vínculos o d

3. FINAGRO se reserva el derecho a actualizar, modificar o eliminar la información contenida en sus páginas web pudiendo incluso limitar o no permitir el acceso a dicha información

4. FINAGRO prohíbe la copia, duplicación, redistribución, comercialización o cualquier otra actividad que se pueda realizar con los contenidos de sus páginas web ni aun<br>citando las fuentes, salvo consentimiento por escrito

#### **PRIVACIDAD**

المتعارض والمتحدة فللمحادث

**Contractor** 

state of the control of

#### Uso de la información personal

i.

Al acceder al sistema AGROS y registrar información que contenga datos personales o financieros de terceros, me(nos) encuentro(encontramos) obligado(s) a :

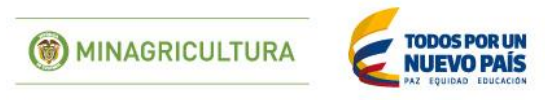

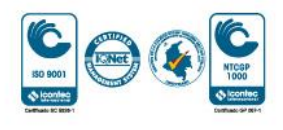

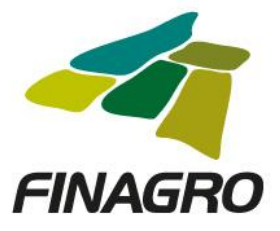

Ingrese por el siguiente menú para diligenciar la información del segundo desembolso.

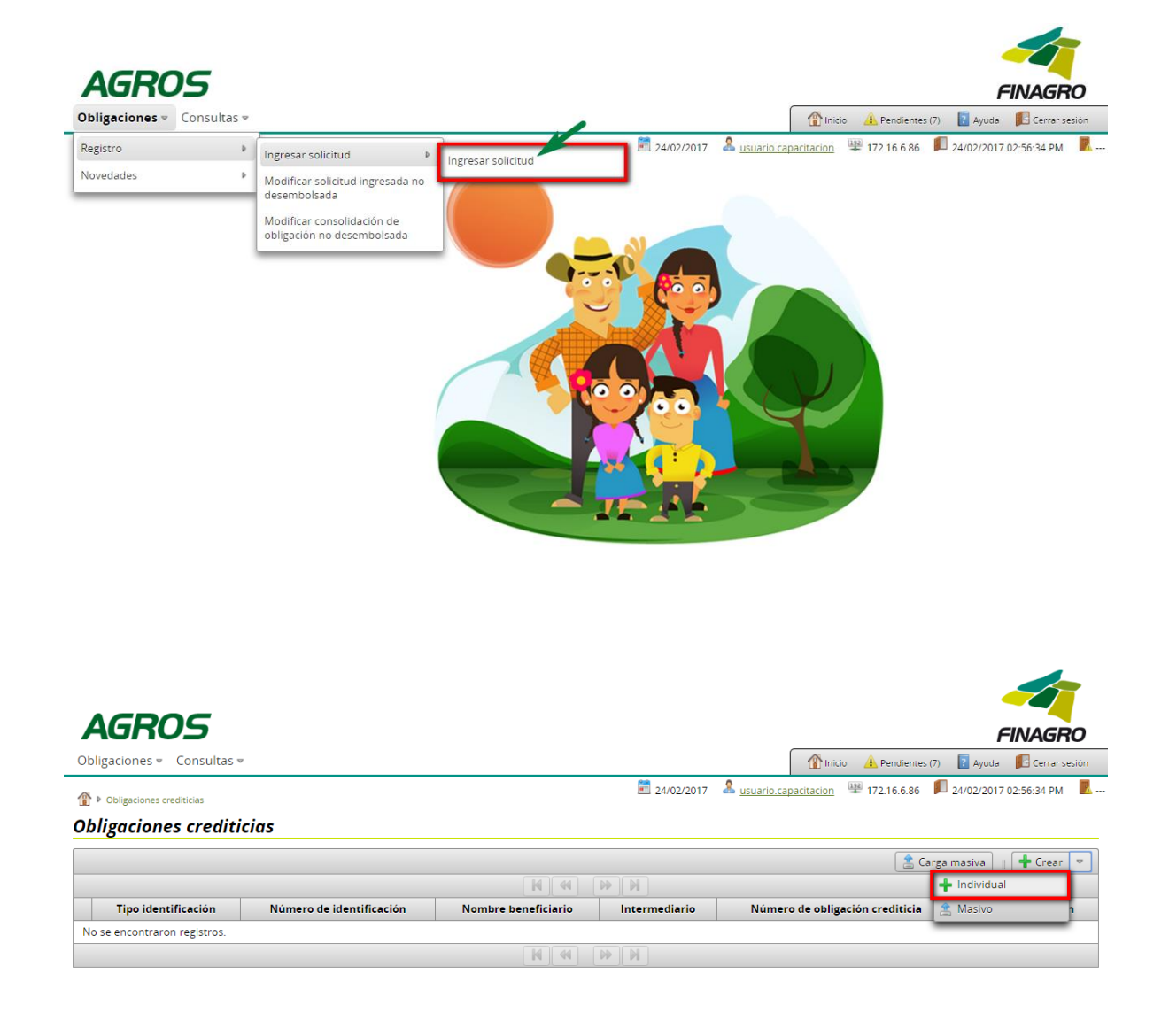

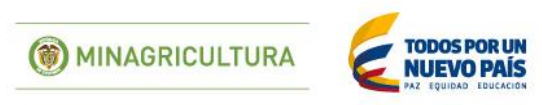

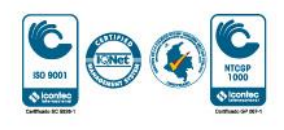

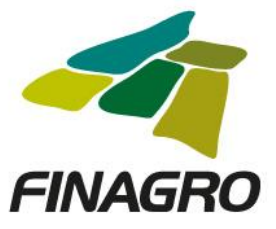

Seleccione el Tipo de Cartera y el Programa de Crédito que corresponda, así como la información requerida en los otros campos.  $\blacktriangle$ 

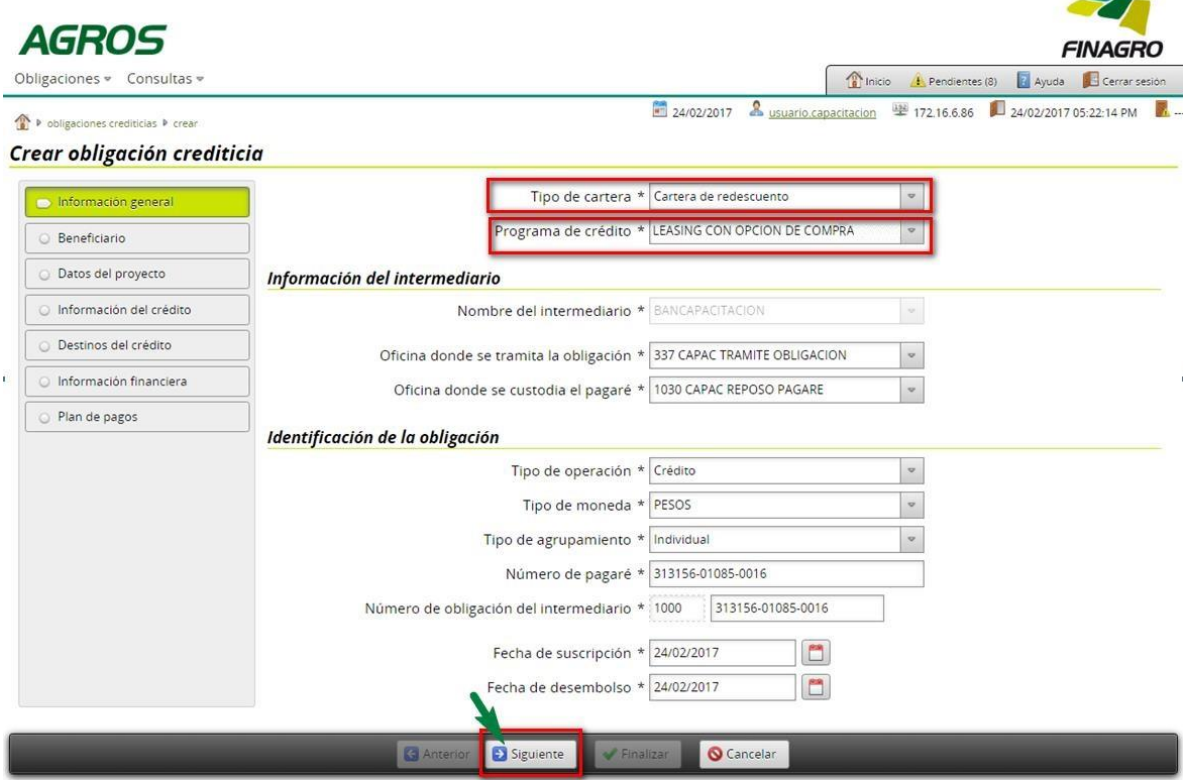

Ingrese la información del ó los beneficiarios de la Obligación

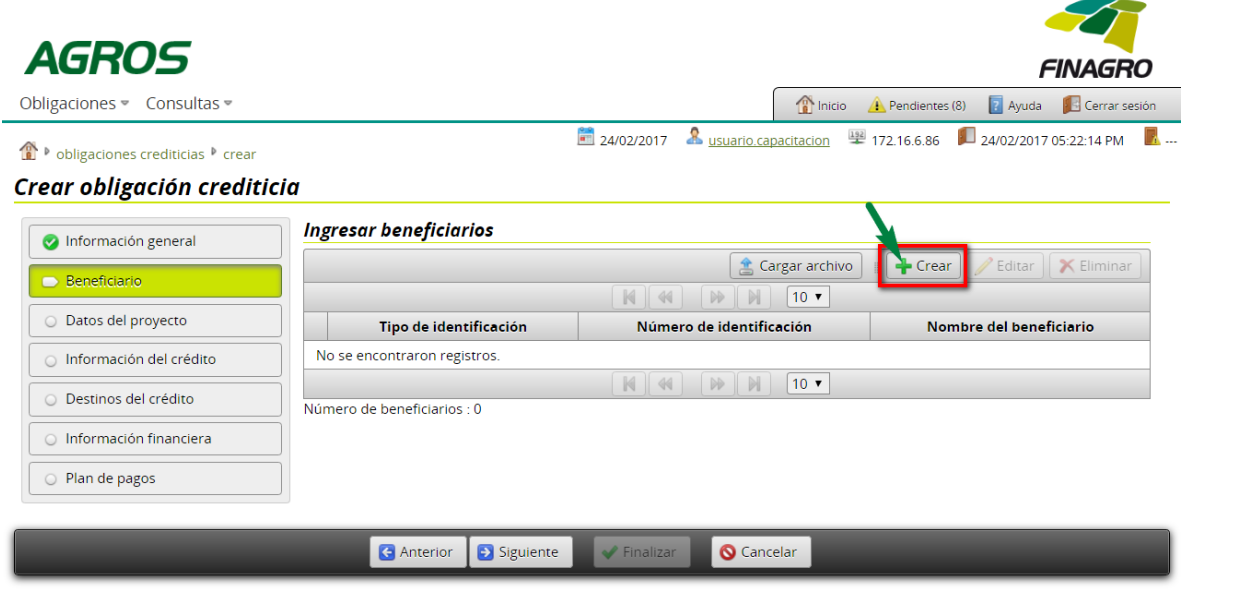

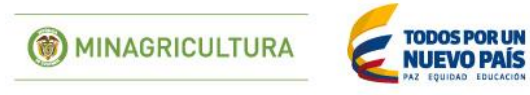

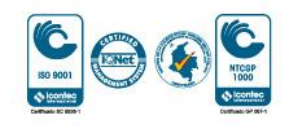

◢

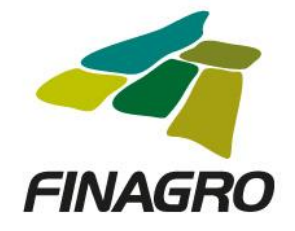

 $\Delta$ 

Diligencie la información del beneficiario.

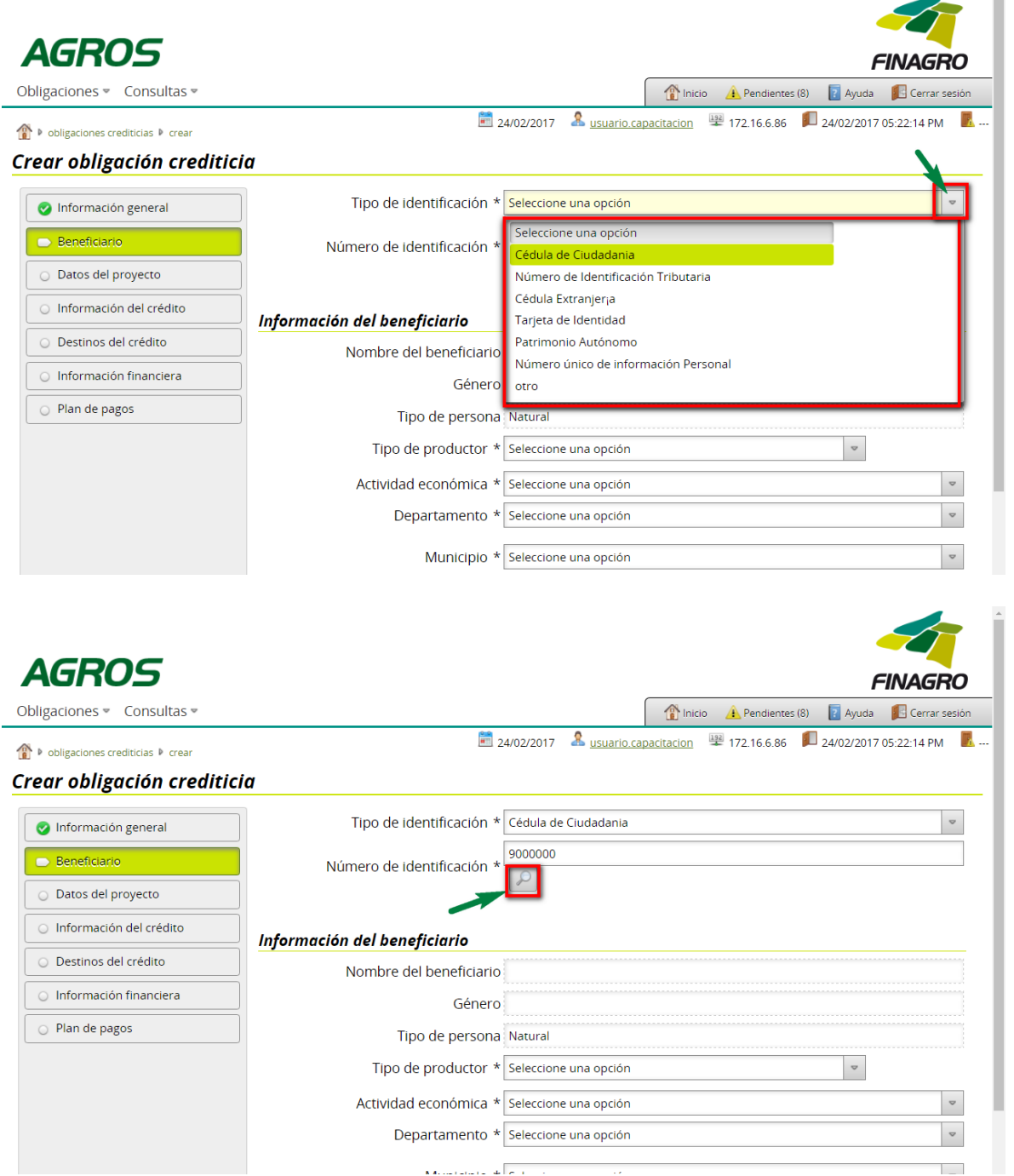

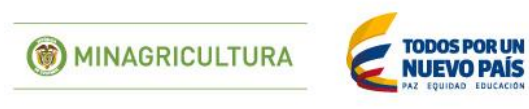

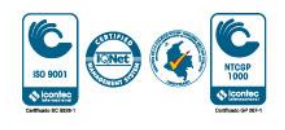

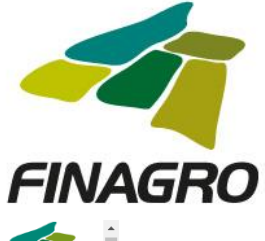

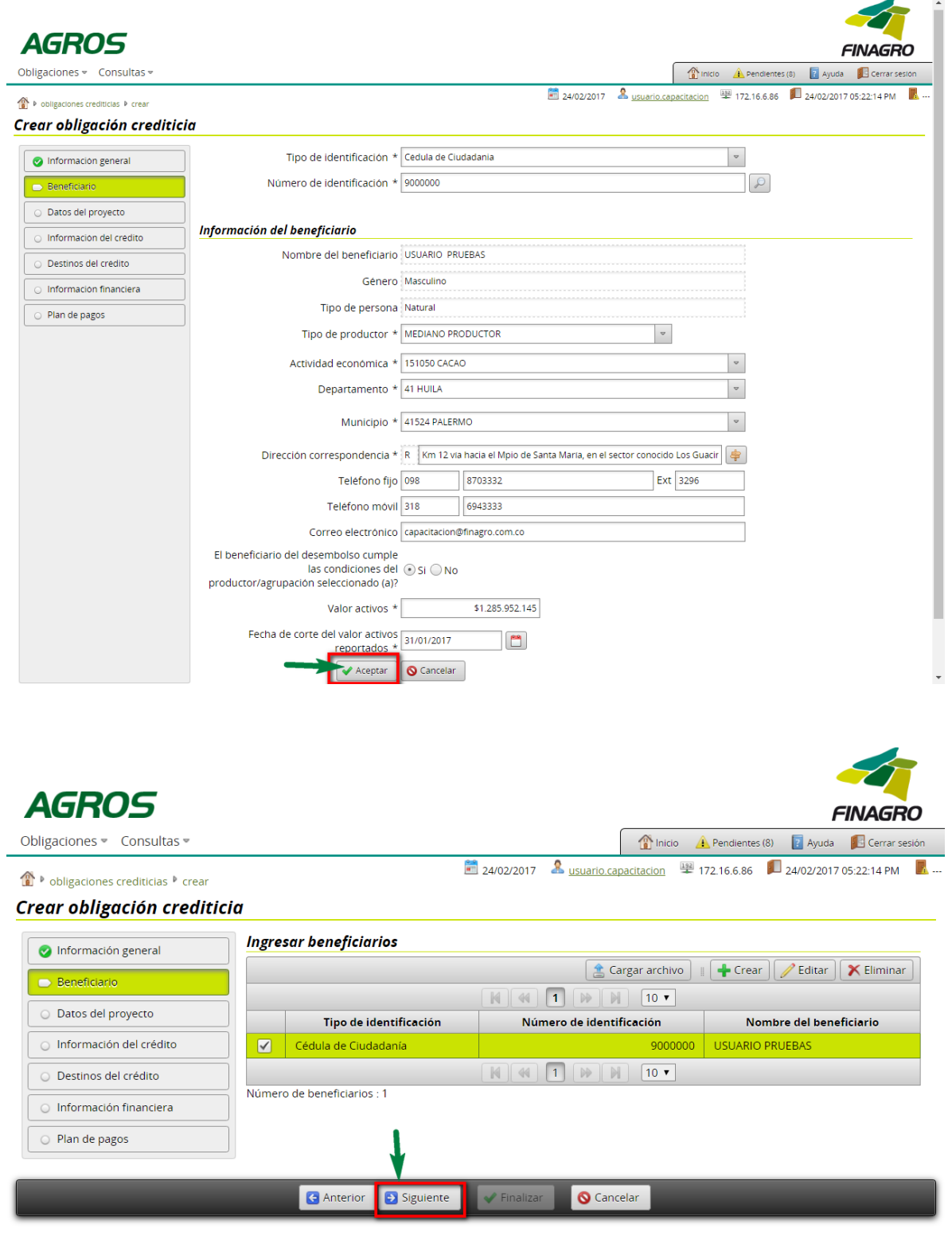

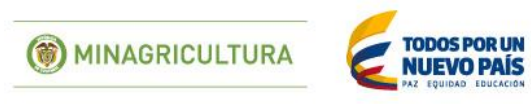

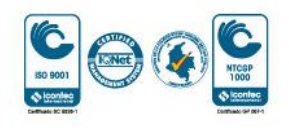

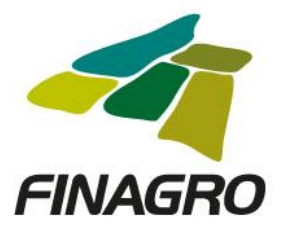

Para el ingreso de un desembolso diferente al primero seleccione SI y continúe con el ingreso de información.

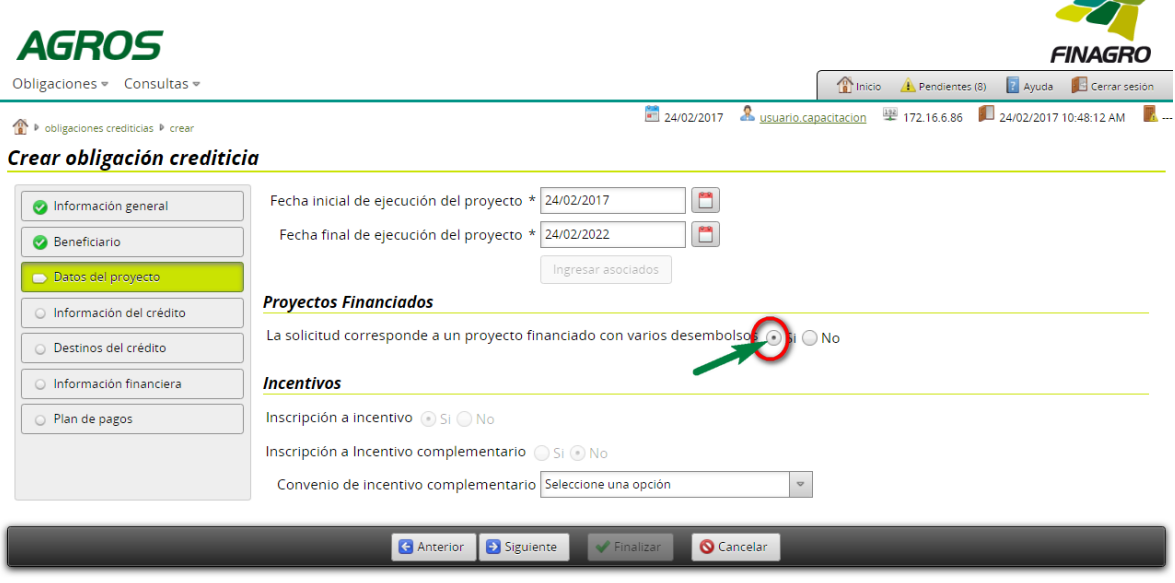

Ingrese el número de desembolso el cual debe ser diferente al primero, para este caso, el segundo del Proyecto, una vez lo diligencie, AGROS le habilitará el campo "Número de Proyecto", del cual deberá seleccionar el número de Proyecto al que corresponde el desembolso a realizar. $\mathcal{L}$ 

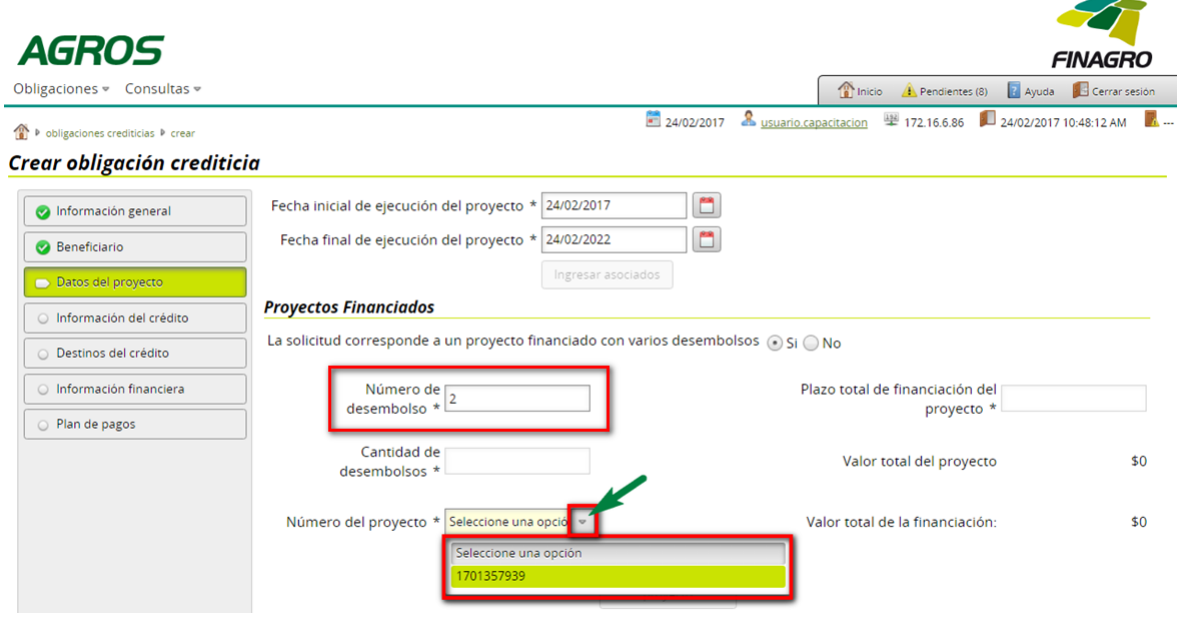

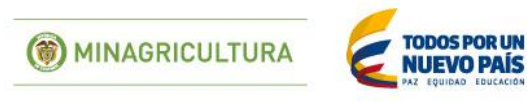

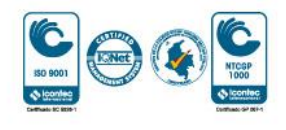

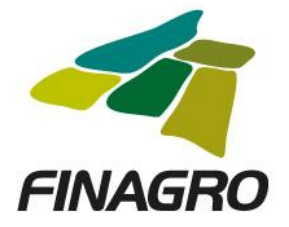

Cuando seleccione el número de proyecto, AGROS precargará la información diligenciada en el Primer desembolso del Proyecto. Ésta información No será editable.

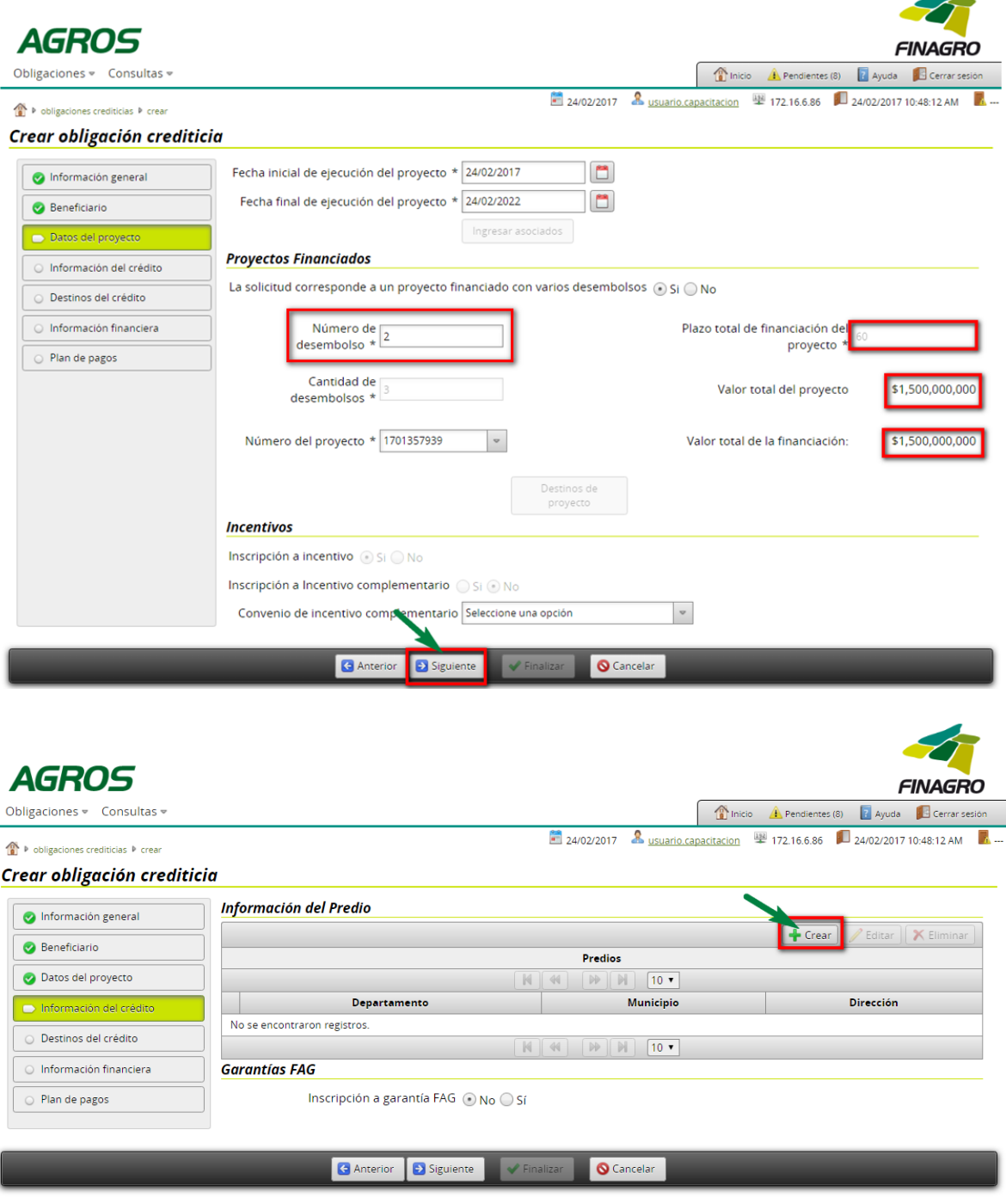

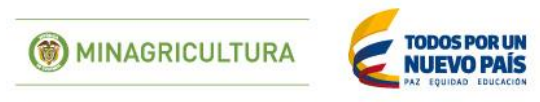

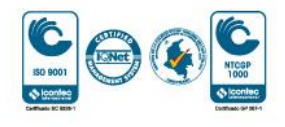

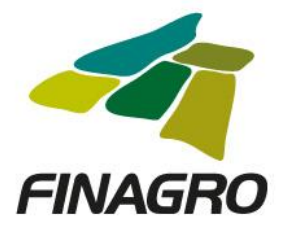

Diligencie la Información y/o dirección de llegada a cada predio objeto de la inversión en los cuales se desarrollará el Proyecto.

Nota: Los Municipios que ingrese deben encontrarse dentro de los Municipios del Proyecto que fueron relacionados en el primer desembolso. De no encontrarse allí relacionados, AGROS no le permitirá el ingreso del desembolso a realizar.

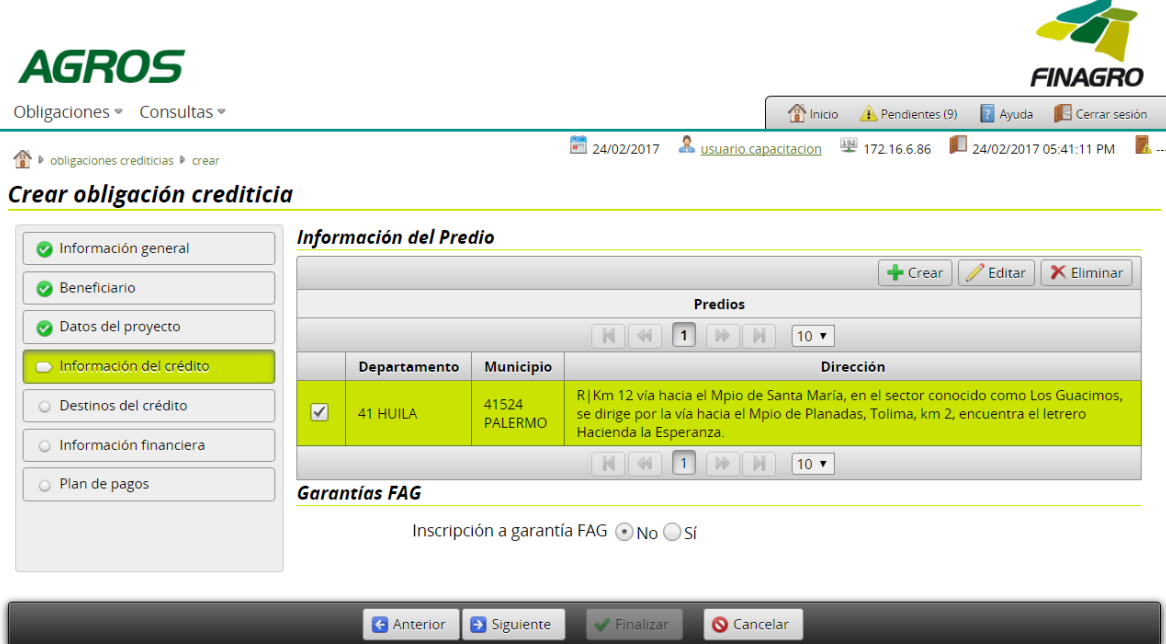

En el formulario de "Destinos del Crédito", AGROS precarga todos los destinos diligenciados en Destinos del Proyecto, con el fin, de que seleccione y Elimine los destinos que no va a financiar en el desembolso a realizar, ó por el contrario diligencie la información en los destinos para desembolso en trámite.

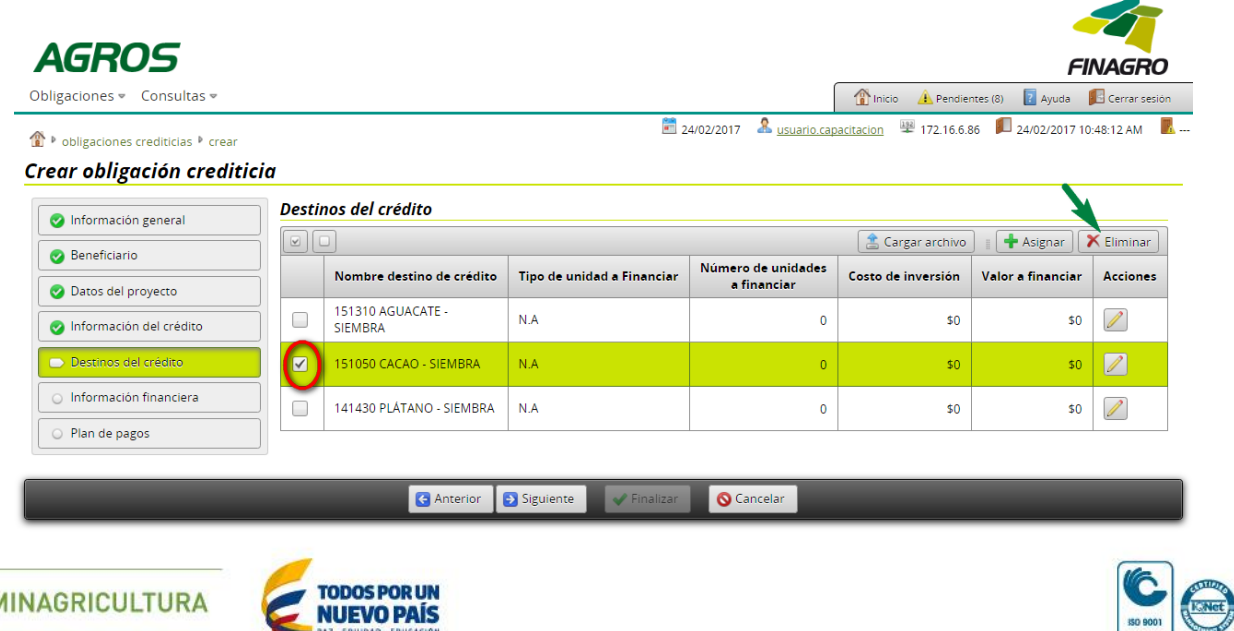

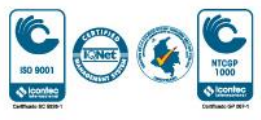

Fondo para el Financiamiento del Sector Agropecuario - FINAGRO Carrera 13 Nº 28-17 Pisos 2, 3, 4 y 5 PBX: 3203377 Agrolínea 018000 912219 Bogotá D.C. - Colombia www.finagro.com.co

 $\circ$ 

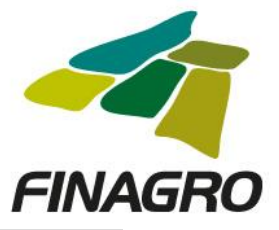

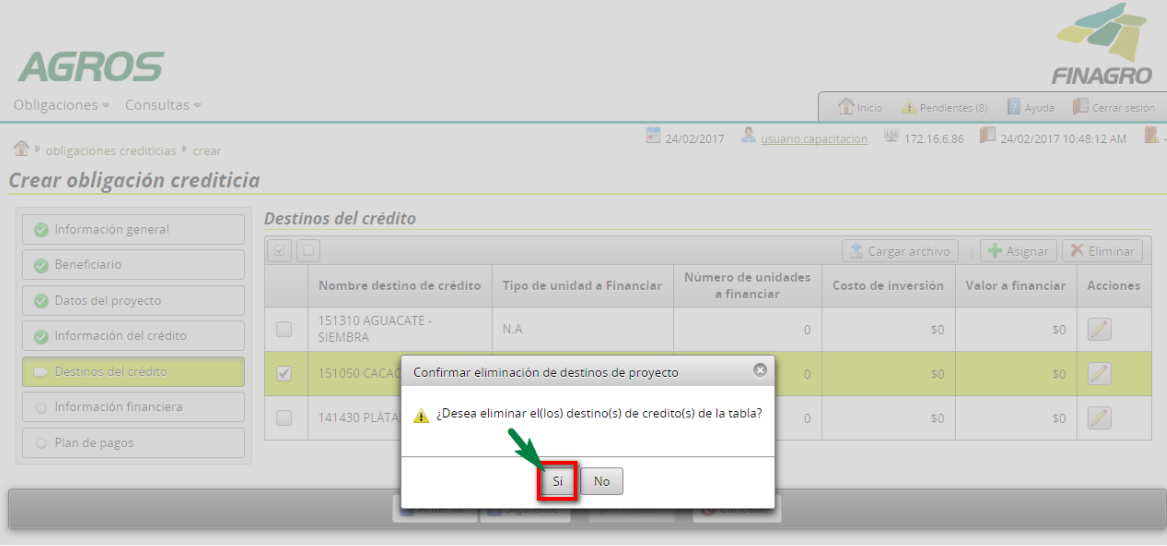

El valor a financiar debe ser el mismo del costo de inversion, sin que este ultimo sobrepase el valor total reportado en la información del proyecto. $\overline{\phantom{a}}$ 

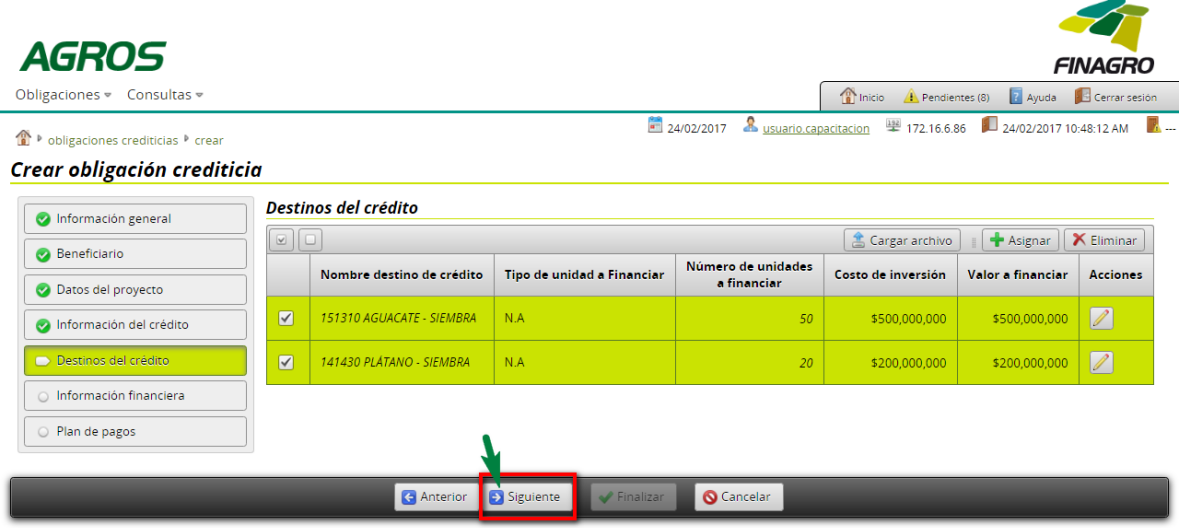

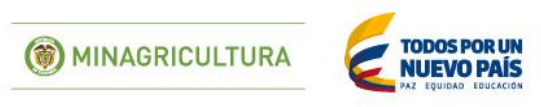

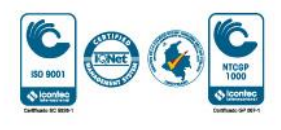

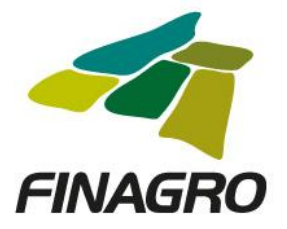

Diligencie la fecha de vencimiento final del desembolso. Ésta fecha siempre debe estar acorde al plazo indicado en la información del proyecto diligenciada en el primer desembolso.

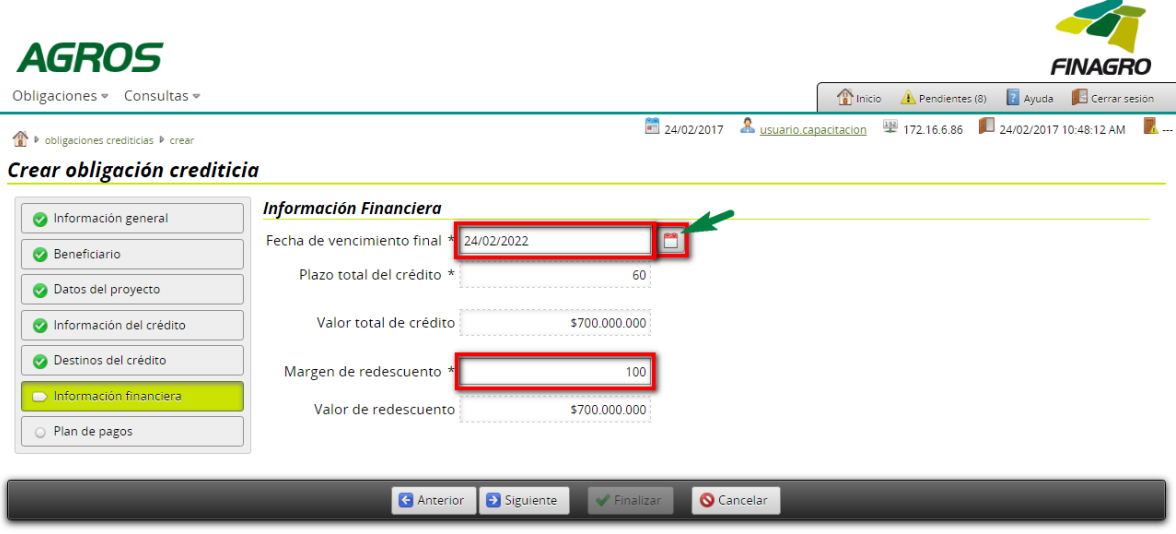

Estructure el plan de pagos acorde a lo establecido en el flujo de caja del proyecto.

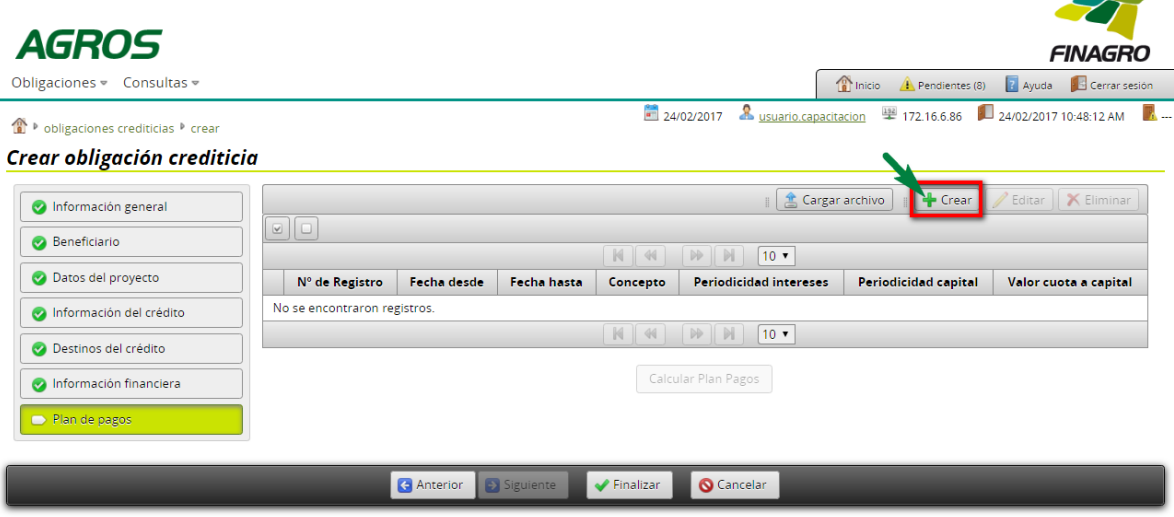

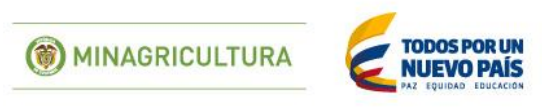

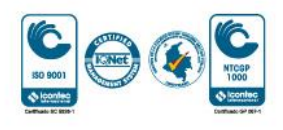

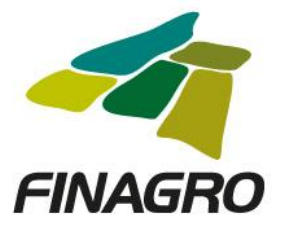

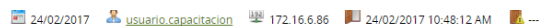

# *A*  $\bullet$  obligaciones crediticias  $\bullet$  crear<br>Crear obligación crediticia

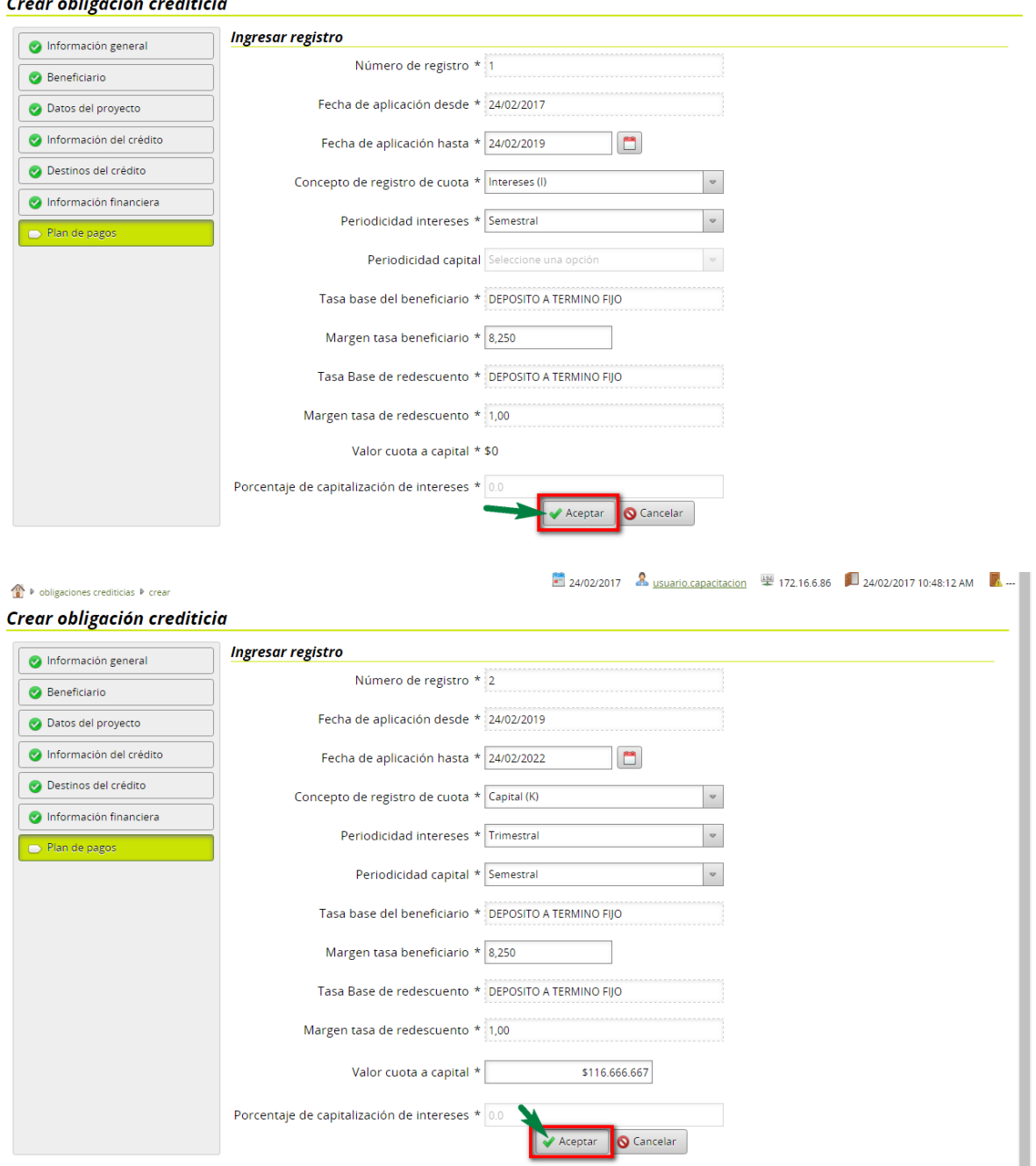

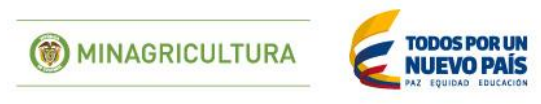

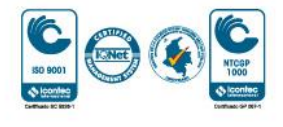

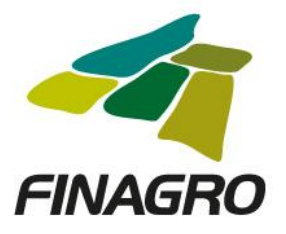

### Calcule el plan de pagos.

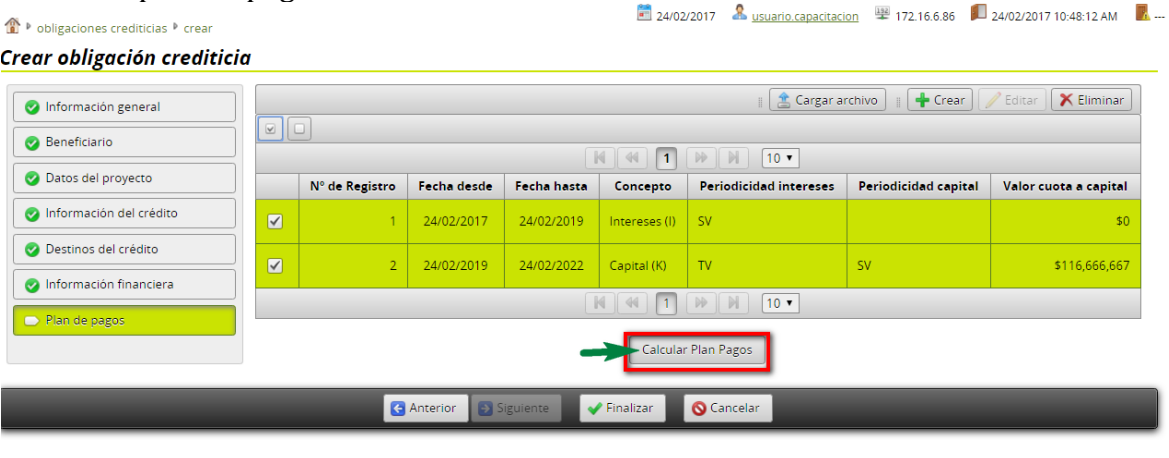

El plan de pagos generado es proyectado por AGROS de acuerdo a los registros ingresados para el mismo.

Es importante tener en cuenta que el saldo final de última cuota siempre debe finalizar en cero. El resultado puede ser exportado a pdf ó excel.

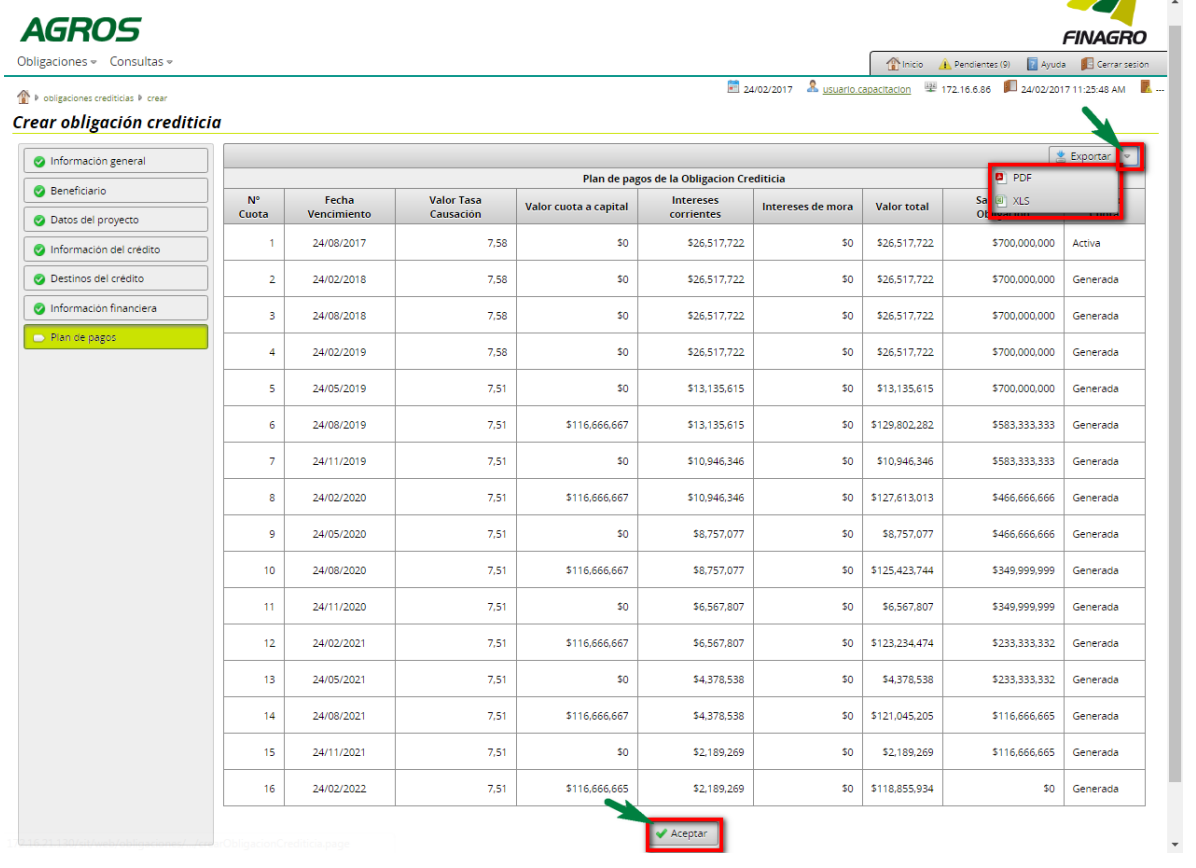

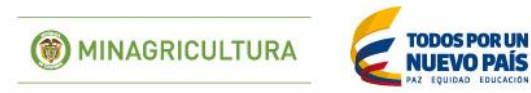

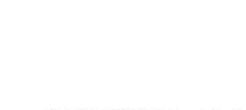

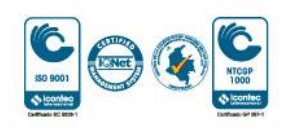

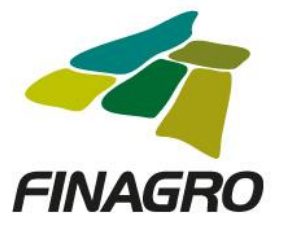

 $\overline{\phantom{a}}$ 

Luego de validar que el plan de pagos está correcto, dé click en finalizar.

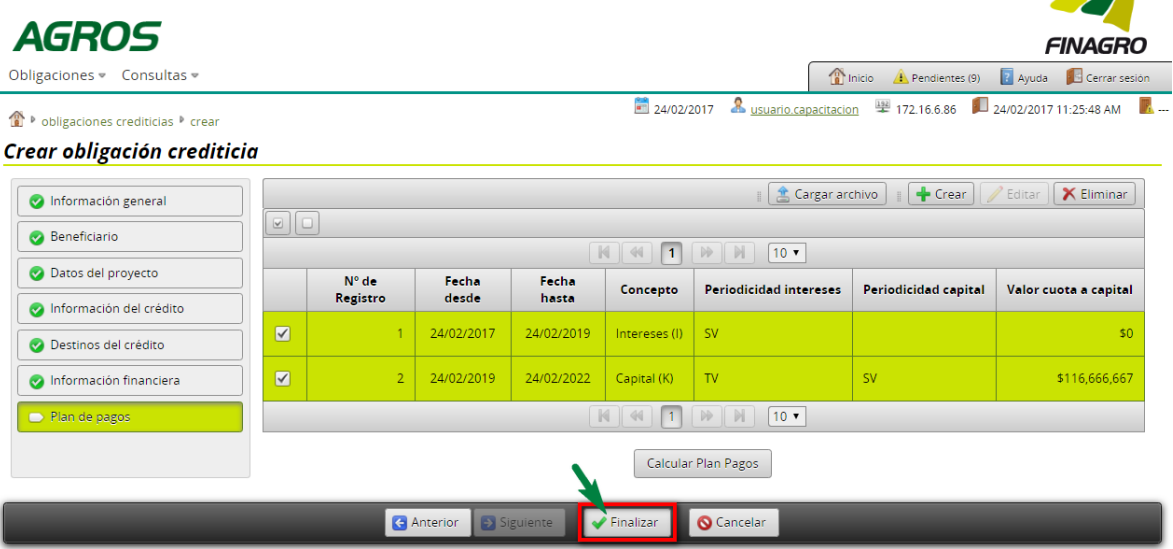

AGROS informa que la obligación fue ingresada correctamente y está lista para ser Autorizada por el usuario autorizador.

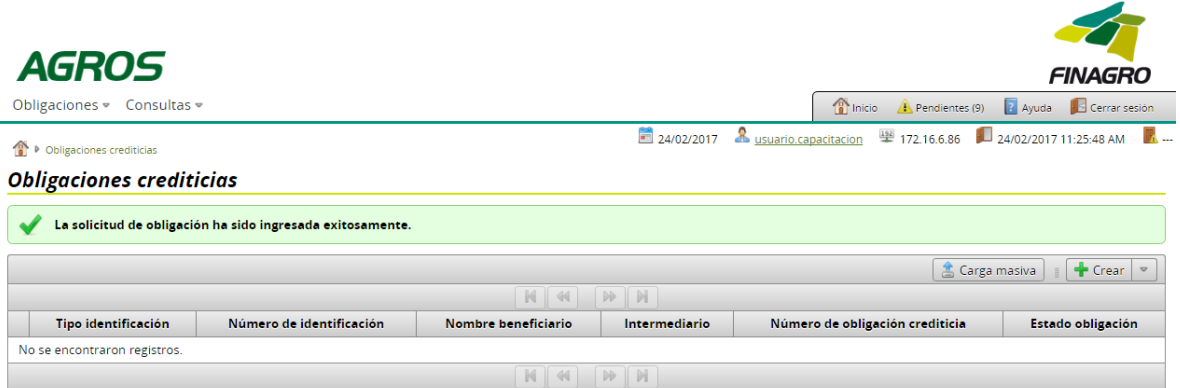

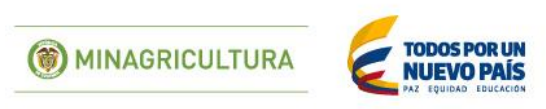

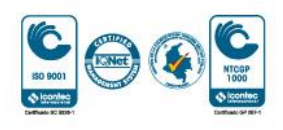

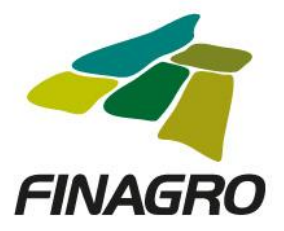

# AUTORIZACIÓN DE DESEMBOLSO LEASING CON OPCIÓN DE COMPRA SEGUNDO DESEMBOLSO

Diligencie el usuario y contraseña de inicio de sesión en AGROS. Si no recuerda su contraseña ingrese por la opción "Olvidó su contraseña?" ó comuníquese con el usuario Administrador de su Entidad.

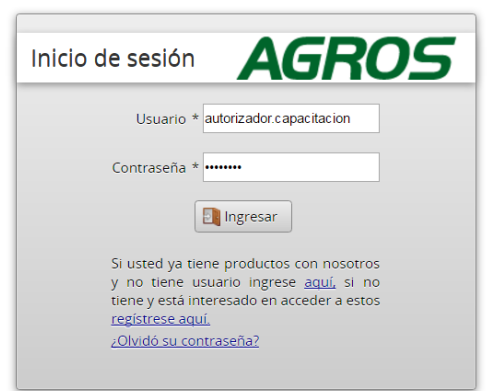

#### **AVISO LEGAL**

1. FINAGRO publica en sus páginas web información relacionada con el tipo de actividad, productos y servicios que ofrece, encontrándose dicha información sujeta a

2. FINAGRO no se responsabiliza de daños o perjuidos derivados del acceso, uso o mala utilizadón de los contenidos de la Web, ni de las posibles discrepancias que<br>puedan surgir entre la versión de sus documentos impresos y

3. FINAGRO se reserva el derecho a actualizar, modificar o eliminar la información contenida en sus páginas web pudiendo incluso limitar o no permitir el acceso a dicha información.

4. FINAGRO prohibe la copia, duplicación, redistribución, comercialización o cualquier otra actividad que se pueda realizar con los contenidos de sus páginas web ni aun<br>citando las fuentes, salvo consentimiento por escrito

### **PRIVACIDAD**

### Uso de la información personal

Al acceder al sistema AGROS y registrar información que contenga datos personales o financieros de terceros, me(nos) encuentro(encontramos) obligado(s) a : , which is a construction of the second contract of the second contract  $\alpha$  $\sim 10^{11}$  km

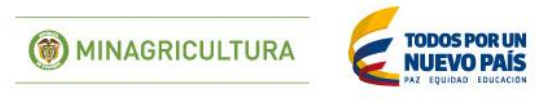

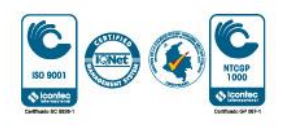

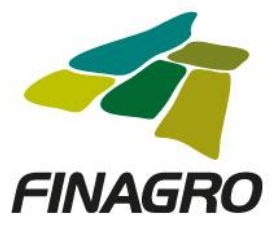

Ingrese por el siguiente menú para Autorizar la información de la Obligación Nueva.

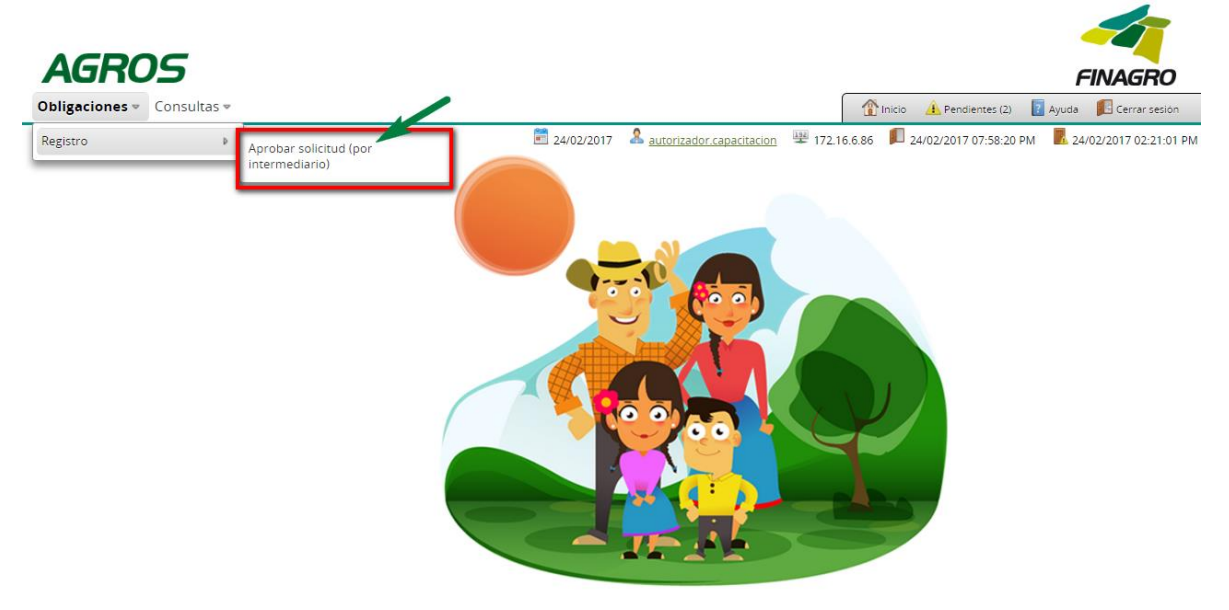

Para autorizar la(s) obligación(es) puede realizar uno de estos dos pasos:

- Seleccione la obligación a autorizar y luego de click en Aprobar sin visualizar el detalle de la obligación.
- Seleccione la obligación a autorizar y luego de click en Detalle, revise el detalle de la obligación diligenciada por su usuario digitador.

Nota: Se recuerda que es responsabilidad de su entidad la información diligenciada y remitida a FINAGRO.

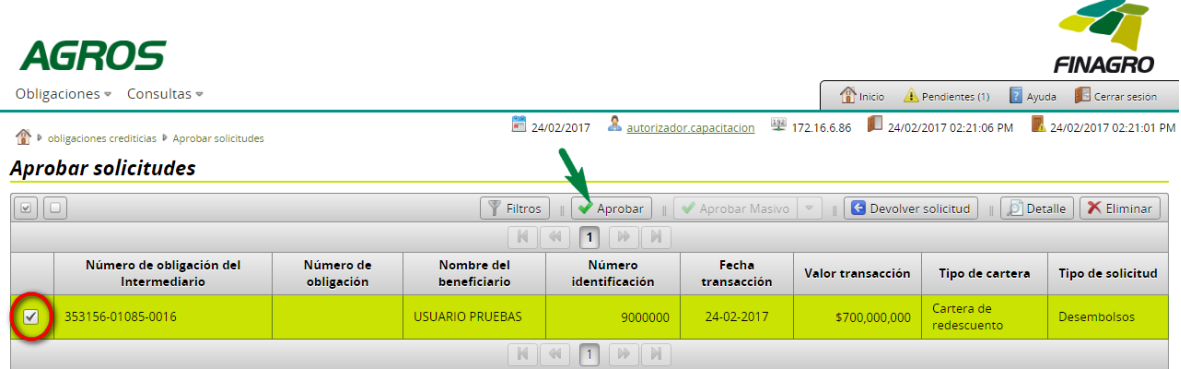

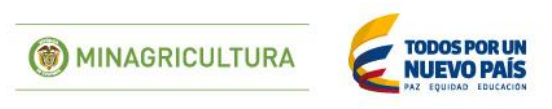

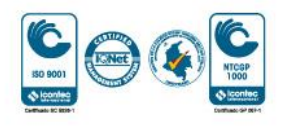

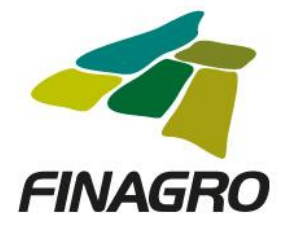

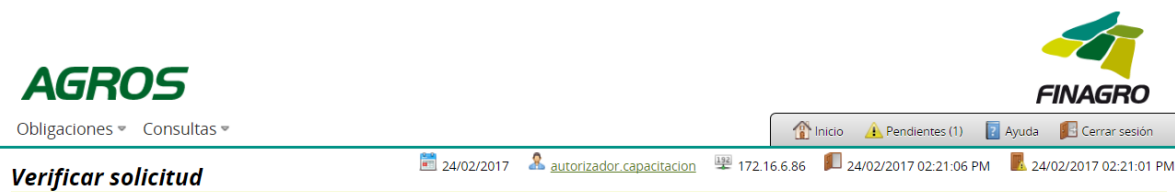

"Certificamos que la información aquí registrada en este formulario electrónico es cierta y expresa con exactitud los datos requeridos por FINAGRO para el desarrollo de la operación y que el préstamo de la obligación presentada, ha sido hecho para fines agropecuarios o agroindustriales, de conformidad con las normas legales y disposiciones vigentes que permiten su redescuento en FINAGRO. Por consiguiente queda autorizado FINAGRO para pedir de inmediato retiro de cualquier obligación redescontada, y cuando tenga motivos para considerar que no es elegible para el redescuento".

☑ Acepto

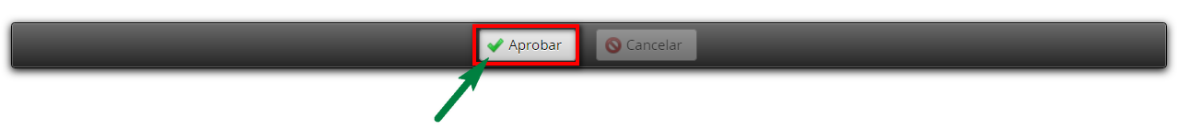

Una vez la obligación cumple con la Normatividad Vigente, establecida en el Manual de servicios FINAGRO, AGROS le asignará un número de Obligación.

Nota: Tenga en cuenta que éste número de consecutivo no será puesto en firme hasta no dar click en Aceptar y luego AGROS muestre el mensaje de aprobación exitosa.

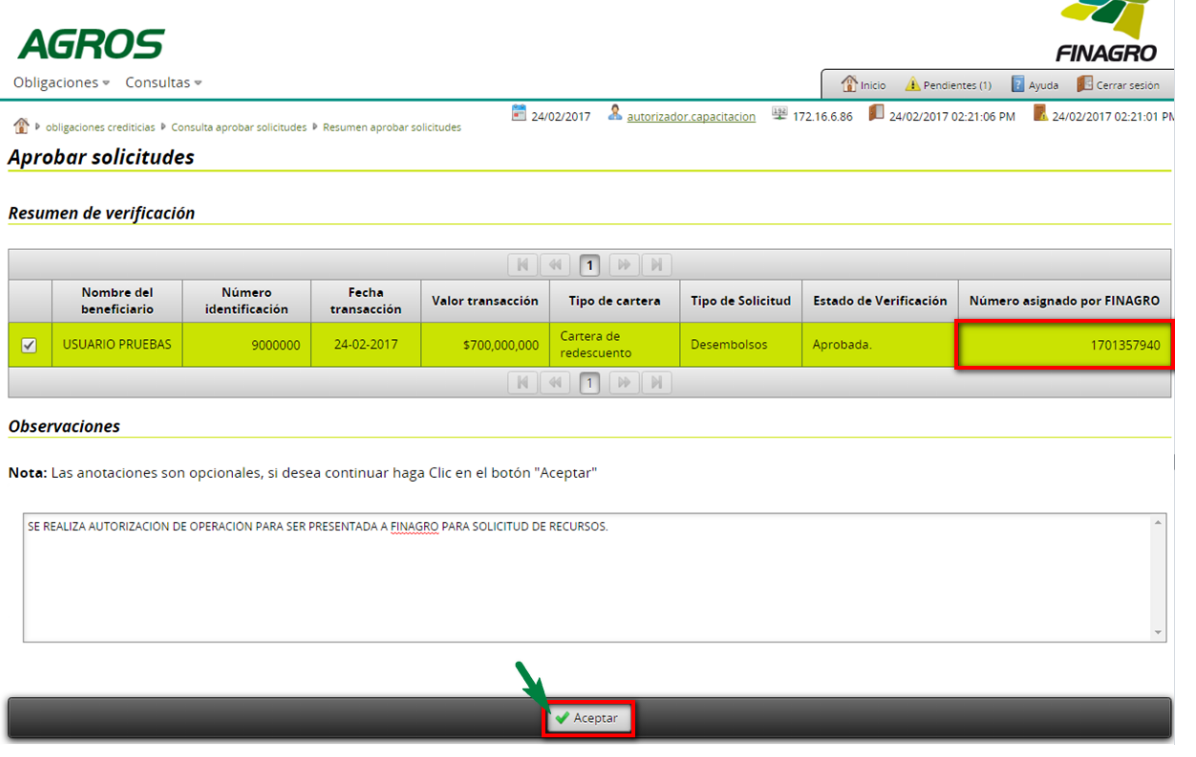

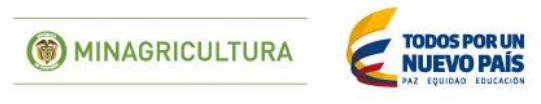

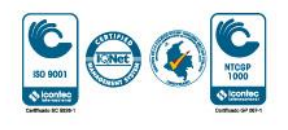

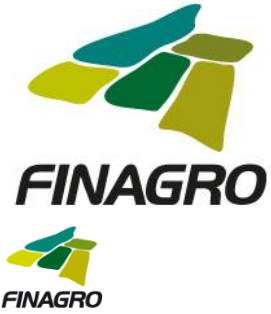

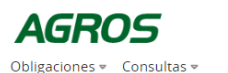

Inicio A Pendi  $\begin{array}{|c|c|c|}\hline \textbf{7} & \text{Ayuda} & \textbf{8} \end{array}$  Cerrar sesión 24/02/2017 & autorizador.capacitacion = 172.16.6.86 24/02/2017 02:21:06 PM 24/02/2017 02:21:01 PM

De bigaciones crediticias D Aprobar solicitudes **Aprobar solicitudes** 

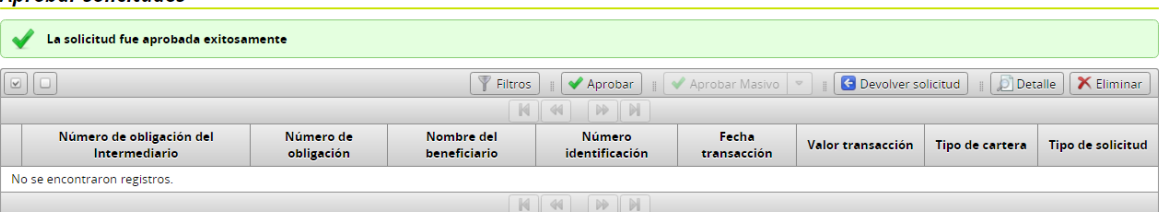

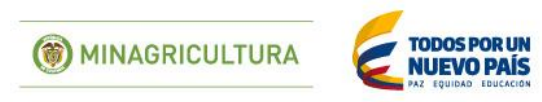

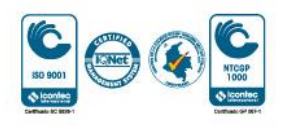

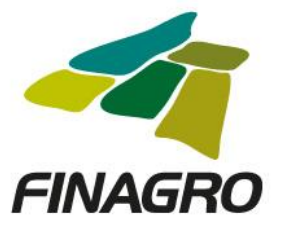

## INGRESO DE DESEMBOLSO LEASING CON OPCIÓN DE COMPRA **TERCER DESEMBOLSO**

Diligencie el usuario y contraseña de inicio de sesión en AGROS. Si no recuerda su contraseña ingrese por la opción "Olvidó su contraseña?" ó comuníquese con el usuario Administrador de su Entidad.

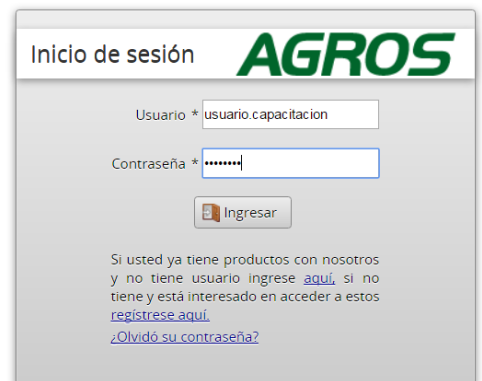

#### **AVISO LEGAL**

1. FINAGRO publica en sus páginas web información relacionada con el tipo de actividad, productos y servicios que ofrece, encontrándose dicha información sujeta a

2. FINAGRO no se responsabiliza de daños o perjuidos derivados del acceso, uso o mala utilizadón de los contenidos de la Web, ni de las posibles discrepancias que<br>puedan surgir entre la versión de sus documentos impresos y

3. FINAGRO se reserva el derecho a actualizar, modificar o eliminar la información contenida en sus páginas web pudiendo incluso limitar o no permitir el acceso a dicha información

4. FINAGRO prohibe la copia, duplicación, redistribución, comercialización o cualquier otra actividad que se pueda realizar con los contenidos de sus páginas web ni aun<br>citando las fuentes, salvo consentimiento por escrito

### **PRIVACIDAD**

### Uso de la información personal

Al acceder al sistema AGROS y registrar información que contenga datos personales o financieros de terceros, me(nos) encuentro(encontramos) obligado(s) a : المناقب المحارب فالتناول والمناقب المتعارض والمستخدم والممماة فمما والمناول والتناول  $\sim 10^{-1}$  eV.

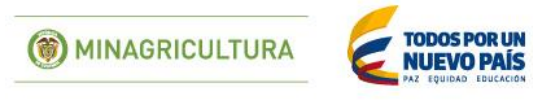

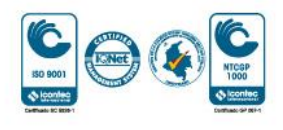

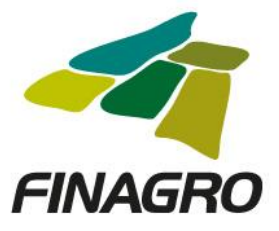

Ingrese por el siguiente menú para diligenciar la información del último desembolso

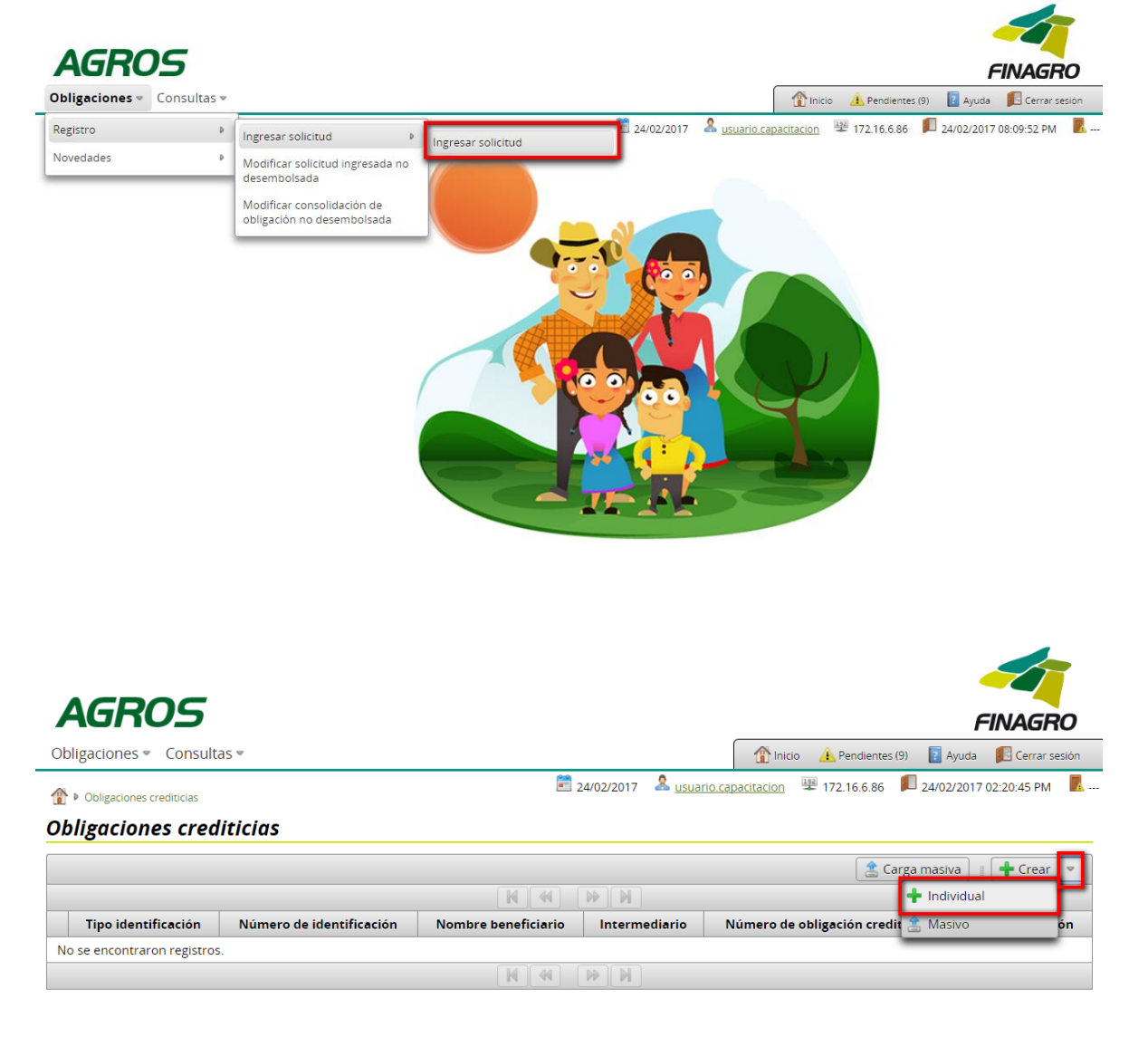

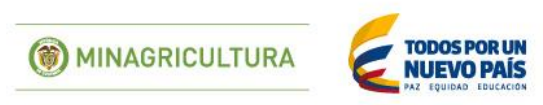

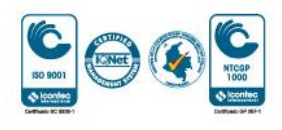

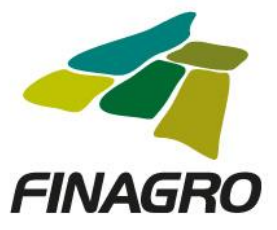

 $\overline{\phantom{a}}$ 

Seleccione el Tipo de Cartera y el Programa de Crédito correcto, así como la información requerida en los otros campos.

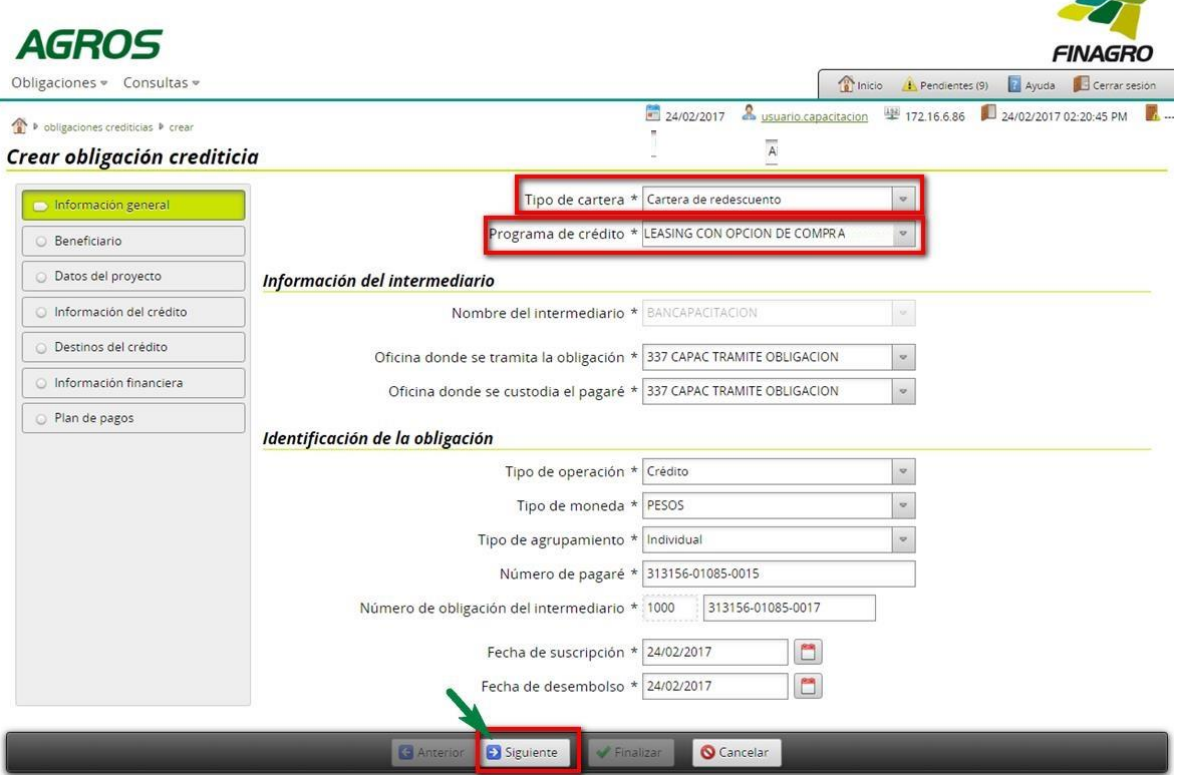

Ingrese la información del ó los beneficiarios de la Obligación

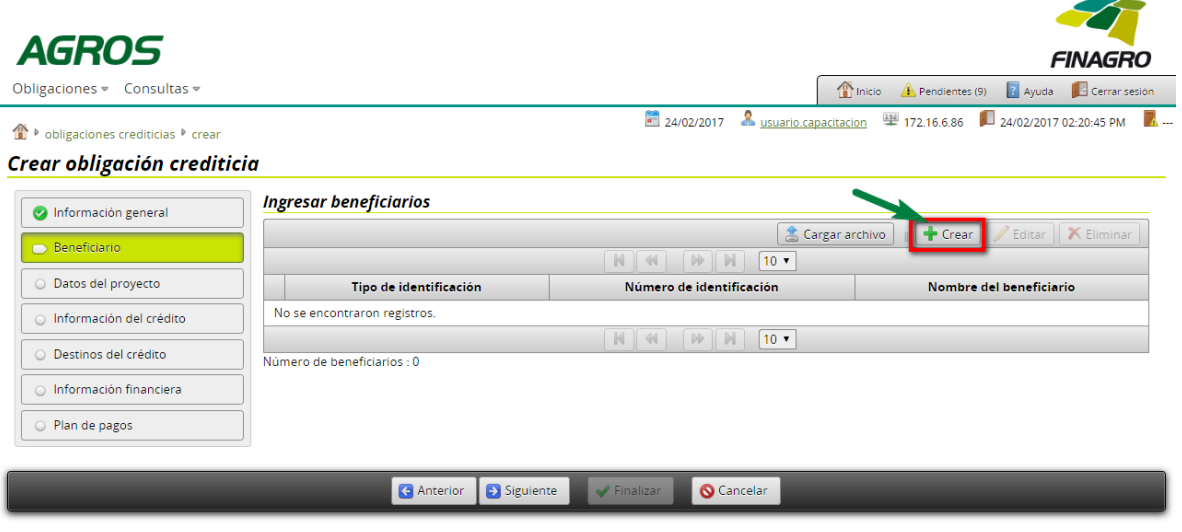

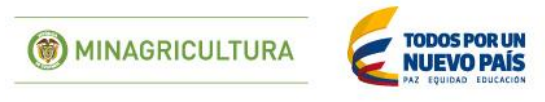

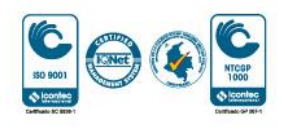

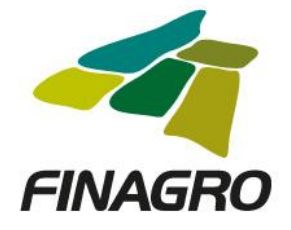

Diligencie la información del beneficiario.

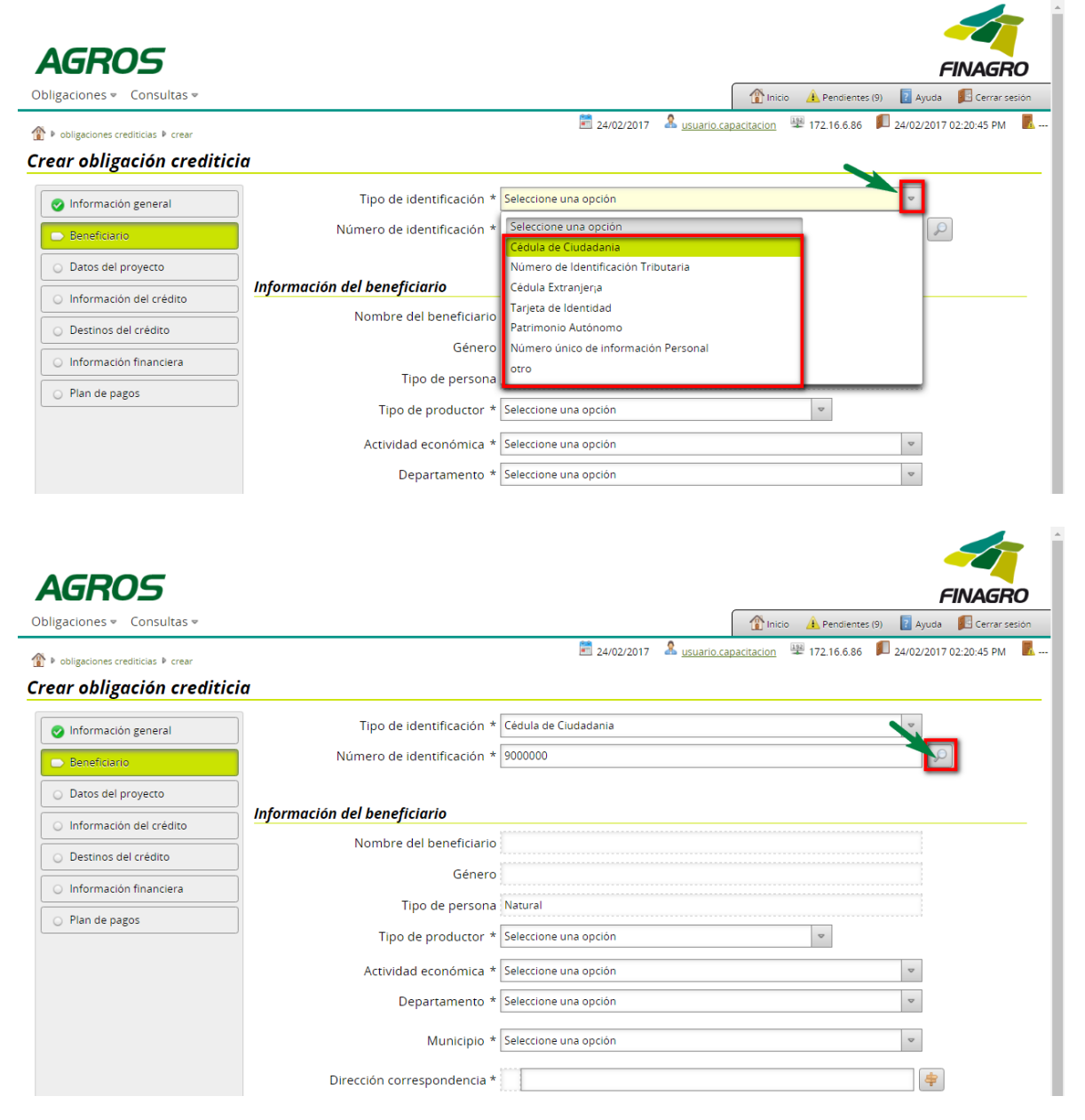

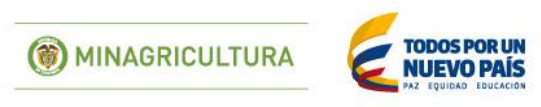

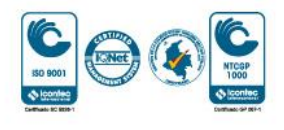

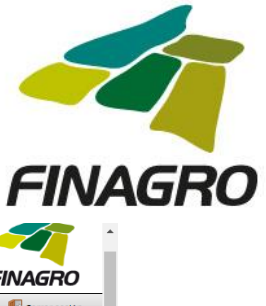

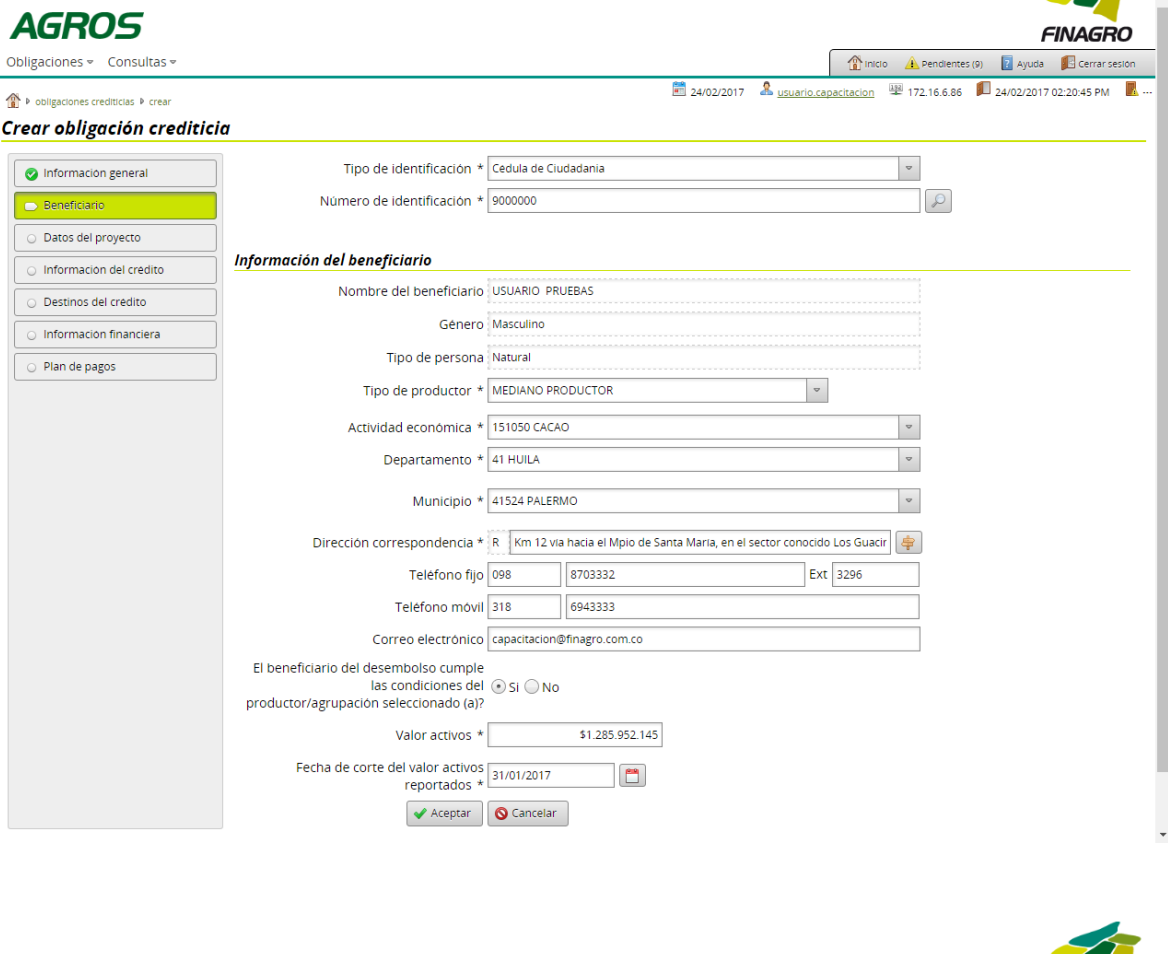

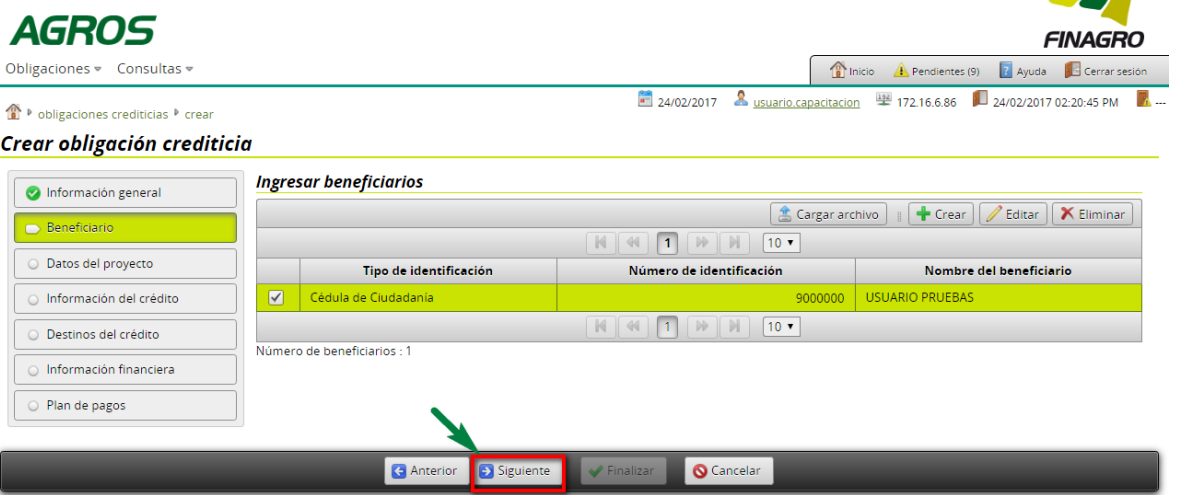

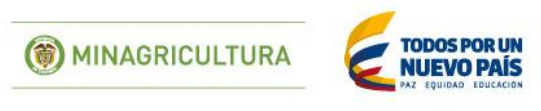

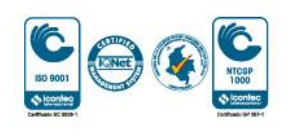

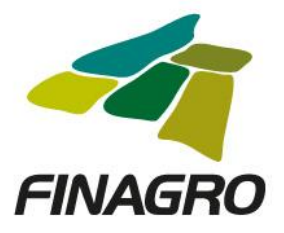

Para el ingreso de un desembolso diferente al primero seleccione SI y continúe con el ingreso de información.

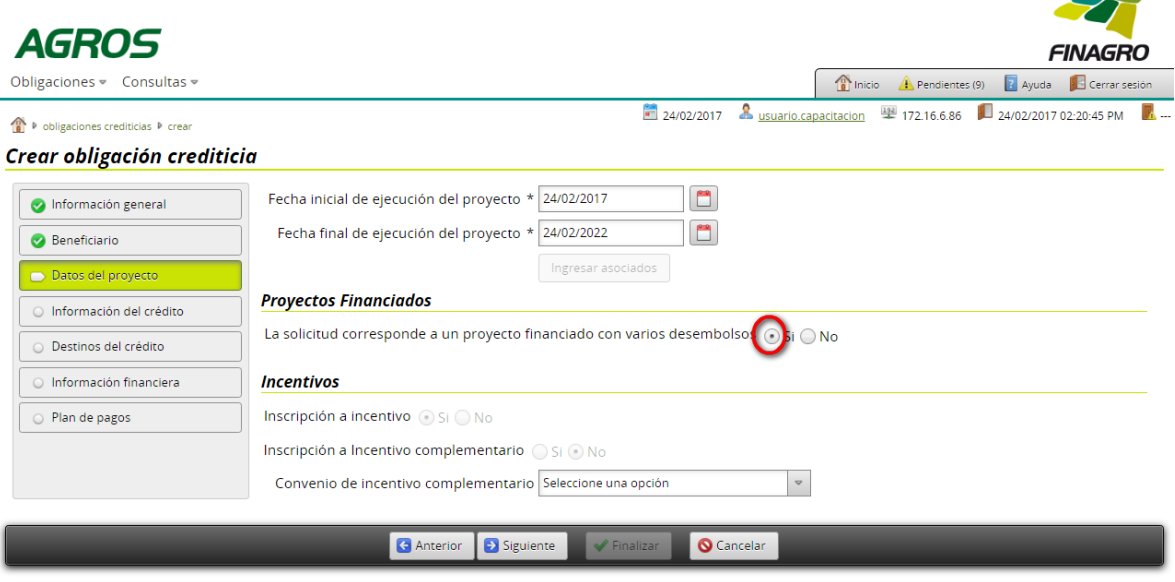

Ingrese el número de desembolso el cual debe ser diferente a los ya desembolsados. Para este caso, el último desembolso.

Una vez diligencie el campo anterior, AGROS le habilitará el campo "Número de Proyecto", del cual deberá seleccionar el número de Proyecto al que corresponde el desembolso a realizar.

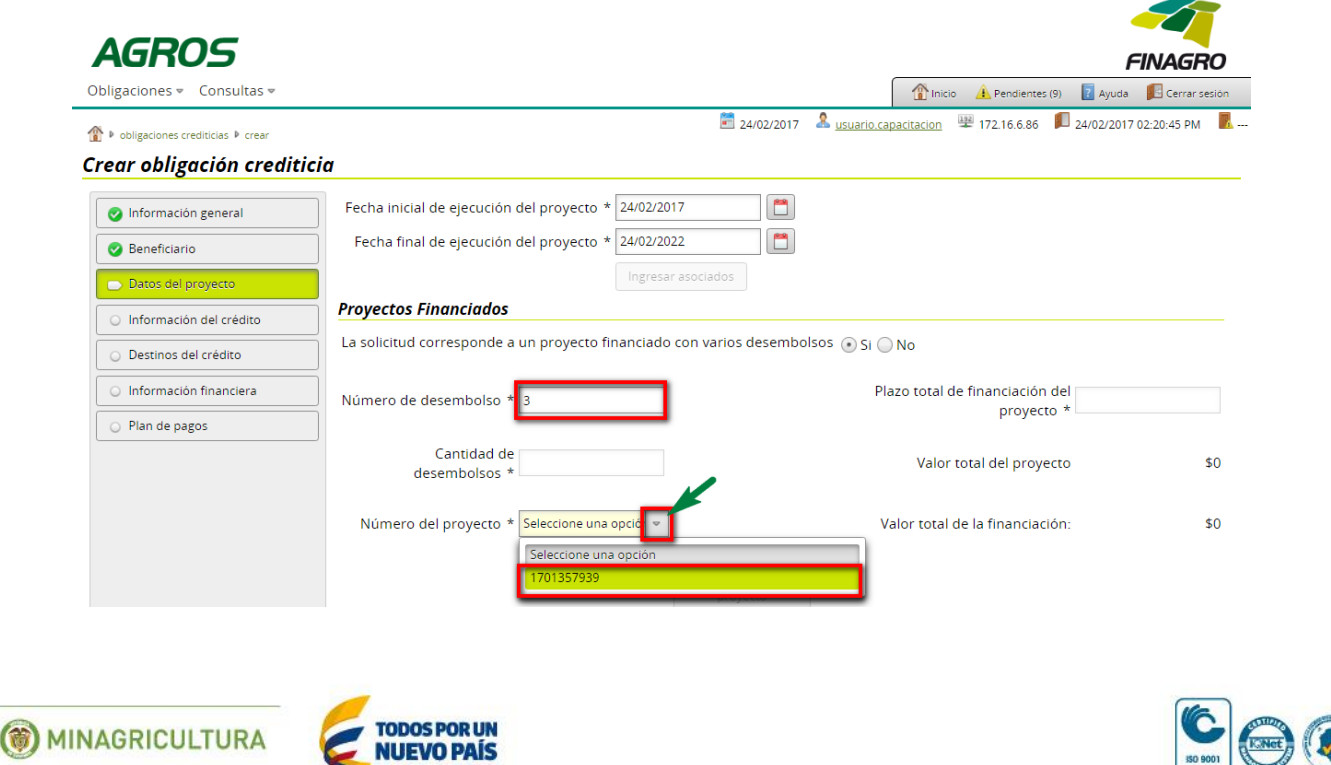

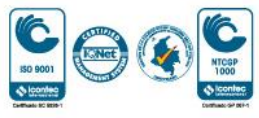

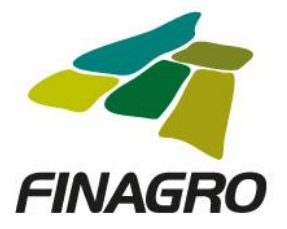

 $\overline{\phantom{a}}$ 

Cuando seleccione el número de proyecto, AGROS precargará la información diligenciada en el Primer desembolso del Proyecto. Ésta información No será editable

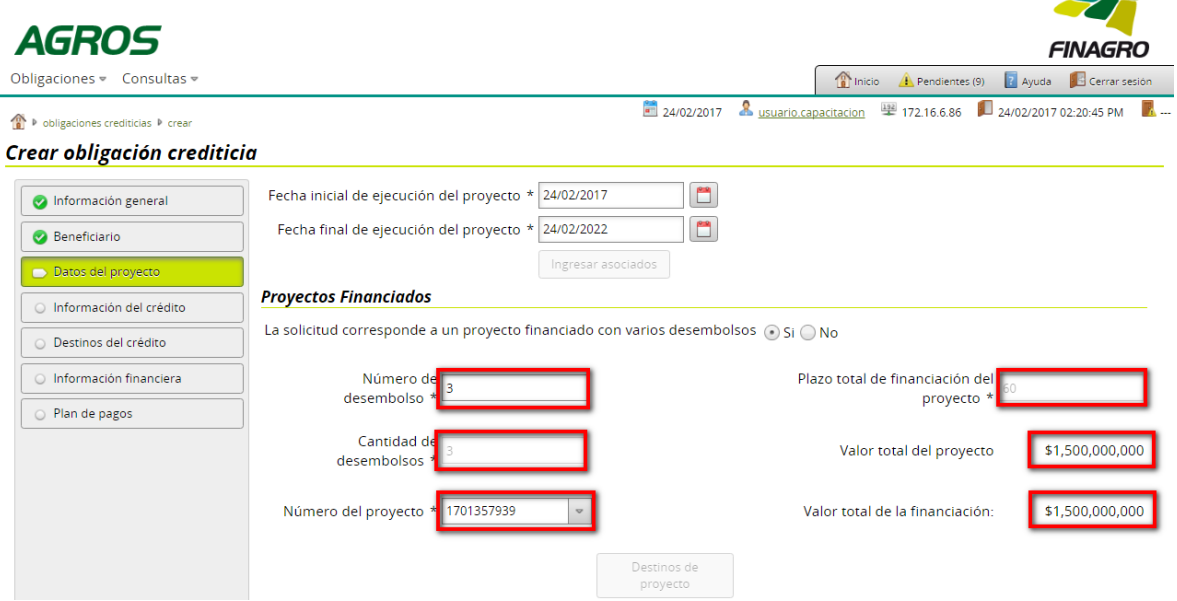

Diligencie la Información y/o dirección de llegada a cada predio objeto de la inversión en los cuales se desarrollará el Proyecto.

Nota: Los Municipios que diligencie deben encontrarse dentro de los Municipios del Proyecto que fueron relacionados en el primer desembolso. De no encontrarse allí relacionados, AGROS no le permitirá el ingreso del desembolso a realizar.

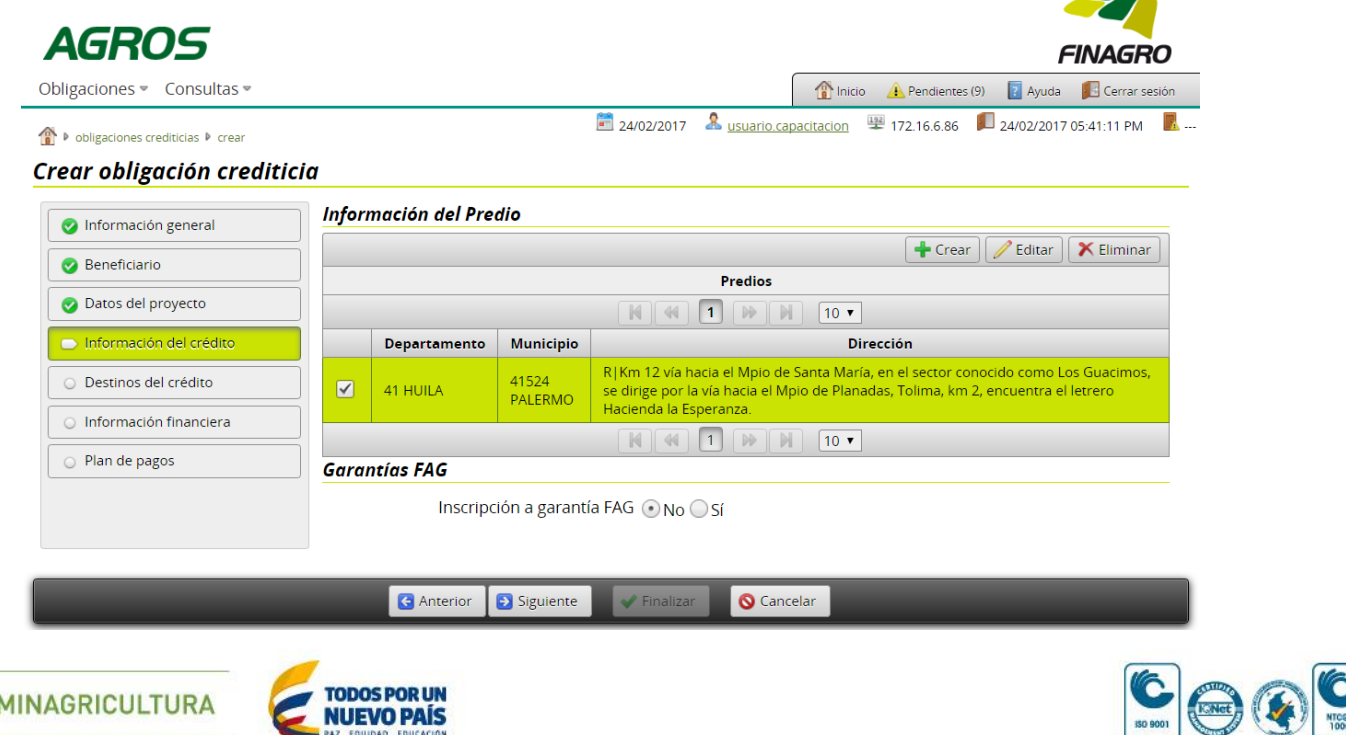

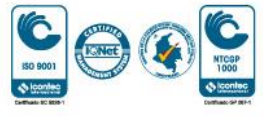

Fondo para el Financiamiento del Sector Agropecuario - FINAGRO Carrera 13 Nº 28-17 Pisos 2, 3, 4 y 5 PBX: 3203377 Agrolínea 018000 912219 Bogotá D.C. - Colombia www.finagro.com.co

 $\circledcirc$ 

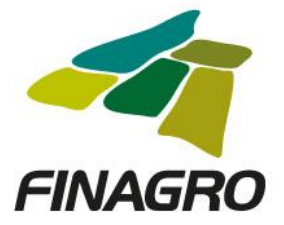

En el formulario de "Destinos del Crédito", AGROS precarga todos los destinos diligenciados en Destinos del Proyecto, con el fin, de que seleccione y Elimine los destinos que no va a financiar en el desembolso a realizar, ó por el contrario diligencie la información en los destinos para desembolso en trámite.a.

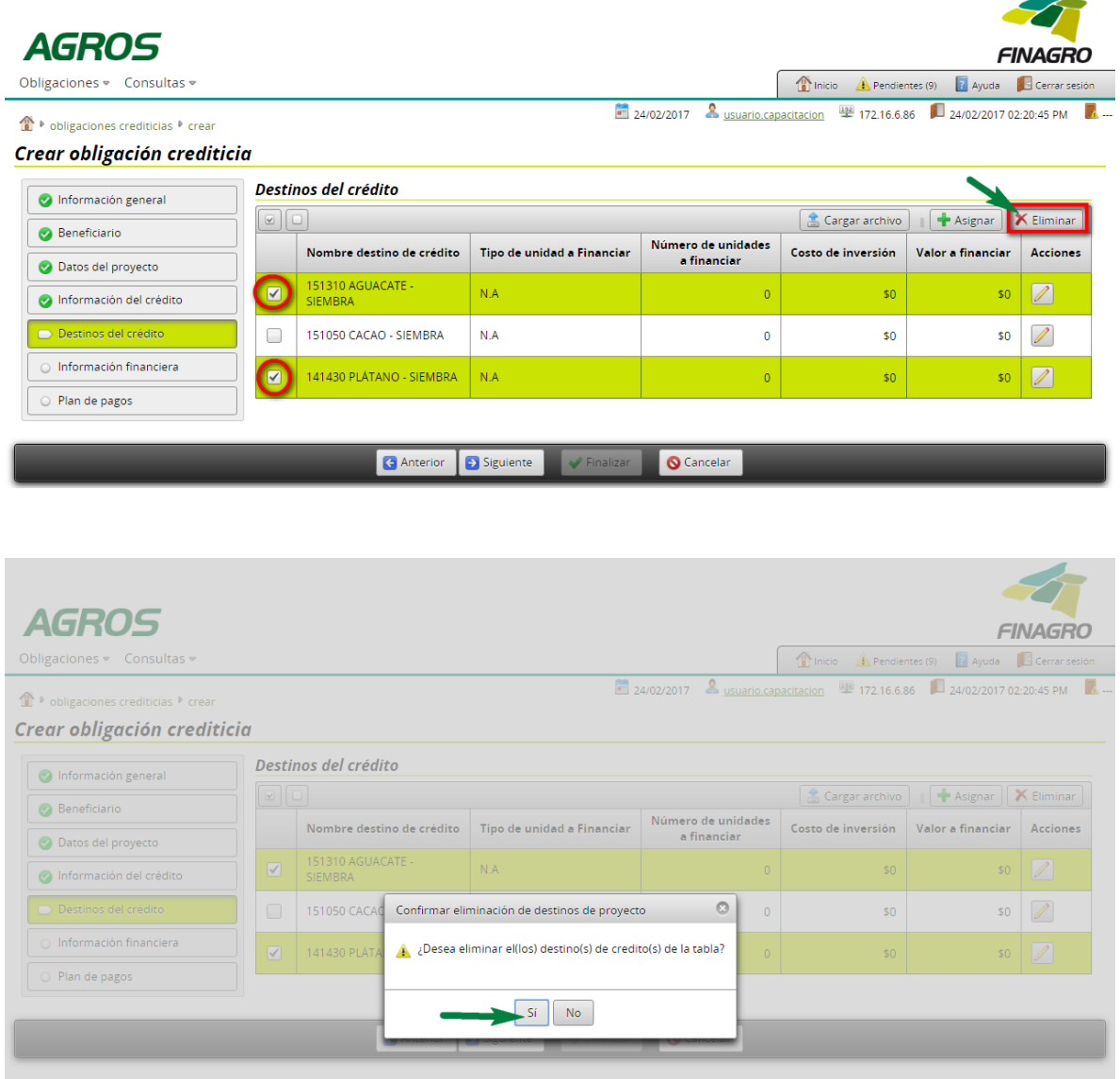

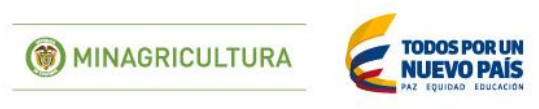

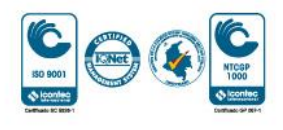

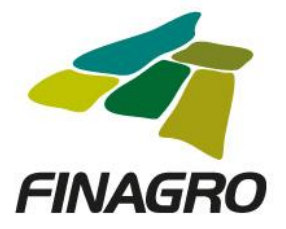

El valor a financiar debe ser igual al costo de inversion, sin que este ultimo sumado los desembolsos anteriores supere el valor total reportado en los costos de inversion del proyecto.

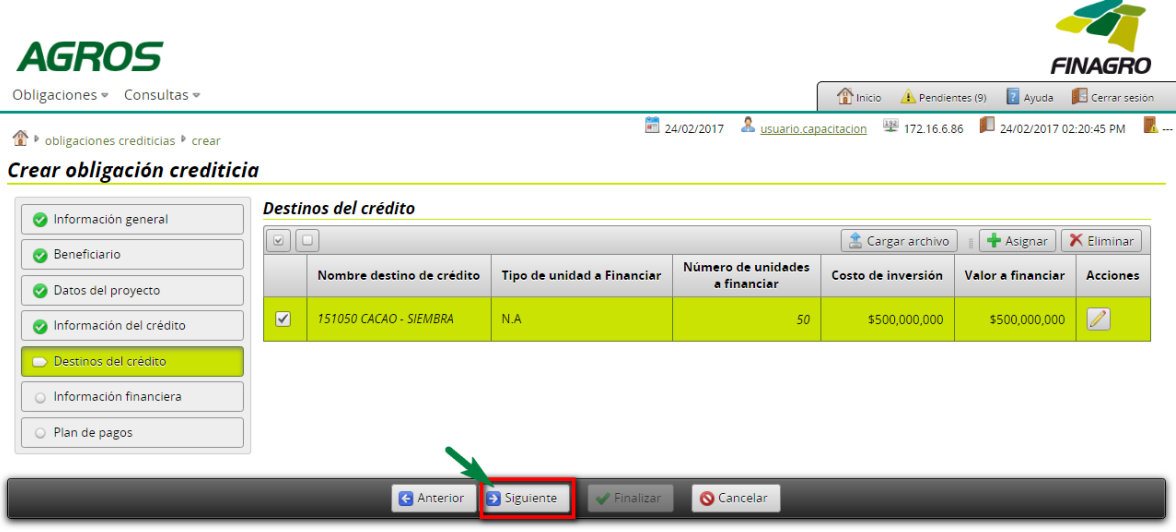

Diligencie la fecha de vencimiento final del desembolso. Ésta fecha siempre debe estar acorde al plazo indicado en la información del proyecto diligenciada en el primer desembolso.

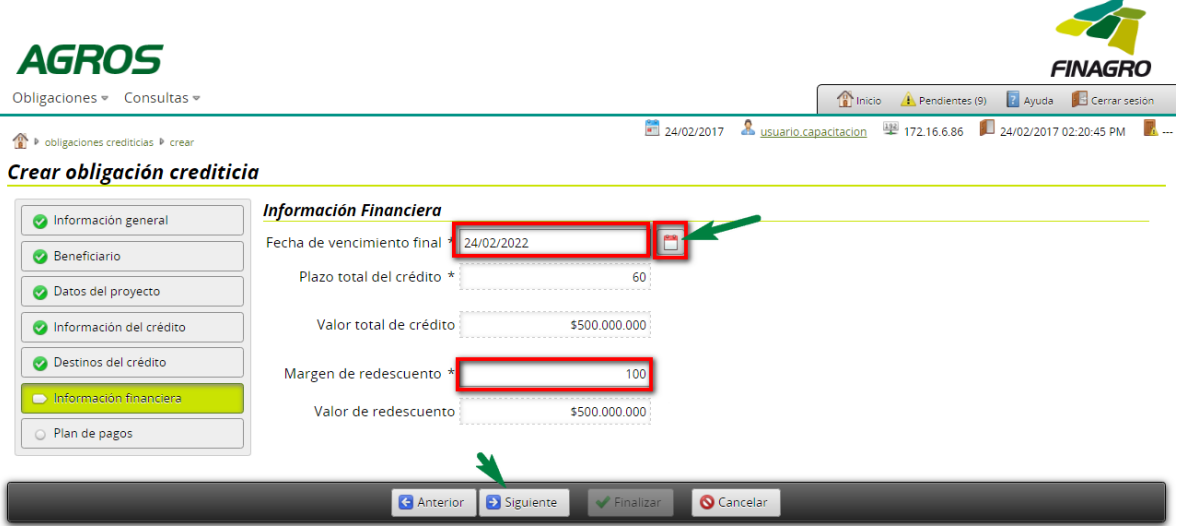

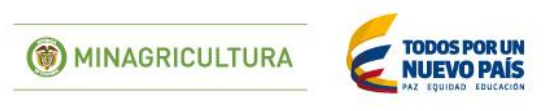

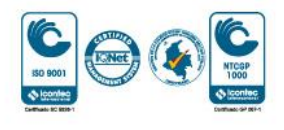

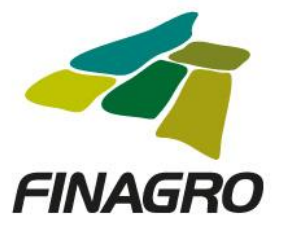

Estructure el plan de pagos acorde a lo establecido en el flujo de caja del proyecto.

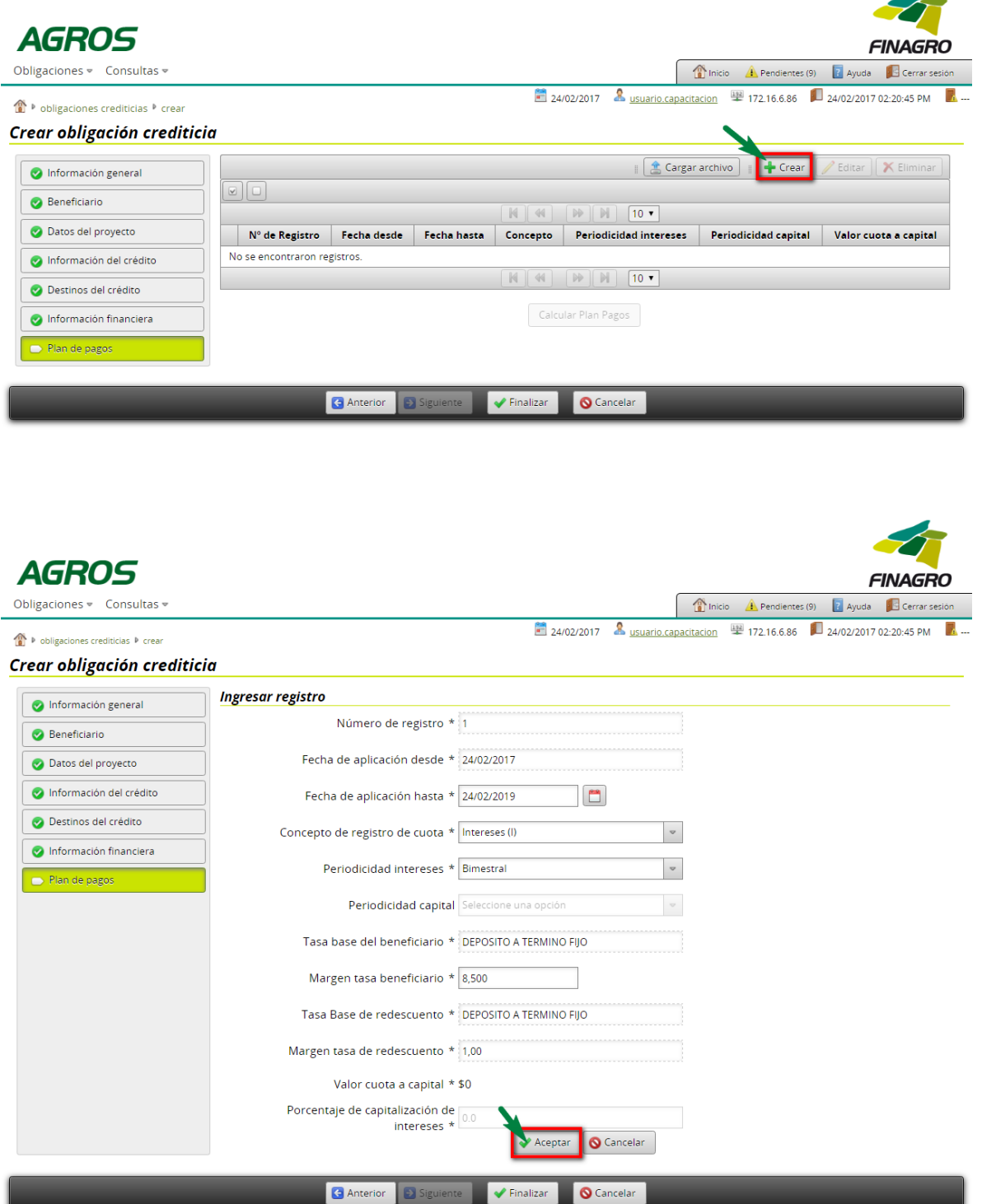

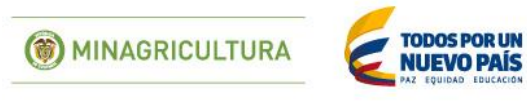

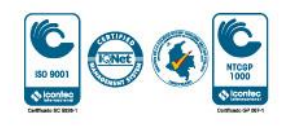

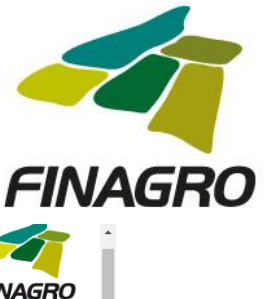

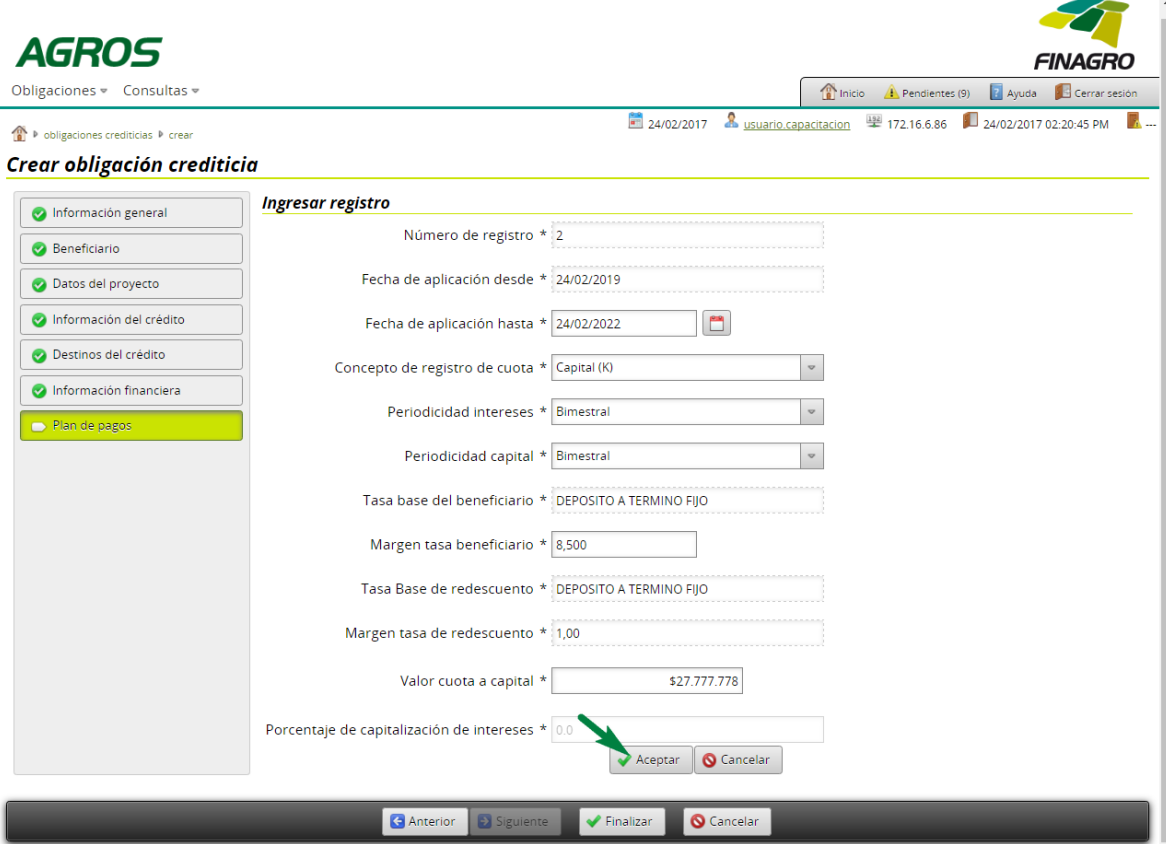

# Calcule el plan de pagos.

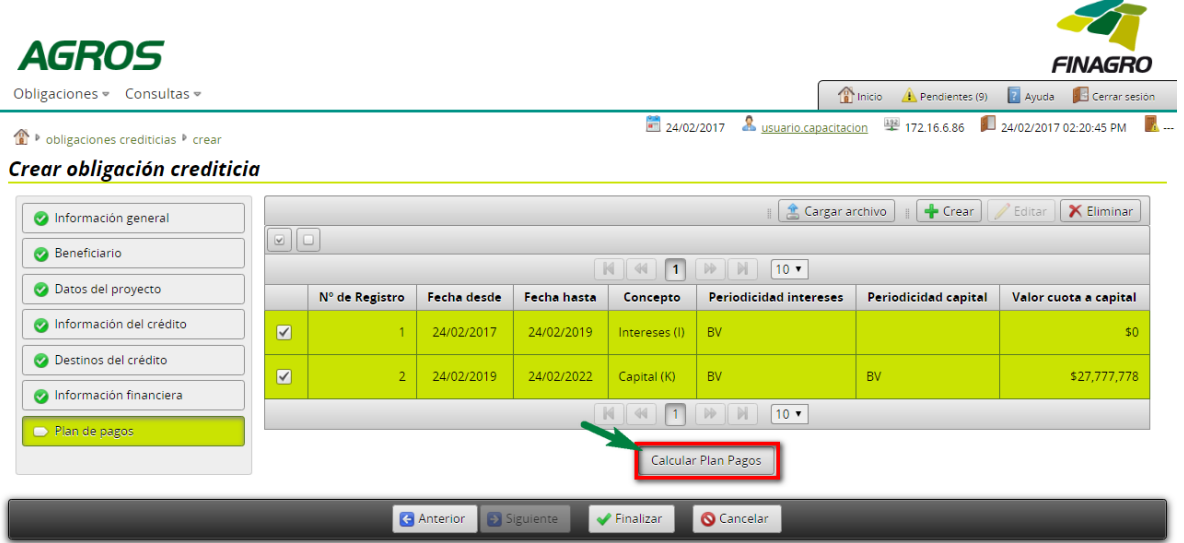

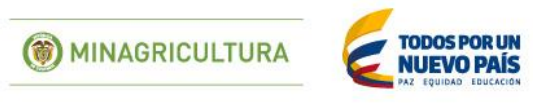

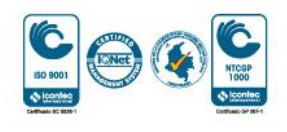

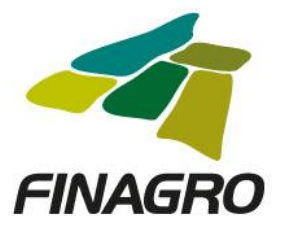

El plan de pagos generado es proyectado por AGROS de acuerdo a los registros ingresados para el mismo.

Es importante tener en cuenta que el saldo final de última cuota siempre debe finalizar en cero. El resultado puede ser exportado a pdf ó excel.

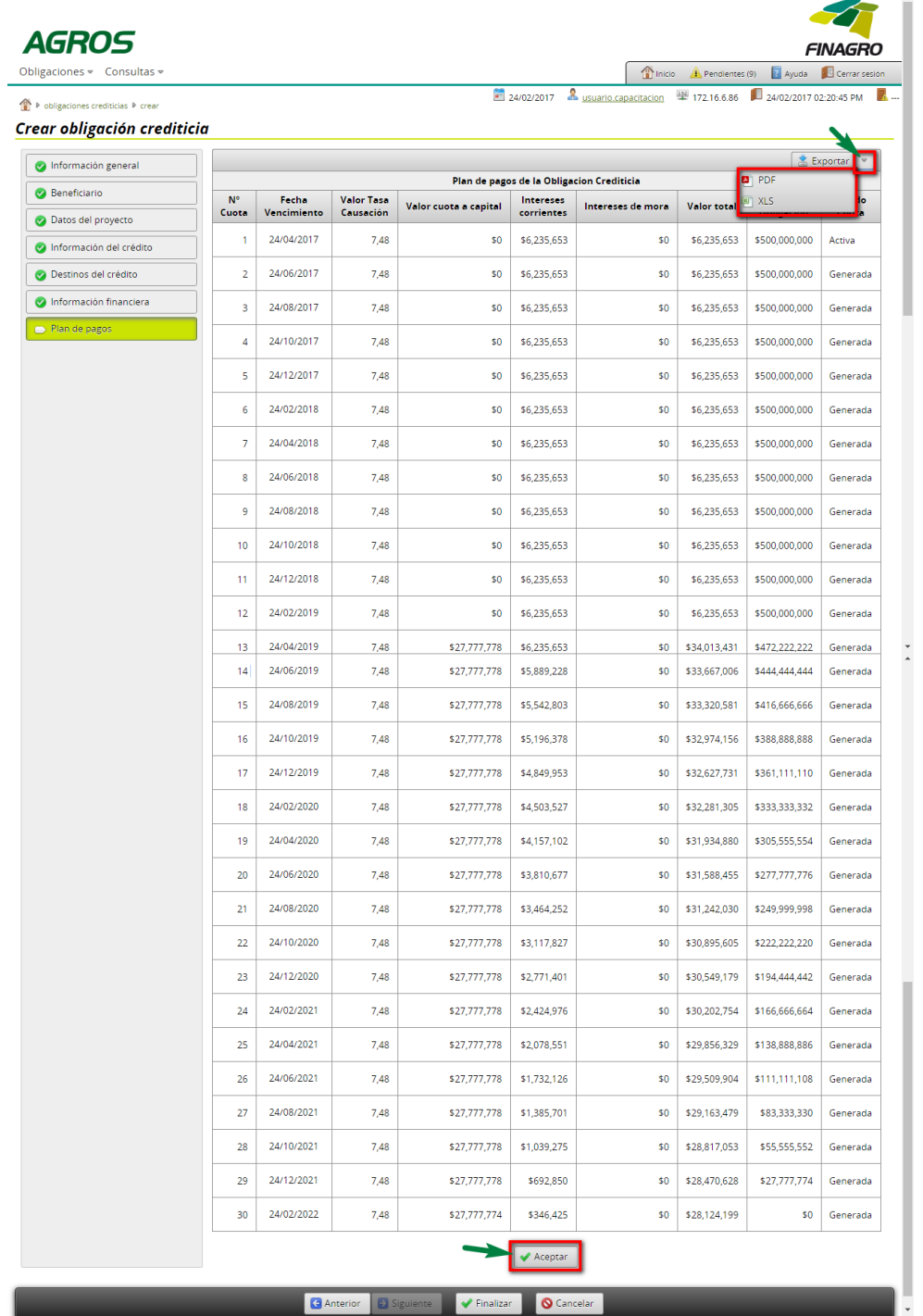

() MINAGRICULTURA

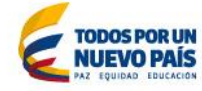

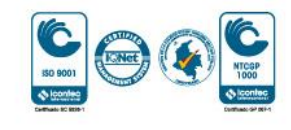

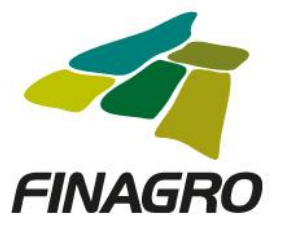

 $\overline{\phantom{a}}$ 

Luego de validar que el plan de pagos está correcto, dé click en finalizar.

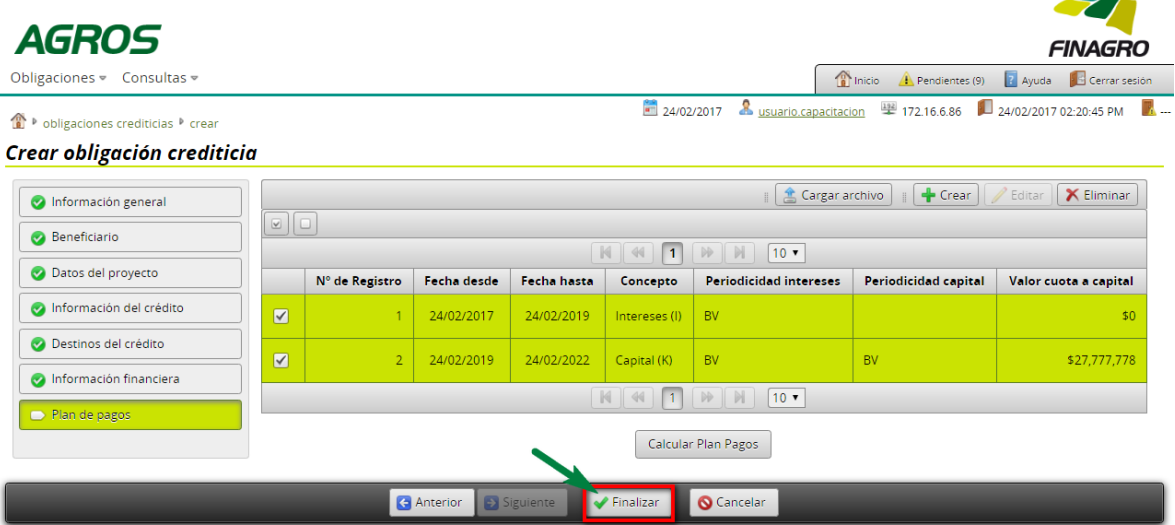

AGROS informa que la obligación fue ingresada correctamente y está lista para ser Autorizada por el usuario autorizador. $\blacksquare$ 

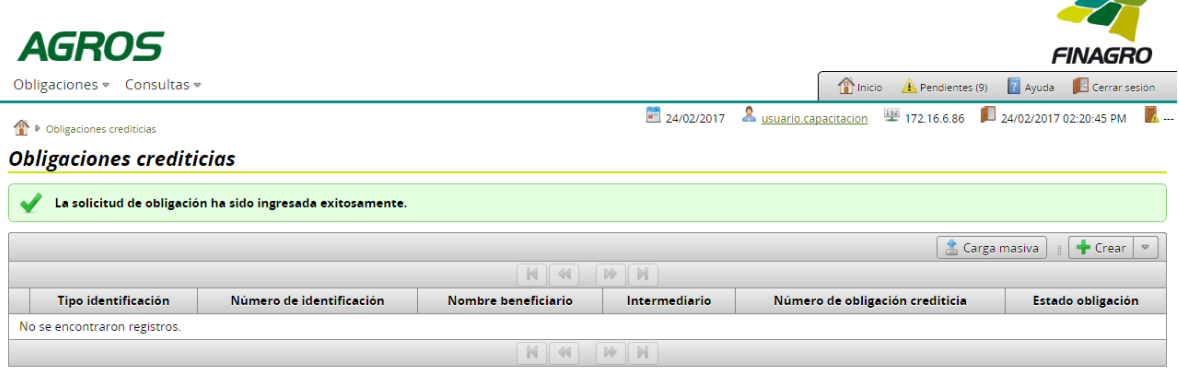

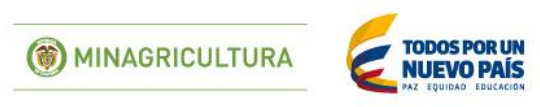

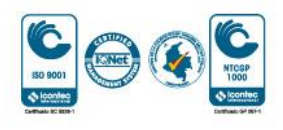

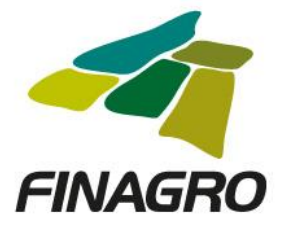

## AUTORIZACIÓN DE DESEMBOLSO LEASING CON OPCIÓN DE COMPRA **TERCER DESEMBOLSO**

Diligencie el usuario y contraseña de inicio de sesión en AGROS. Si no recuerda su contraseña ingrese por la opción "Olvidó su contraseña?" ó comuníquese con el usuario Administrador de su Entidad.

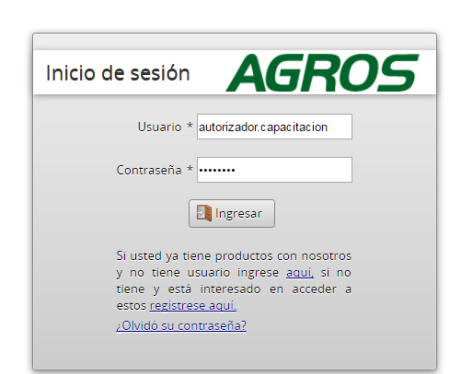

#### **AVISO LEGAL**

1. FINAGRO publica en sus páginas web información relacionada con el tipo de actividad, productos y servicios que ofrece, encontrándose dicha información sujeta a

2. FINAGRO no se responsabiliza de daños o perjuicios derivados del acceso, uso o mala utilización de los contenidos de la Web, ni de las posibles discrepancias que<br>puedan surgir entre la versión de sus documentos imposibi

3. FINAGRO se reserva el derecho a actualizar, modificar o eliminar la información contenida en sus páginas web pudiendo incluso límitar o no permitir el acceso a dicha informació

4. FINAGRO prohibe la copia, duplicación, redistribución, comercialización o cualquier otra actividad que se pueda realizar con los contenidos de sus páginas web ni aun<br>citando las fuentes, salvo consentimiento por escrito

### **PRIVACIDAD**

Uso de la información personal

Al acceder al sistema AGROS y registrar información que contenga datos personales o financieros de terceros, me(nos) encuentro(encontramos) obligado(s) a :

1. Contar con todas las autorizaciones pertinentes de acuerdo con la ley 1581 de 2012 y que las finalidades para las que la entrego(amos) han sido plenamente conocidas y<br>aceptadas por el titular y en ese sentido libero(amo

2. Garantizar, en todo momento, a los titulares de la Información el pleno ejercicio del derecho al acceso a la misma, es decir a conocer, y a solicitar la actualización y<br>rectificación de los registros que sobre ellos se

3 La lectura y entendimiento del Aviso de privacidad de FINAGRO disponible en la página web del mismo

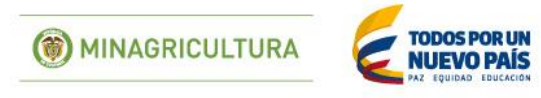

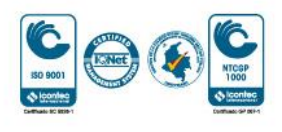

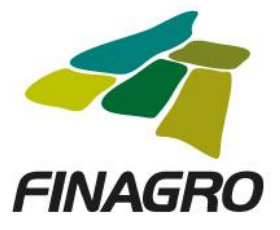

Ingrese por el siguiente menú para Autorizar la información de la Obligación Nueva.

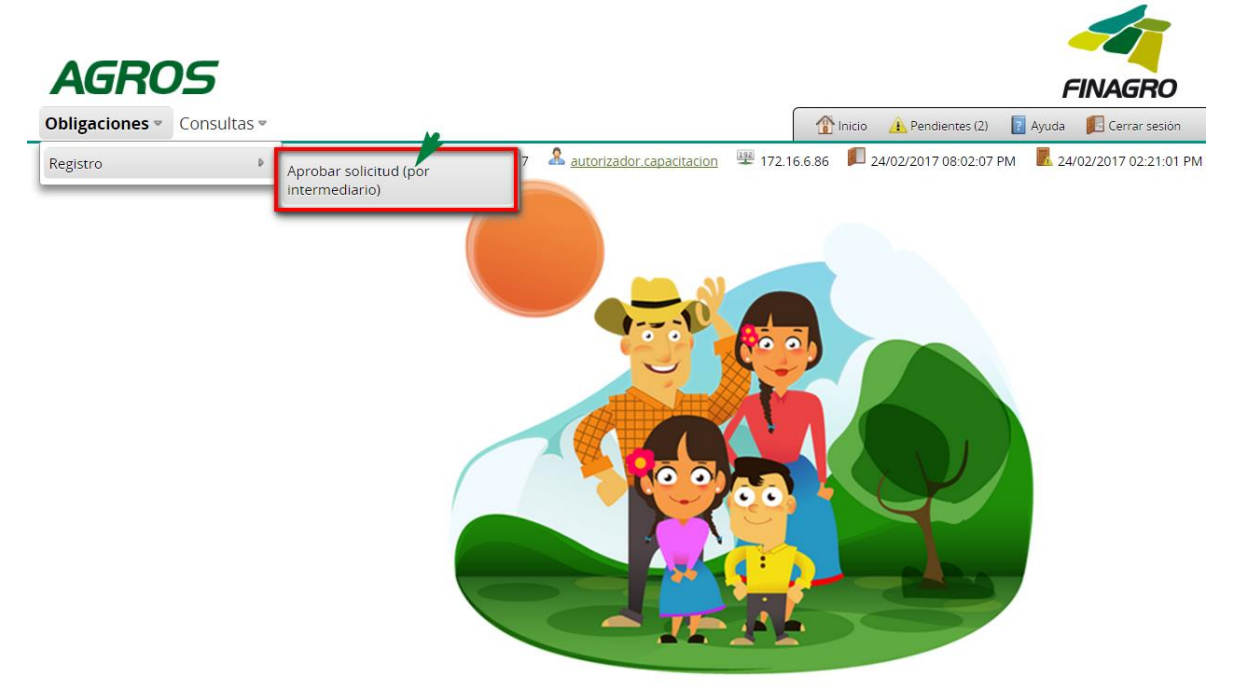

Para autorizar la(s) obligación(es) puede realizar uno de estos dos pasos:

- Seleccione la obligación a autorizar y luego de click en Aprobar sin visualizar el detalle de la obligación.
- Seleccione la obligación a autorizar y luego de click en Detalle, revise el detalle de la obligación diligenciada por su usuario digitador.

Nota: Se recuerda que es responsabilidad de su entidad la información diligenciada y remitida a FINAGRO.

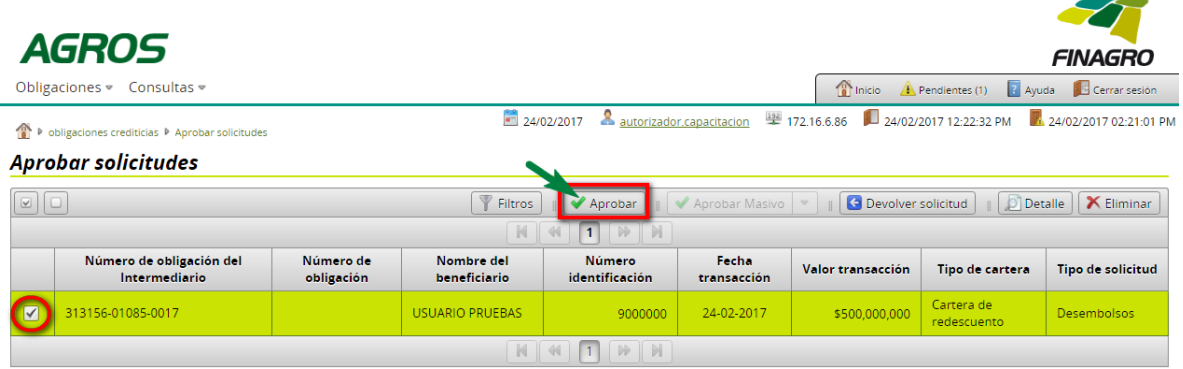

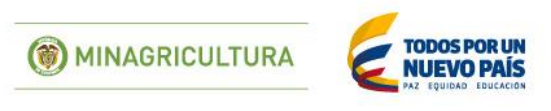

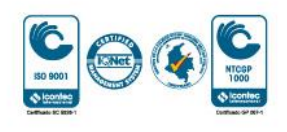

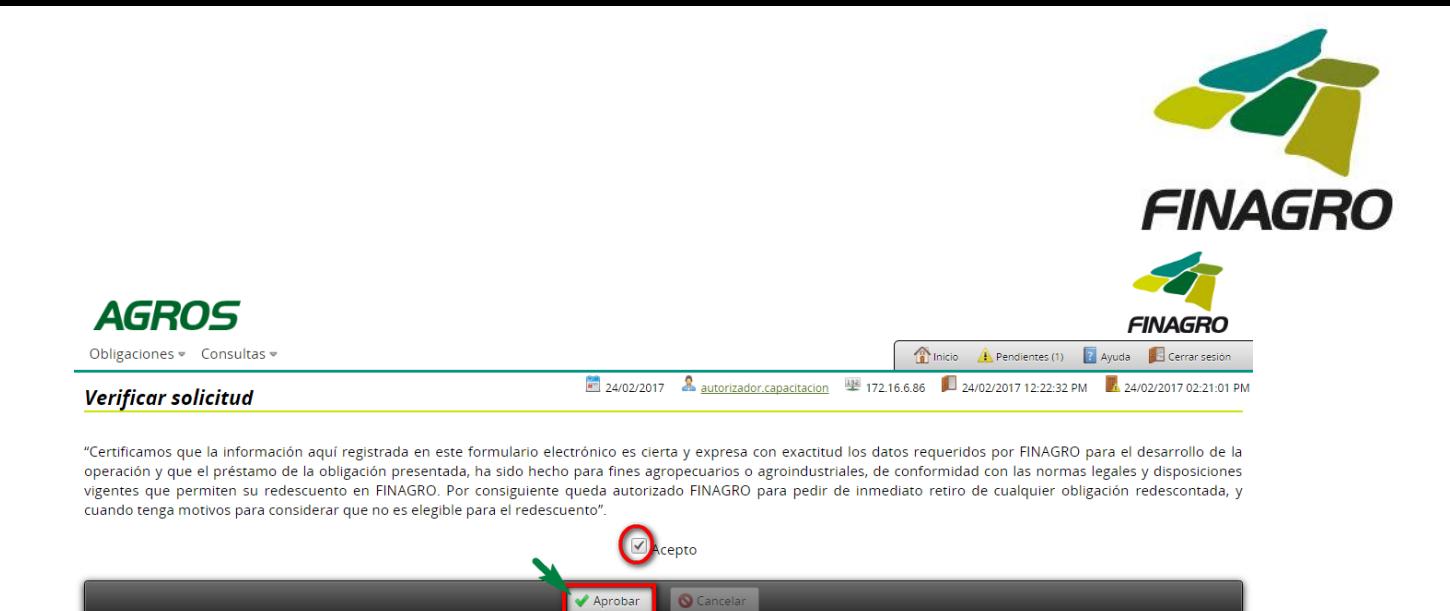

Una vez la obligación cumple con la Normatividad Vigente, establecida en el Manual de servicios FINAGRO, AGROS le presentar un número de Obligación.

Nota: Tenga en cuenta que éste número de consecutivo no será puesto en firme hasta que no dé click en Aceptar y se muestre el mensaje de aprobación exitosa.

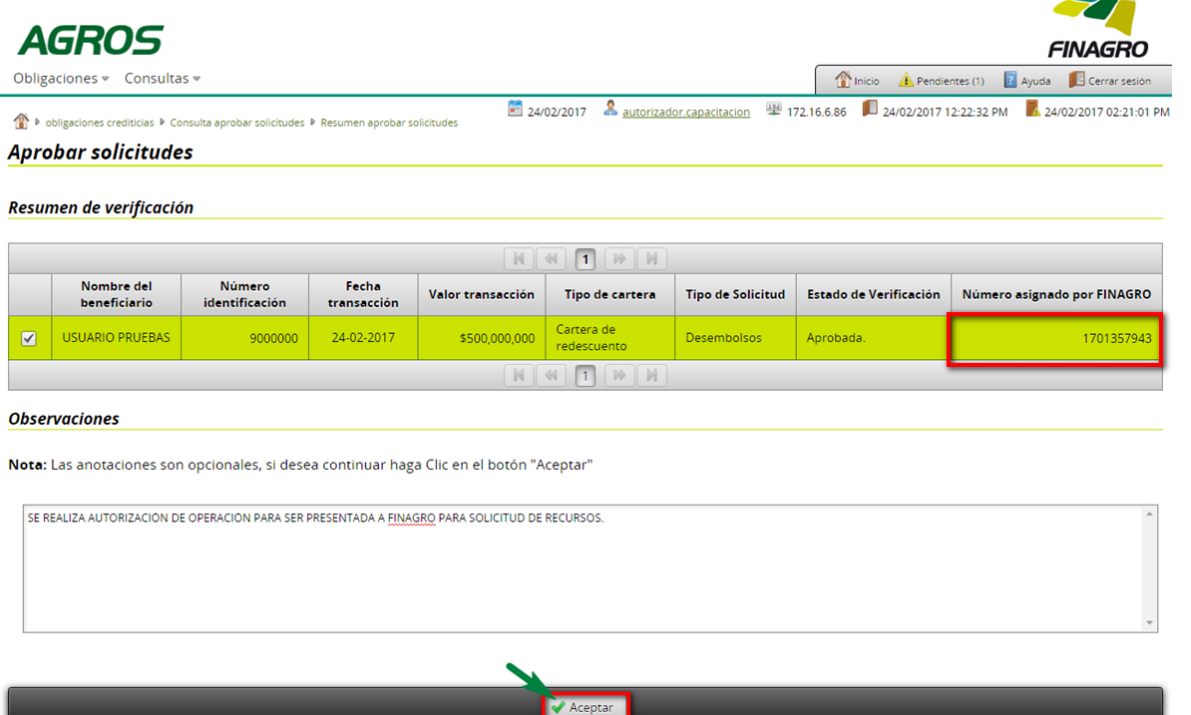

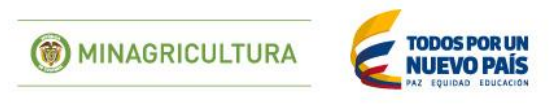

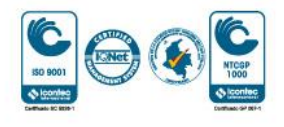

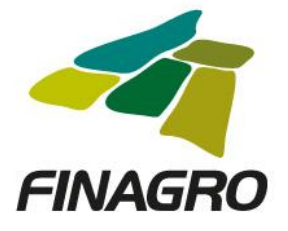

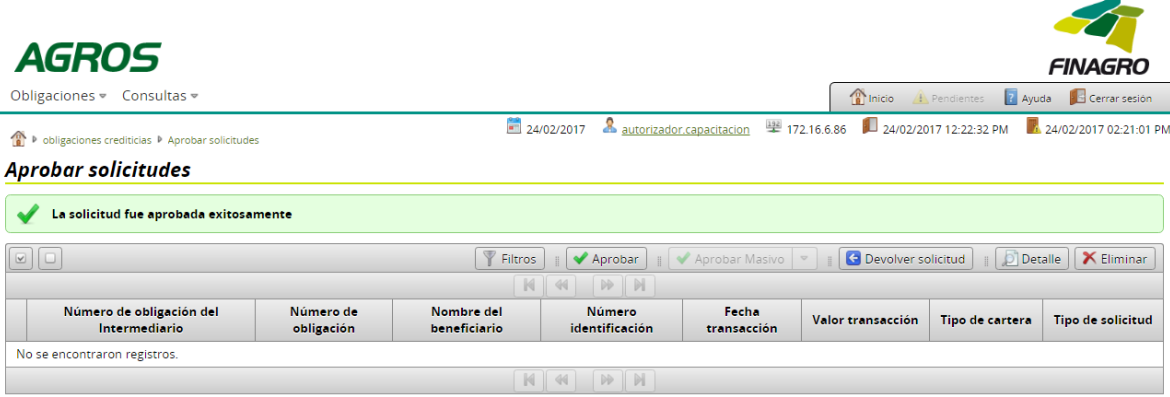

## **TIPS DE CONSULTA**

 Al finalizar la consulta dentro del aplicativo AGROS, se le permitirá identificar el número de desembolso relacionado en el proyecto.

Para el ejemplo visualizamos que desembolso 2 de 99 desembolsos programados para este proyecto.

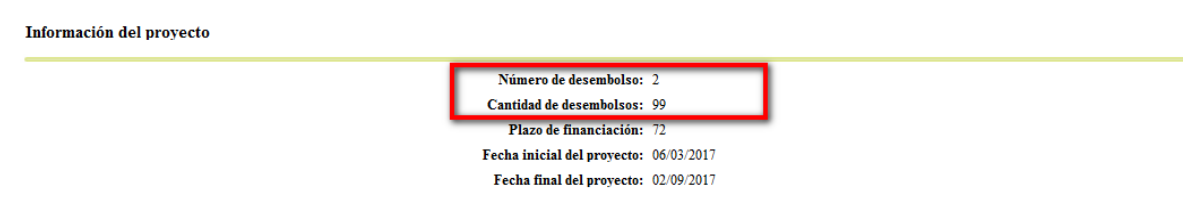

### **AGROS controla que:**

(C) MINAGRICULTURA

- En ningún caso, los números desembolsos reportados excedan los informados en el proyecto.
- La fecha de vencimiento final en ningún desembolso vaya a ser superior a la reportada en el proyecto.<br>EULTURA NUEVO PAÍS

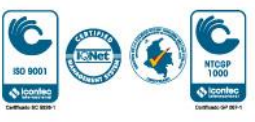

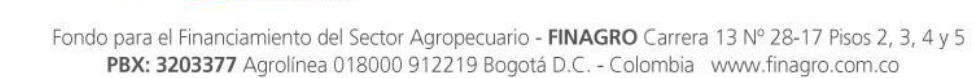

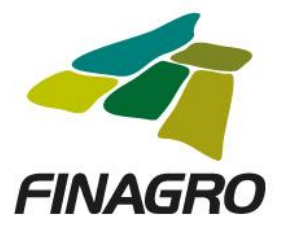

- Los destinos del crédito de cualquier desembolso deben ser los mismos reportados en el proyecto.
- Los costos de inversión y valor a financiar de todos los desembolsos sumados, no superren a los valores reportados en el proyecto.
- Los Municipios de Inversión de cualquier desembolso deben ser los mismos reportados en el proyecto.

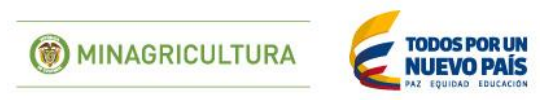

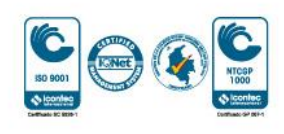